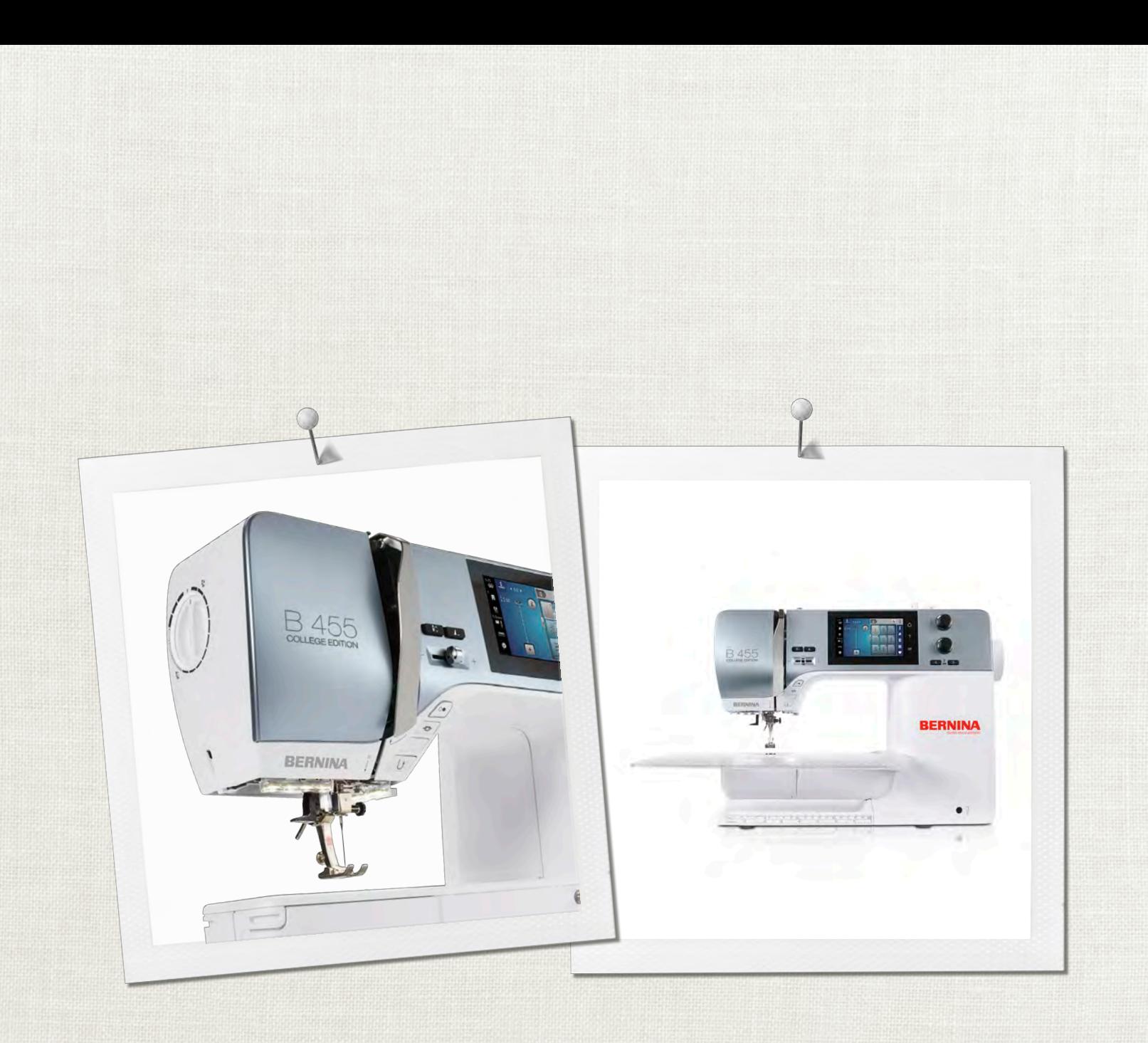

## BERNINA 455 COLLEGE EDITION

Bedienungsanleitung

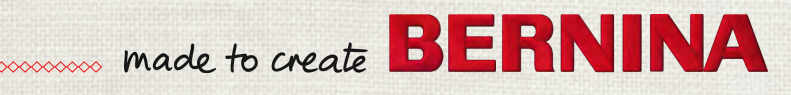

# **AUF DER SUCHE NACH EINEM NEUEN NÄHPROJEKT?**

In unserem Nähmagazin "inspiration" werden Sie fündig. Dank toller Schnittmuster und detaillierten Nähanleitungen gelingt jedes Projekt auf Anhieb.

*Die "Inspiration" gibt es in den Sprachen Deutsch, Englisch, Französisch und Niederländisch*

Ceknon

Kirsch-une Blütenfest **Beach Time** 

**THE LINE** 

inspiration

Winterzeit Kuschelig Accessoi Für sie - Pür ih Raffiniert

**LUILUI** in

linspire

**BERNINA** 

**BERNINA** 

MIT DEM JAHRESABO\* ERHALTEN SIE DAS HEFT DREIMAL JÄHRLICH DIREKT NACH HAUSE GELIEFERT.

bernina.com/inspiration

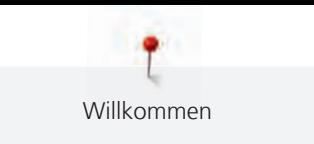

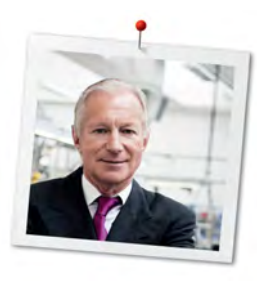

## **Liebe BERNINA Kundin, lieber BERNINA Kunde,**

Herzliche Gratulation! Sie haben sich für BERNINA entschieden und damit für ein Produkt, das Sie über Jahre begeistern wird. Seit über 100 Jahren legt unser Familienunternehmen grössten Wert auf zufriedene Kundschaft. Mir ist es ein persönliches Anliegen, Ihnen Schweizer Entwicklung und Präzision in höchster Vollendung, zukunftsgerichtete Nähtechnologie und einen umfassenden Kundenservice zu bieten.

Die BERNINA 4er Serie besteht aus mehreren hochmodernen Modellen, bei deren Entwicklung neben höchsten Ansprüchen an Technik und Bedienerfreundlichkeit auch das Produktdesign im Vordergrund stand. Schliesslich verkaufen wir unsere Produkte an kreative Menschen wie Sie, die nicht nur hohe Qualität, sondern auch Form und Design schätzen.

Geniessen Sie das kreative Nähen mit Ihrer neuen BERNINA 455 CE und informieren Sie sich über das vielfältige Zubehör unter www.bernina.com. Auf unserer Homepage finden Sie ausserdem viele inspirierende Nähanleitungen zum kostenlosen Herunterladen.

Über weitere Dienstleistungs- und Serviceangebote informiert Sie gerne unser gut geschulter BERNINA Fachhandel.

Ich wünsche Ihnen viel Freude und kreative Stunden mit Ihrer neuen BERNINA.

H.P. Sumul.

H.P. Ueltschi Inhaber BERNINA International AG CH-8266 Steckborn

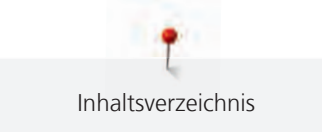

## **Inhaltsverzeichnis**

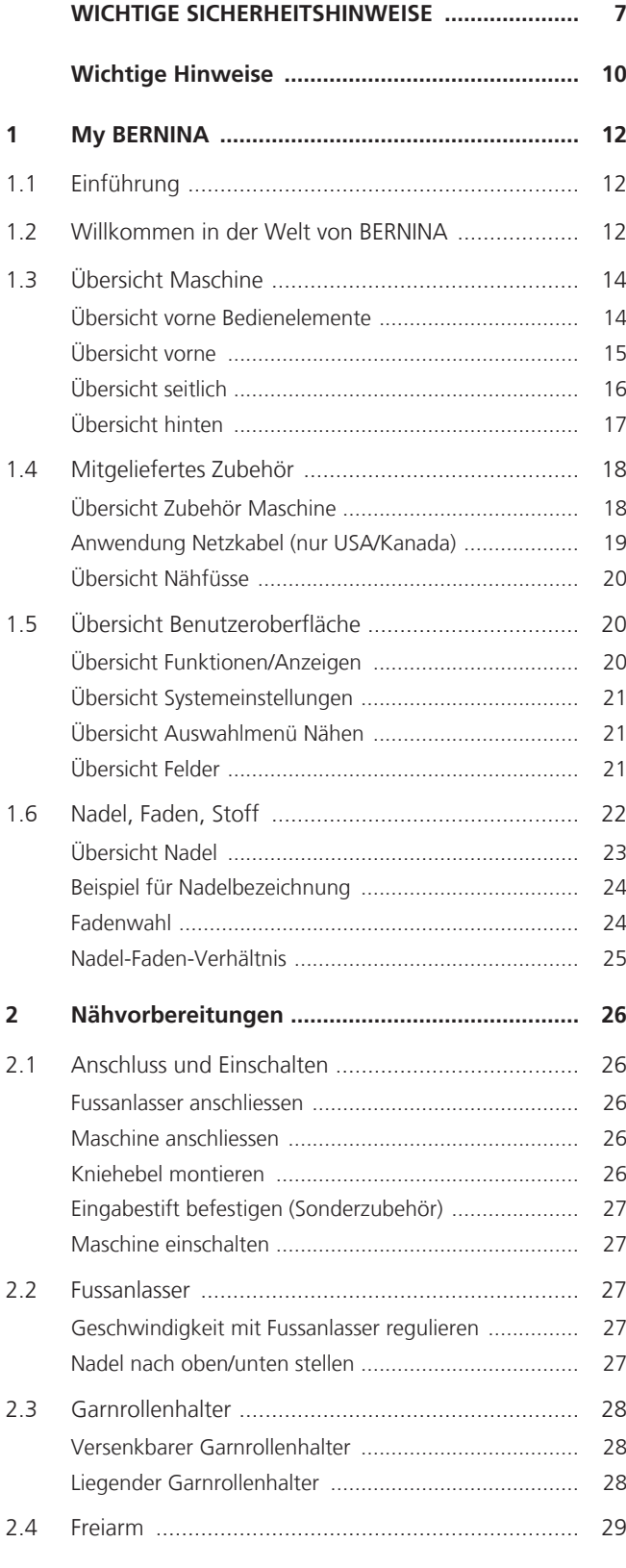

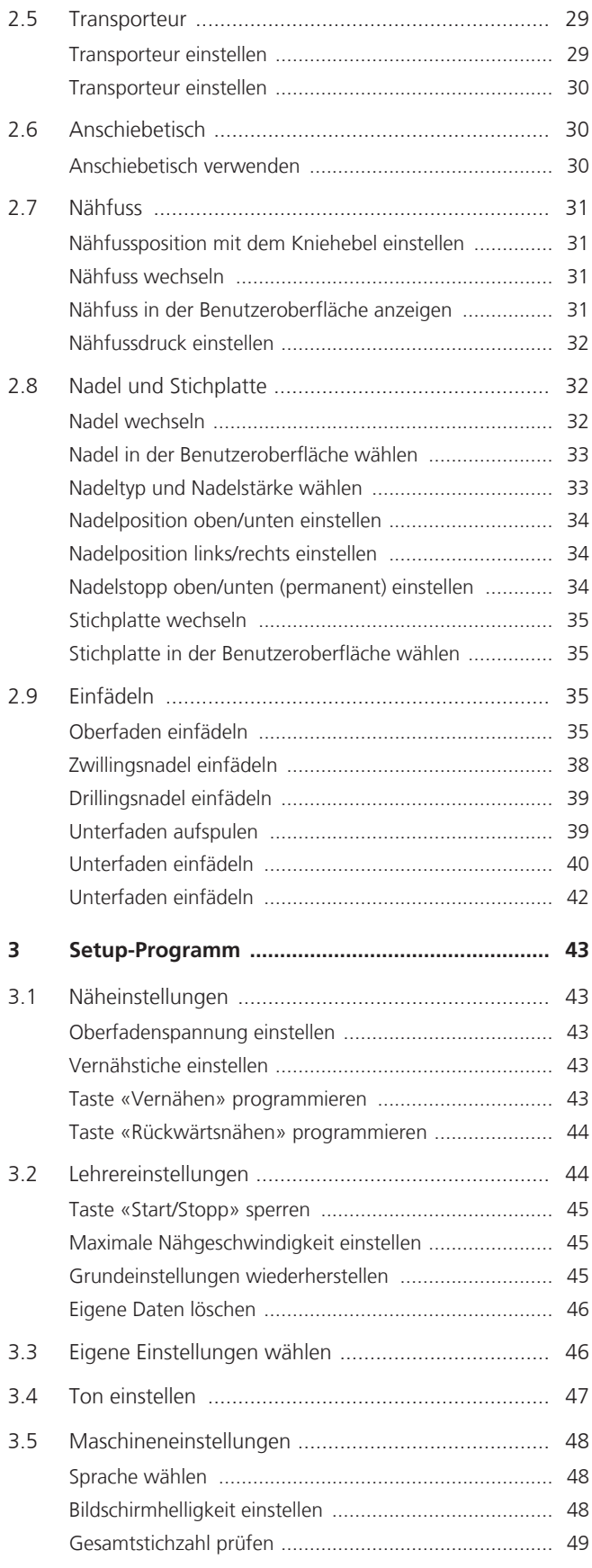

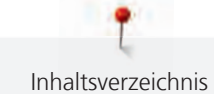

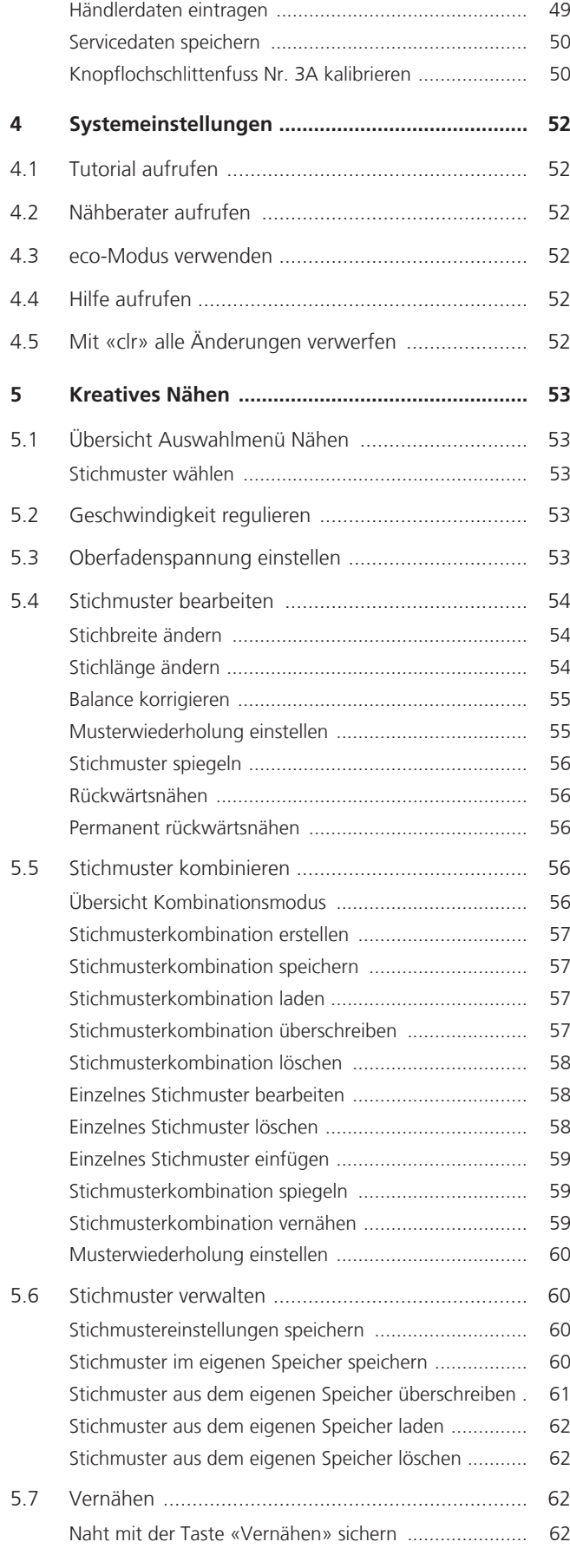

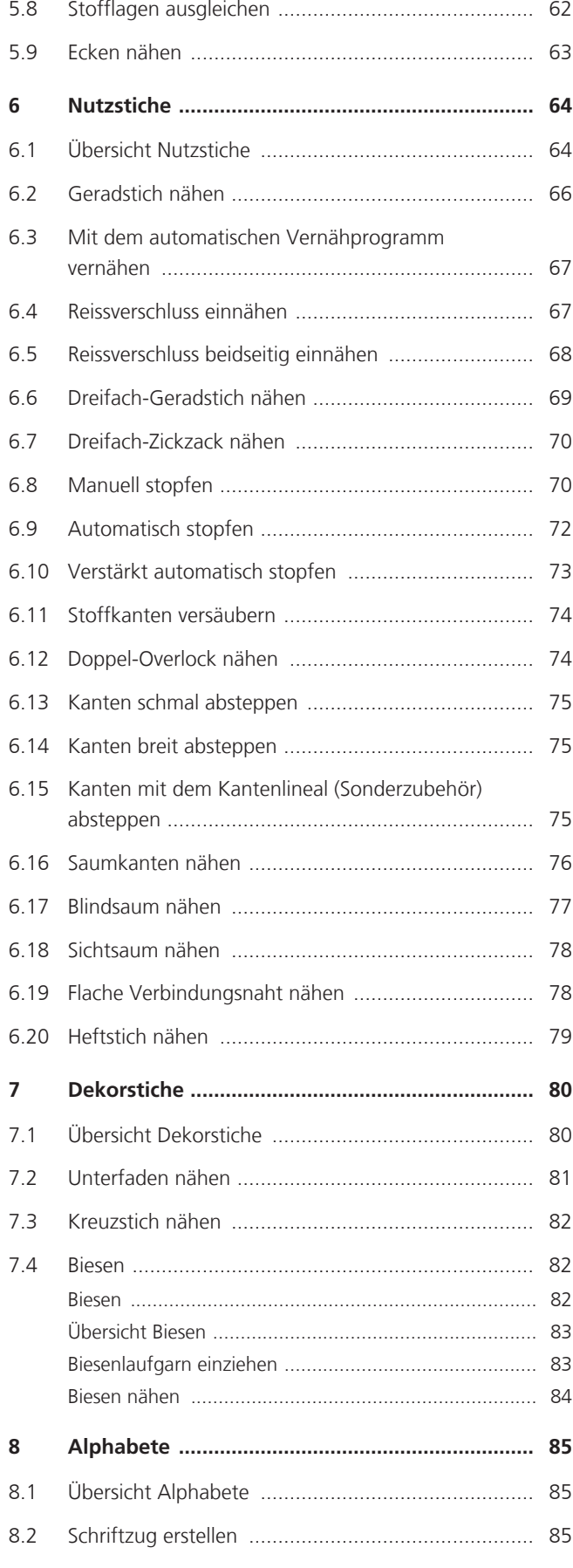

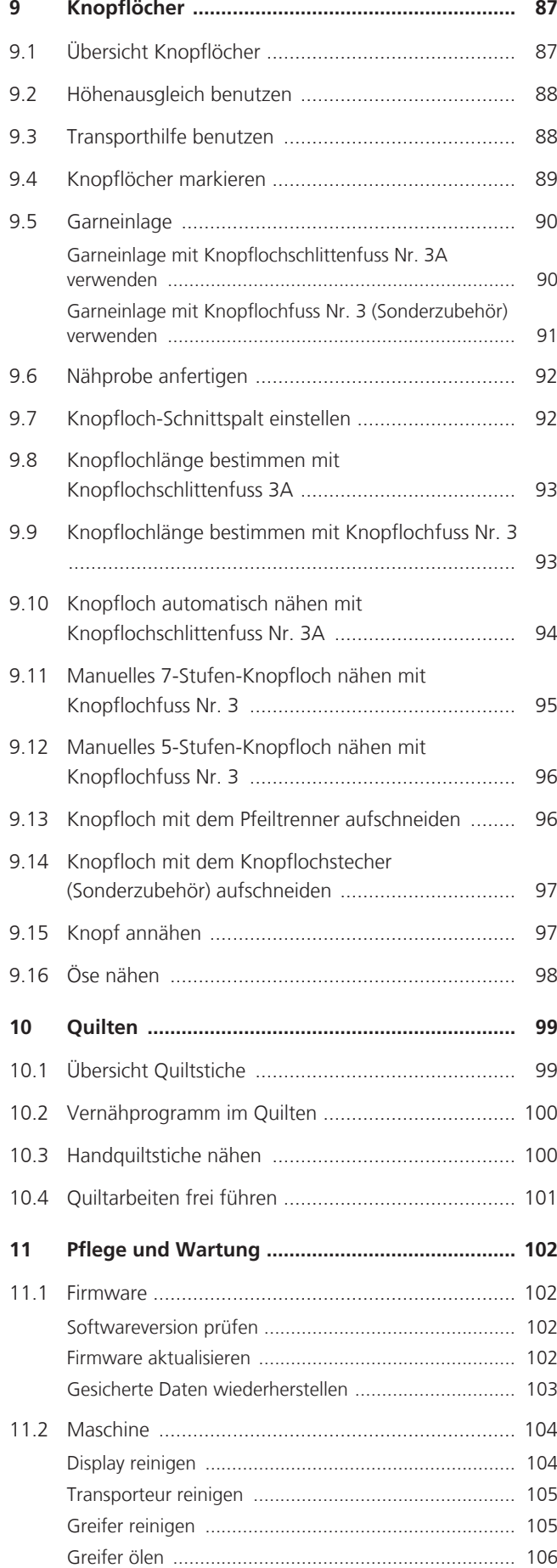

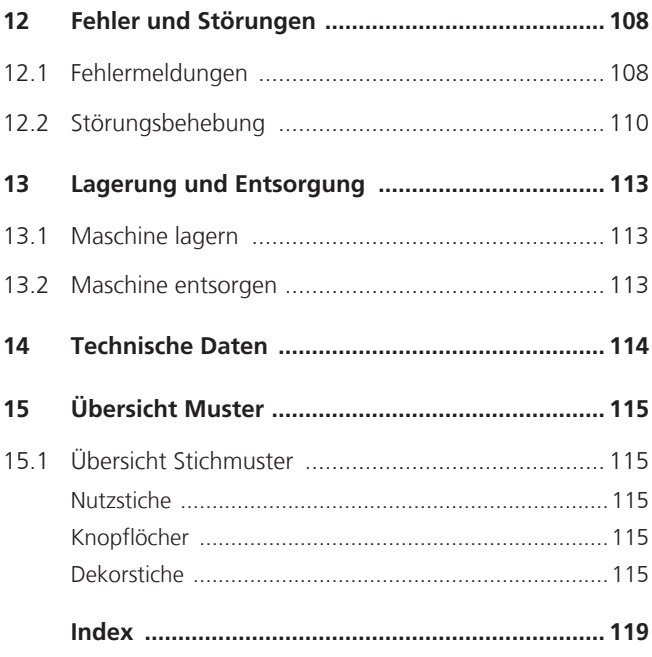

<span id="page-7-0"></span>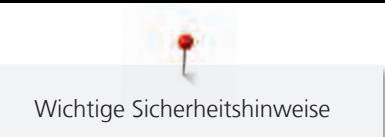

## **WICHTIGE SICHERHEITSHINWEISE**

Beachten Sie die folgenden, grundsätzlichen Sicherheitshinweise beim Gebrauch Ihrer Maschine. Lesen Sie vor dem Gebrauch dieser Maschine die Bedienungsanleitung sorgfältig durch.

## **GEFAHR!**

Zum Schutz gegen elektrischen Schlag:

- Die Maschine nie unbeaufsichtigt stehen lassen, solange sie an das Stromnetz angeschlossen ist.
- Nach Gebrauch und vor der Reinigung die Maschine immer vom Stromnetz trennen.

Zum Schutz gegen LED-Strahlung:

• LED-Lampe nicht direkt mit optischen Instrumenten (z. B. Lupen) betrachten. Die LED-Lampe entspricht der Schutzklasse 1M.

Zum Schutz gegen Verletzungen:

• Achtung bewegte Teile. Um die Gefahr einer Verletzung zu vermeiden, Maschine vor Manipulationen ausschalten. Zum Betrieb der Maschine die Verdecke schliessen.

## **WARNUNG**

Zum Schutz gegen Verbrennungen, Feuer, elektrischen Schlag oder Verletzungen von Personen:

- Für den Betrieb der Maschine nur das mitgelieferte Netzkabel verwenden. Das Netzkabel für USA und Kanada (Netzstecker NEMA 1-15) darf nur für eine Netzspannung von maximal 150 V zu Erde verwendet werden.
- Die Maschine darf nur zu dem in dieser Bedienungsanleitung beschriebenen Zweck benutzt werden.
- Die Maschine nur in trockenen Räumen verwenden.
- Die Maschine nicht in feuchtem Zustand oder feuchter Umgebung verwenden.
- Die Maschine nicht als Spielzeug benutzen. Erhöhte Vorsicht ist geboten, wenn die Maschine von Kindern oder in der Nähe von Kindern benutzt wird.
- Die Maschine kann von Kindern ab 8 Jahren und darüber sowie von Personen mit verringerten physischen, sensorischen oder mentalen Fähigkeiten oder Mangel an Erfahrung und Wissen benutzt werden, wenn sie beaufsichtigt oder bezüglich des sicheren Gebrauchs der Maschine unterwiesen wurden und die daraus resultierenden Gefahren verstehen.
- Kinder dürfen nicht mit der Maschine spielen.
- Reinigungs- und Wartungsarbeiten dürfen nicht von Kindern ohne Beaufsichtigung durchgeführt werden.
- Die Maschine nicht benutzen, falls Kabel oder Stecker beschädigt sind, die Maschine nicht störungsfrei funktioniert, sie fallengelassen oder beschädigt wurde oder sie ins Wasser gefallen ist. Bringen Sie in diesen Fällen die Maschine ins nächstgelegene BERNINA Fachgeschäft zur Überprüfung oder Reparatur.
- Nur das vom Hersteller empfohlene Zubehör verwenden.
- Die Maschine nicht benutzen, wenn Lüftungsschlitze blockiert sind. Alle Lüftungsschlitze und den Fussanlasser frei von Fusseln, Staub- und Stoffrückständen halten.
- Keine Gegenstände in die Öffnungen der Maschine stecken.
- Keine Gegenstände auf den Fussanlasser stellen.
- Die Maschine nur mit einem Fussanlasser des Typs LV-1 verwenden.
- Die Maschine nicht benutzen, wo Treibgasprodukte (Sprays) oder Sauerstoff verwendet werden.
- Finger von allen beweglichen Teilen fernhalten. Spezielle Vorsicht ist im Bereich der Nadel geboten.
- Während des Nähens den Stoff weder ziehen noch stossen. Dies kann zu Nadelbruch führen.

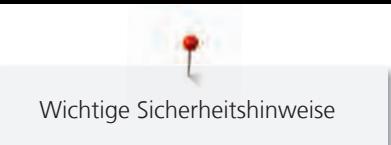

- Bei Tätigkeiten im Bereich der Nadel wie Nadel einfädeln, Nadel wechseln, den Greifer einfädeln oder den Nähfuss wechseln – den Hauptschalter auf «0» stellen.
- Keine krummen Nadeln benutzen.
- Immer eine originale BERNINA Stichplatte benutzen. Eine falsche Stichplatte kann zu Nadelbruch führen.
- Zum Ausschalten den Hauptschalter auf «0» stellen und den Netzstecker herausziehen. Dabei immer am Stecker und nicht am Kabel ziehen.
- Netzstecker herausziehen, wenn Abdeckungen entfernt oder geöffnet werden, die Maschine geölt wird oder andere in dieser Bedienungsanleitung erwähnte Reinigungs- und Wartungsarbeiten durchgeführt werden.
- Die Maschine ist doppeltisoliert (ausgenommen USA, Kanada und Japan). Verwenden Sie nur Original-Ersatzteile. Beachten Sie den Hinweis für die Wartung doppeltisolierter Produkte.
- Der Schalldruckpegel unter normalen Bedingungen ist kleiner als 70 dB(A).

## <span id="page-10-0"></span>**Wichtige Hinweise**

## **Verfügbarkeit der Anleitung**

Die Bedienungsanleitung ist Bestandteil der Maschine.

- Die Bedienungsanleitung der Maschine an einem geeigneten Ort in der Nähe der Maschine aufbewahren und zum Nachschlagen bereithalten.
- Bei Weitergabe der Maschine an Dritte, die Bedienungsanleitung der Maschine beilegen.

## **Ausstattung und Lieferumfang**

In dieser Anleitung werden zur Veranschaulichung Beispielbilder verwendet. Die auf den Bildern gezeigten Maschinen und Zubehöre müssen nicht zwingend dem tatsächlichen Lieferumfang Ihrer Maschine entsprechen. Das mitgelieferte Zubehör kann je nach Auslieferungsland Änderungen unterliegen. Erwähntes oder gezeigtes Zubehör, welches nicht im Lieferumfang enthalten ist, können Sie als Sonderzubehör bei einem BERNINA Fachhändler erwerben. Weiteres Zubehör finden Sie unter www.bernina.com.

Aus technischen Gründen und zwecks Verbesserung des Produkts können Änderungen bezüglich Ausstattung der Maschine und Lieferumfang jederzeit und ohne Vorankündigung vorgenommen werden.

## **Wartung doppeltisolierter Produkte**

Ein doppeltisoliertes Produkt ist mit zwei Isolationseinheiten anstelle einer Erdung ausgestattet. Ein Erdungsmittel ist in einem doppeltisolierten Produkt nicht enthalten und sollte auch nicht eingesetzt werden. Die Wartung eines doppeltisolierten Produkts erfordert höchste Sorgfalt und beste Kenntnisse des Systems und sollte daher nur von qualifiziertem Personal vorgenommen werden. Es dürfen für Service und Reparatur nur Original-Ersatzteile verwendet werden. Ein doppeltisoliertes Produkt ist folgendermassen gekennzeichnet: «Doppelisolierung» oder «doppeltisoliert».

Das Symbol kann ebenfalls ein solches Produkt kennzeichnen.

## **Umweltschutz**

BERNINA International AG fühlt sich dem Umweltschutz verpflichtet. Wir bemühen uns, die Umweltverträglichkeit unserer Produkte zu erhöhen, indem wir diese bezüglich Gestaltung und Produktionstechnologie ununterbrochen verbessern.

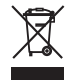

Die Maschine ist mit dem Symbol des durchgestrichenen Mülleimers gekennzeichnet. Das bedeutet, dass die Maschine nicht im Haushaltsabfall entsorgt werden darf, wenn sie nicht mehr benötigt wird. Durch eine unsachgemässe Entsorgung können gefährliche Substanzen in das Grundwasser gelangen und damit in unsere Nahrungskette geraten und so unsere Gesundheit schädigen.

Die Maschine muss bei einer nahegelegenen Sammelstelle für Elektroaltgeräte oder bei einer Annahmestelle für die Wiederverwendung der Maschine kostenfrei zurückgegeben werden. Informationen zu den Sammelstellen erhalten Sie bei Ihrer Gemeindeverwaltung. Beim Neukauf einer Maschine ist der Händler verpflichtet, die alte Maschine kostenfrei zurückzunehmen und fachgerecht zu entsorgen.

Sofern die Maschine personenbezogene Daten enthält, sind Sie vor der Rückgabe der Maschine selbst für die Löschung der Daten verantwortlich.

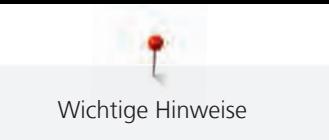

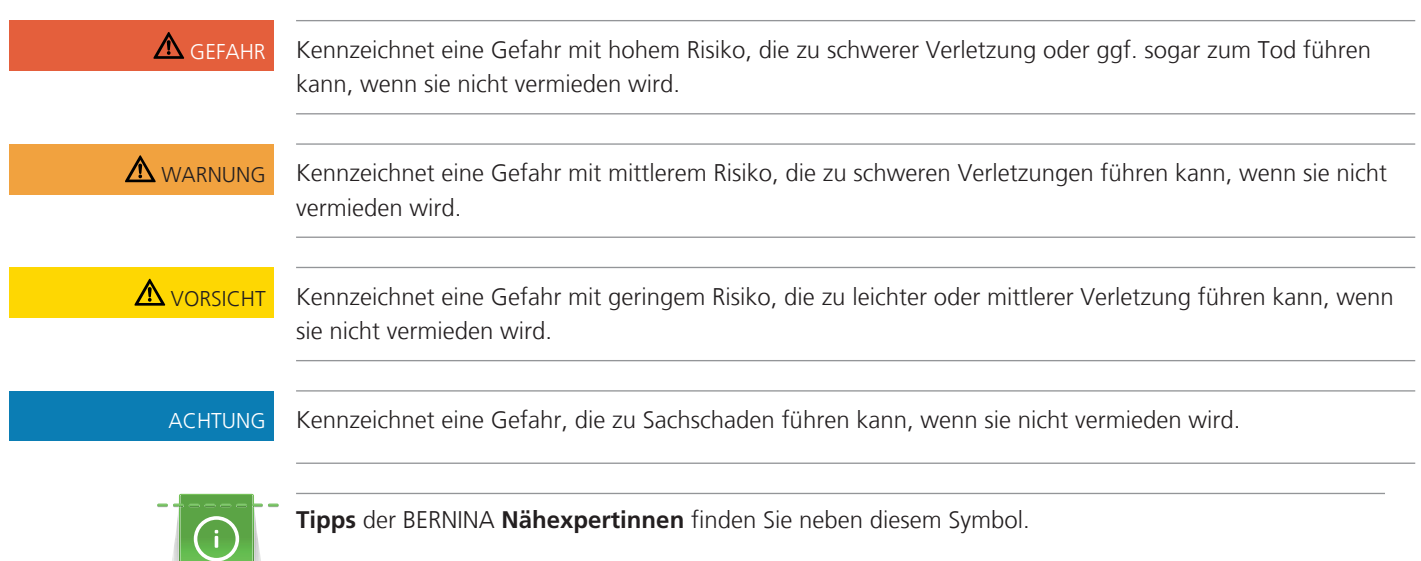

## **Symbolerklärung**

## <span id="page-12-0"></span>**1 My BERNINA**

## <span id="page-12-1"></span>**1.1 Einführung**

Mit Ihrer BERNINA 455 CE können Sie sowohl feine Seiden- oder Satinstoffe als auch schwere Leinen-, Fleece- und Jeansstoffe problemlos nähen. Zahlreiche Nutzstiche, Dekorstiche und Knopflöcher stehen Ihnen zur Verfügung.

Zusätzlich zu dieser Bedienungsanleitung enthält die Maschine folgende Hilfsprogramme, die Ihnen die Bedienung der BERNINA 455 CE jederzeit mit Details und Hilfestellungen berät.

Das **Tutorial** gibt Informationen und Erklärungen zu verschiedenen Bereichen des Nähens und zu den unterschiedlichen Stichen.

Der **Nähberater** informiert über Entscheidungshilfen zu Nähprojekten. Nach Eingabe des Stoffes und des gewünschten Nähprojekts werden zum Beispiel Vorschläge zu der geeigneten Nadel und zum passenden Nähfuss angezeigt.

Das **Hilfe-Programm** beinhaltet Informationen über einzelne Stichmuster, Funktionen und Anwendungen auf der Benutzeroberfläche.

#### **Weitere Informationen**

Zusätzlich zu dieser Bedienungsanleitung sind Ihrer BERNINA 455 CE weitere Informationsprodukte beigelegt.

Die aktuelle Version Ihrer Bedienungsanleitung sowie viele weitere Informationen rund um die Maschine sowie das Zubehör finden Sie auf unserer Webseite [http://www.bernina.com](http://www.bernina.ch)

### <span id="page-12-2"></span>**1.2 Willkommen in der Welt von BERNINA**

Made to create, so lautet der Slogan von BERNINA. Nicht nur mit unseren Maschinen unterstützen wir Sie bei der Verwirklichung Ihrer Ideen. Über die unten aufgeführten Angebote bieten wir Ihnen darüber hinaus jede Menge Anregungen und Anleitungen für Ihre kommenden Projekte sowie die Möglichkeit, sich mit anderen Näh- und Stickbegeisterten auszutauschen. Wir wünschen Ihnen viel Freude dabei.

#### **BERNINA YouTube Channel**

Auf YouTube bieten wir Ihnen eine grosse Auswahl an Anleitungs-Videos und Hilfestellungen zu den wichtigsten Funktionen unserer Maschinen. Auch zu vielen Füssen finden Sie ausführliche Erklärungen, so dass Ihre Projekte ein voller Erfolg werden.

<http://www.youtube.com/BerninaInternational>

Verfügbar in den Sprachen Englisch und Deutsch.

#### **inspiration – das Nähmagazin**

Sie suchen Ideen, Schnittmuster und Anleitungen für tolle Projekte? Dann ist das BERNINA Magazin «inspiration» genau das Richtige für Sie. Die «inspiration» bietet Ihnen viermal jährlich tolle Näh- und Stickideen. Von saisonalen Modetrends über trendige Accessoires und praktische Tipps bis hin zu originellen Dekorationen für Ihr Zuhause.

#### <http://www.bernina.com/inspiration>

Das Magazin ist in den Sprachen Englisch, Deutsch, Holländisch und Französisch erhältlich. Nicht in allen Ländern verfügbar.

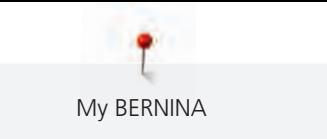

#### **BERNINA Blog**

Raffinierte Anleitungen, kostenlose Schnittmuster und Stickvorlagen sowie viele neue Ideen: all das finden Sie jede Woche neu im Blog von BERNINA. Unsere Experten/-innen zeigen wertvolle Tipps und erklären Schritt für Schritt, wie Sie zum gewünschten Ergebnis kommen. In der Community können Sie eigene Projekte hochladen und sich mit anderen Näh- und Stickbegeisterten austauschen.

#### <http://www.bernina.com/blog>

Verfügbar in den Sprachen Englisch, Deutsch und Holländisch.

#### **BERNINA Social Media**

Folgen Sie uns in den sozialen Netzwerken und erfahren Sie mehr über Events, spannende Projekte sowie Tipps und Tricks rund ums Nähen. Wir halten Sie auf dem Laufenden und freuen uns, Ihnen das eine oder andere Highlight aus der Welt von BERNINA zu zeigen.

<http://www.bernina.com/social-media>

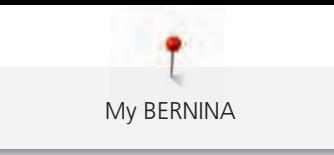

## <span id="page-14-0"></span>**1.3 Übersicht Maschine**

## <span id="page-14-1"></span>**Übersicht vorne Bedienelemente**

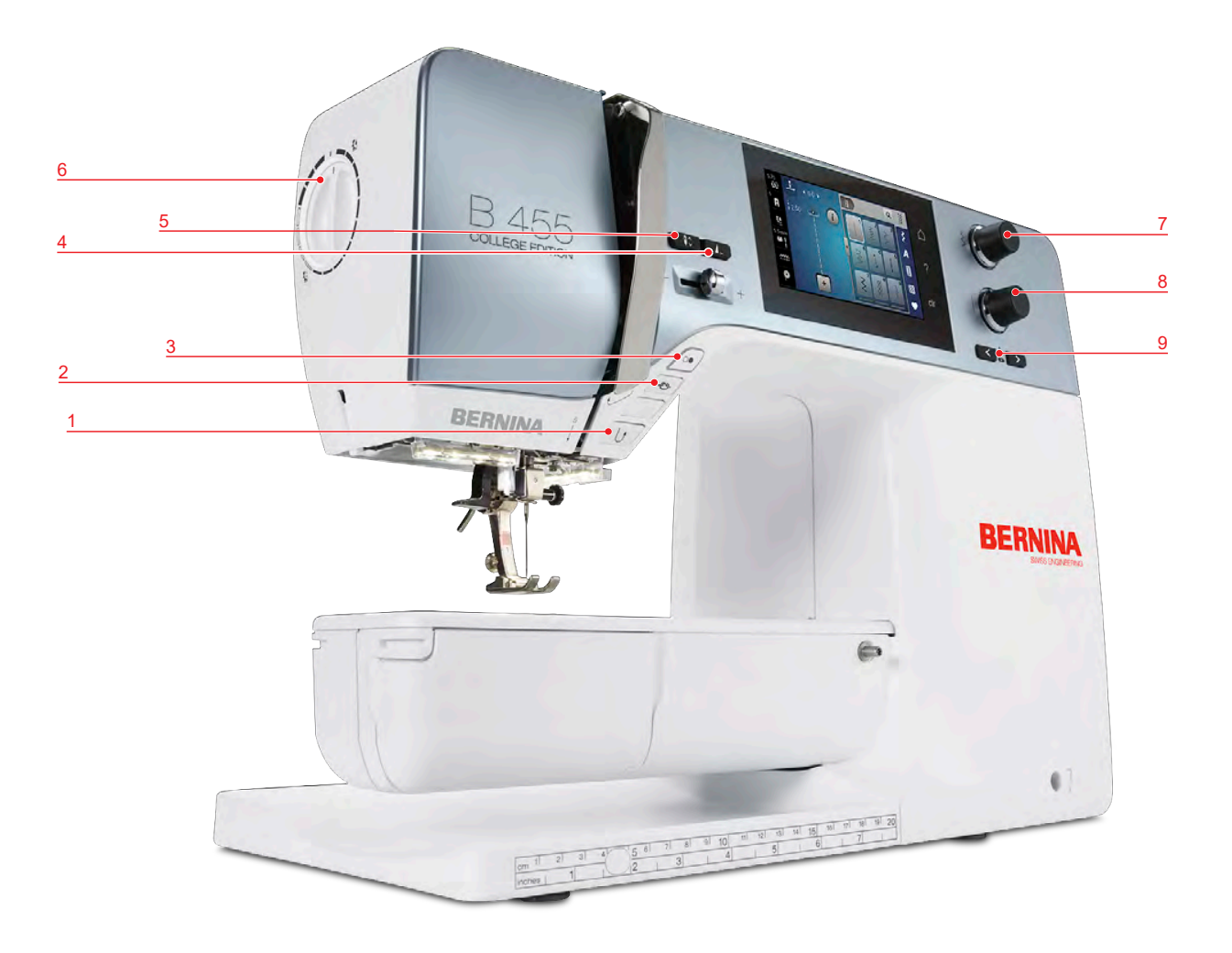

- Rückwärtsnähen 6 Nähfussdruck
- 
- 
- 
- Nadel oben/unten
- 
- Vernähen 7 Multifunktionsknopf oben
- Start/Stopp 8 Multifunktionsknopf unten
- Musterende 9 Nadel links/rechts

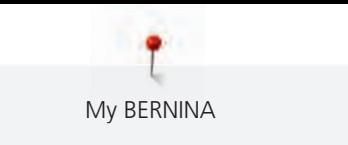

## <span id="page-15-0"></span>**Übersicht vorne**

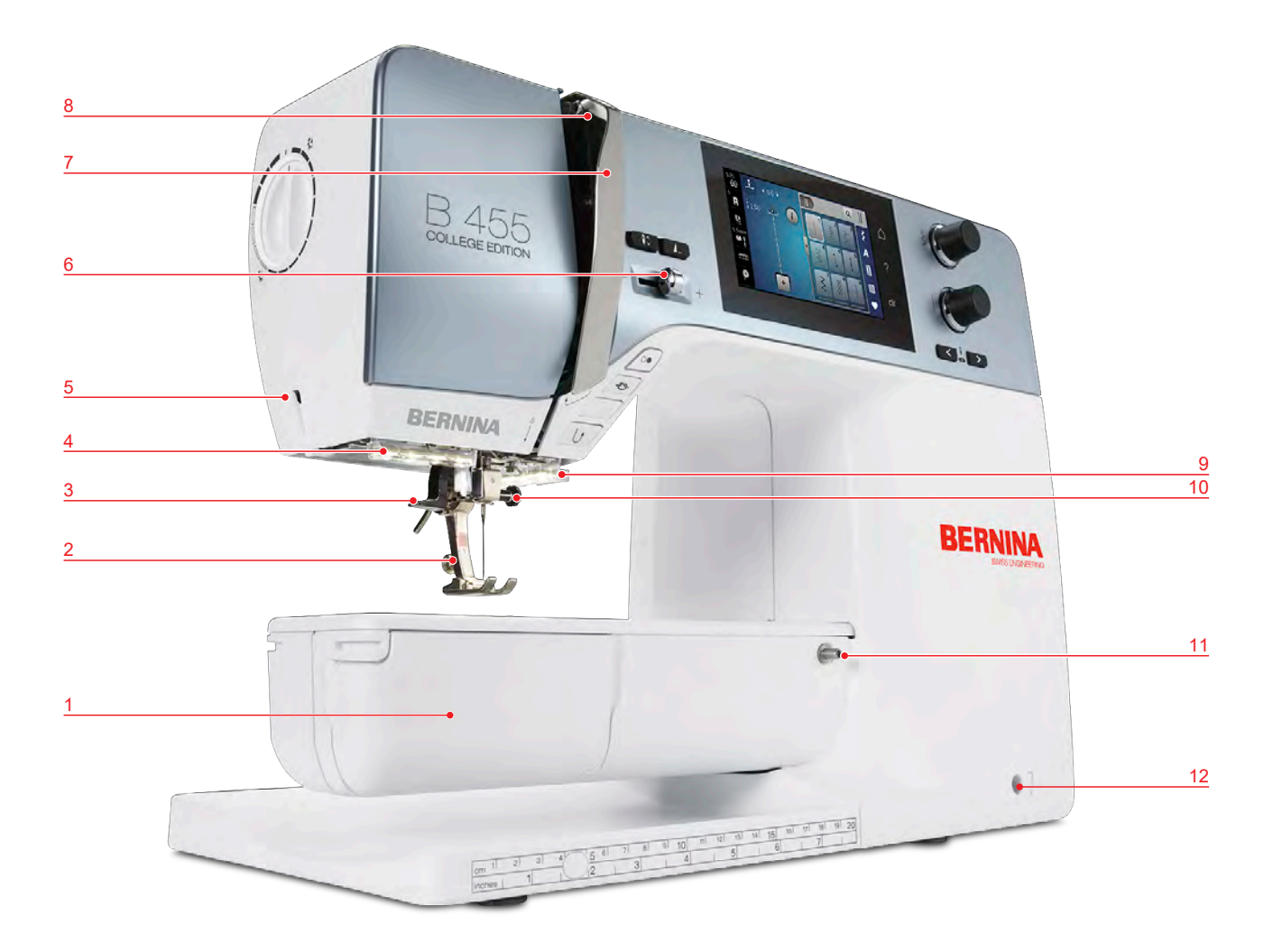

- 
- 
- Nadeleinfädler 9 Fadenschneider
- 
- 
- Geschwindigkeitsregler 12 Kniehebelanschluss
- Greiferdeckel 7 Fadengeberabdeckung
- 2 Nähfuss 8 Fadengeber
	-
- Nählicht 10 Nadel-Befestigungsschraube
- Fadenschneider 11 Anschiebetischanschluss
	-

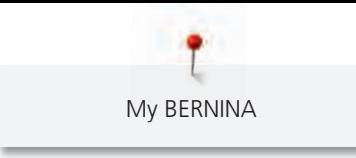

## <span id="page-16-0"></span>**Übersicht seitlich**

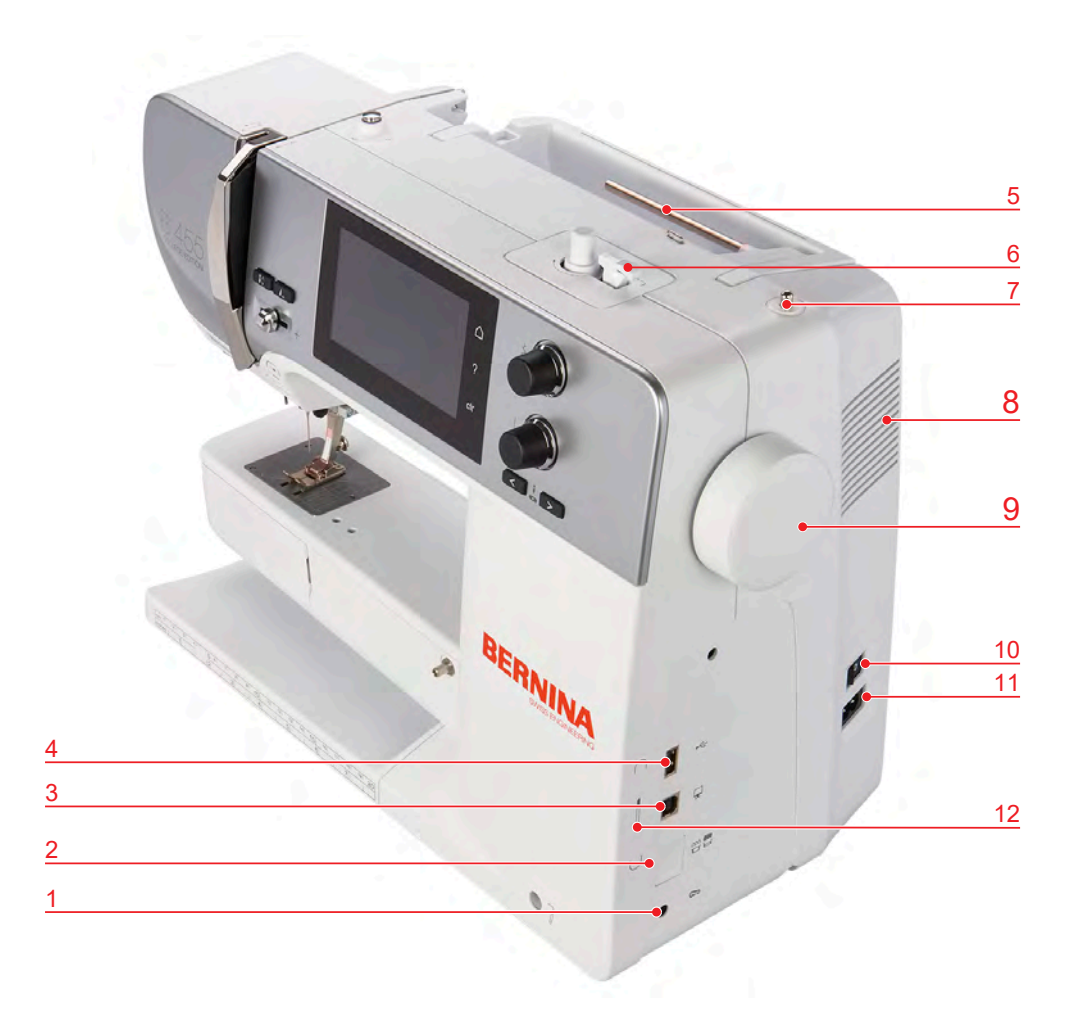

- 
- Transporteur oben/unten 8 Lüftungsschlitze
- PC-Anschluss 9 Handrad
- USB-Anschluss 10 Hauptschalter
- 
- 
- Fussanlasseranschluss 7 Versenkbarer Garnrollenhalter
	-
	-
	-
- Garnrollenhalter 11 Netzkabelanschluss
- Spuleinheit 12 Magnethalter Eingabestift (Sonderzubehör)

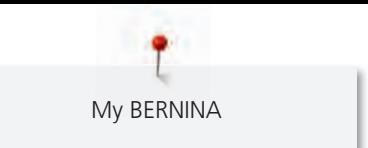

## <span id="page-17-0"></span>**Übersicht hinten**

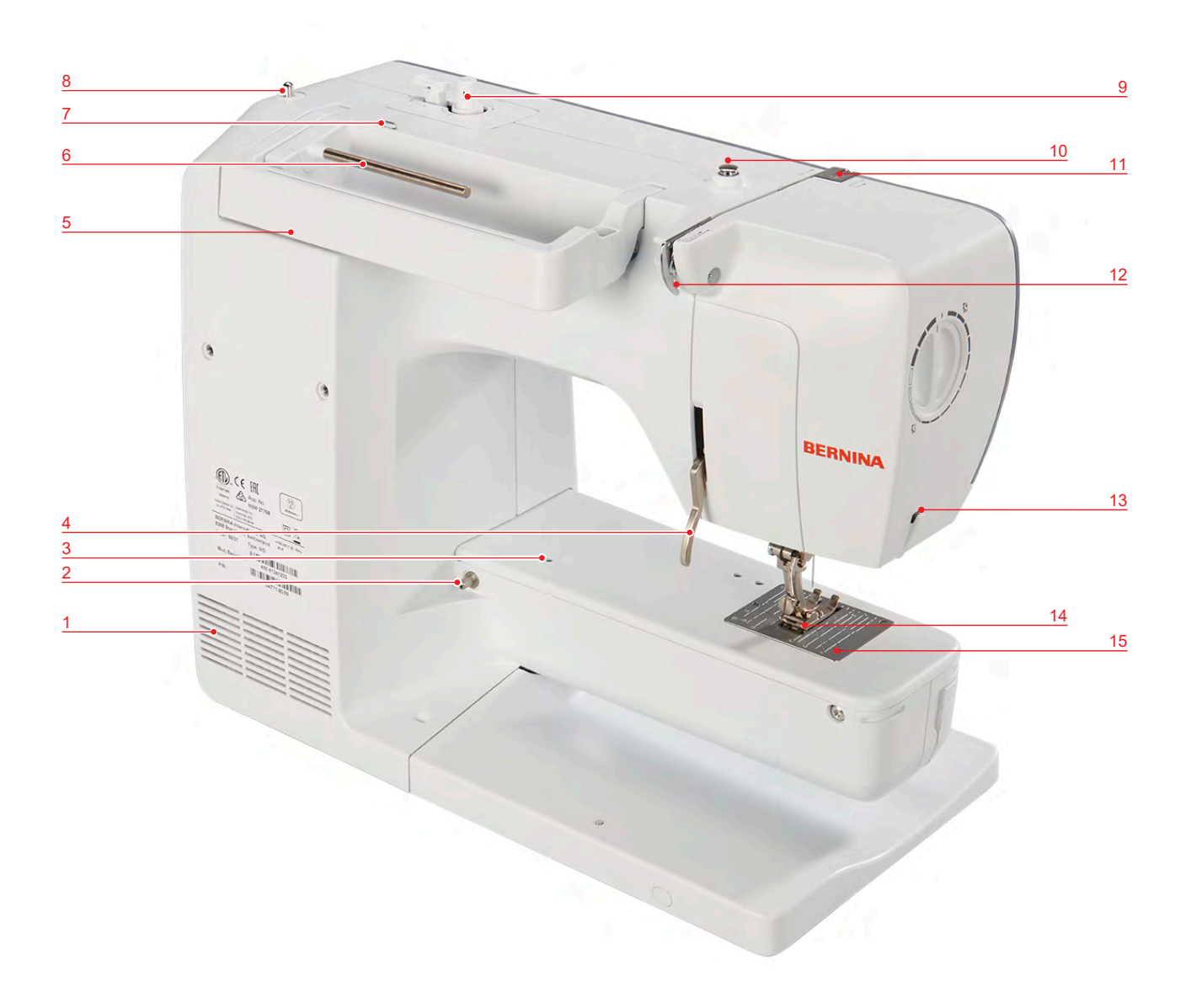

- Lüftungsschlitze 9 Spuleinheit
- Anschiebetischanschluss 10 Fadenvorspannung
- Stopfringanschluss 11 Fadengeber
- Nähfusslifter-Hebel 12 Fadenführung
- 
- Garnrollenhalter 14 Transporteur
- 7 Fadenführung Öse 15 Stichplatte
- Versenkbarer Garnrollenhalter
- 
- 
- 
- 
- Tragegriff 13 Fadenschneider
	-
	-

## <span id="page-18-0"></span>**1.4 Mitgeliefertes Zubehör**

## **Übersicht Zubehör Maschine**

<span id="page-18-1"></span>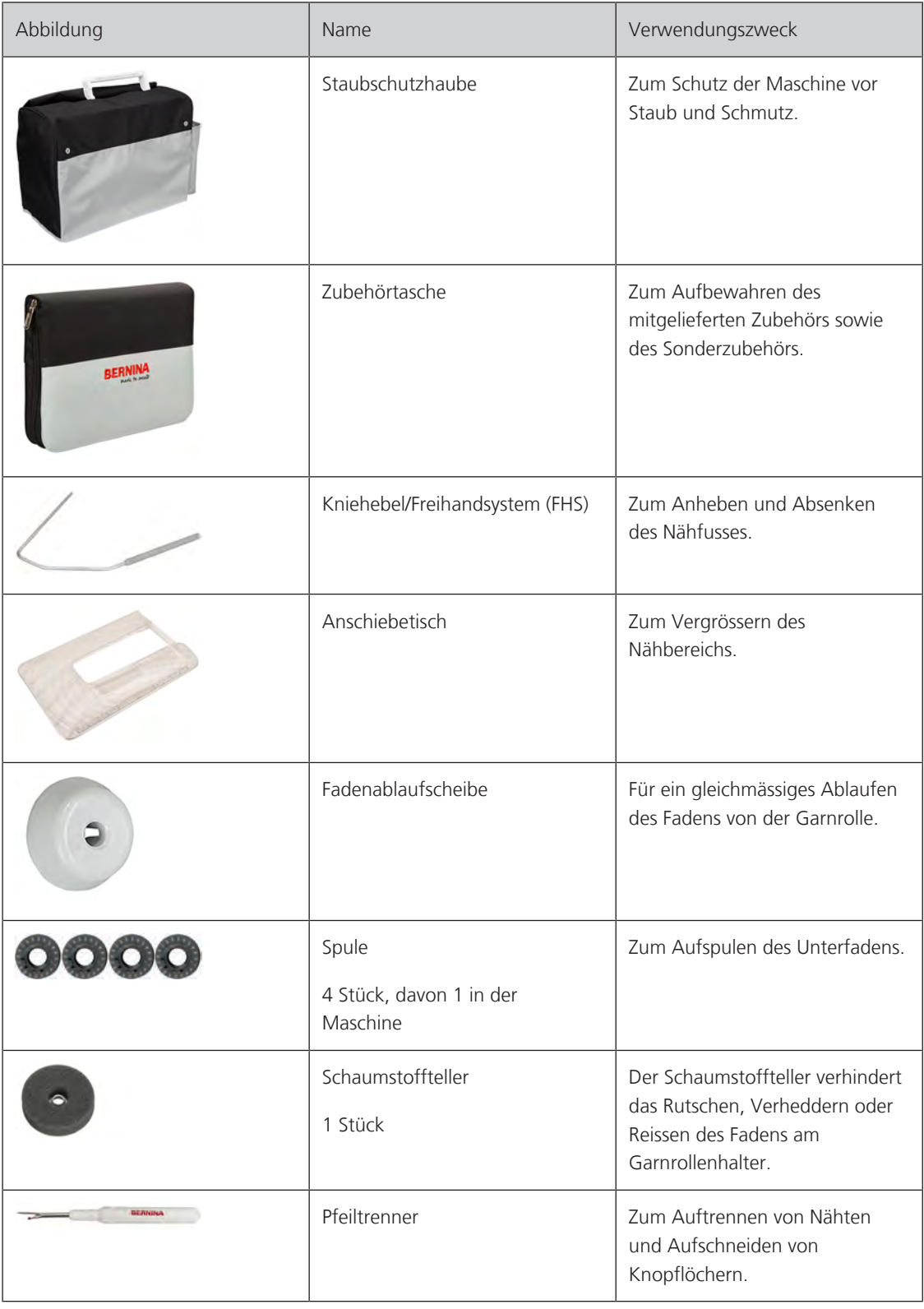

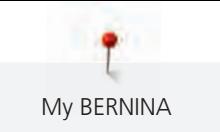

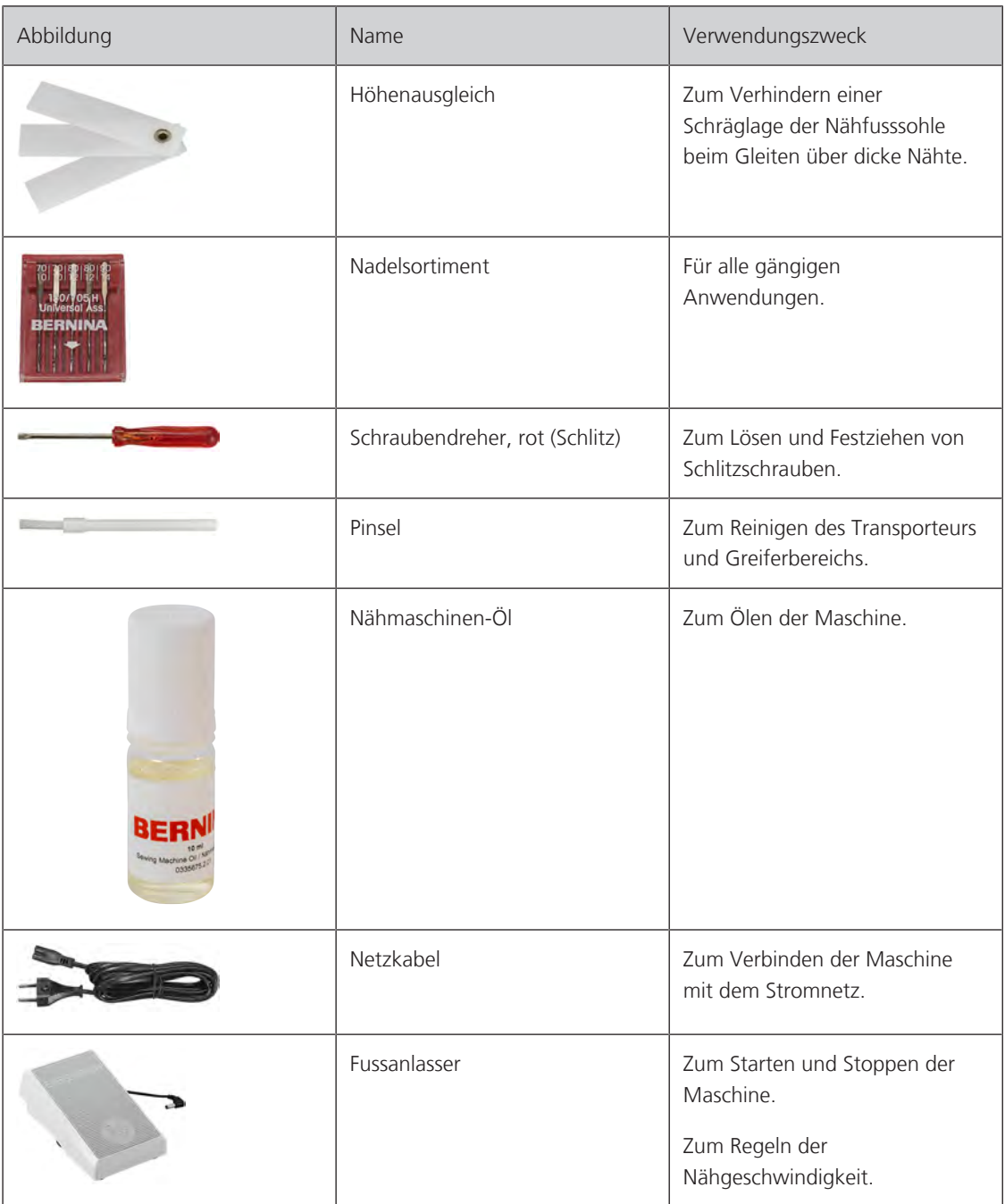

## <span id="page-19-0"></span>**Anwendung Netzkabel (nur USA/Kanada)**

Die Maschine hat einen polarisierten Stecker (ein Kontakt ist breiter als der andere). Um das Risiko von elektrischem Schock zu verringern, kann der Stecker nur auf eine Weise in die Steckdose gesteckt werden. Sollte der Stecker nicht in die Steckdose passen, den Stecker umdrehen. Sollte er immer noch nicht passen, kontaktieren Sie den Elektriker, um eine entsprechende Steckdose installieren zu lassen. Der Stecker darf in keinster Weise verändert werden.

My BERNINA

## <span id="page-20-0"></span>**Übersicht Nähfüsse**

Mitgelieferte Standardnähfüsse

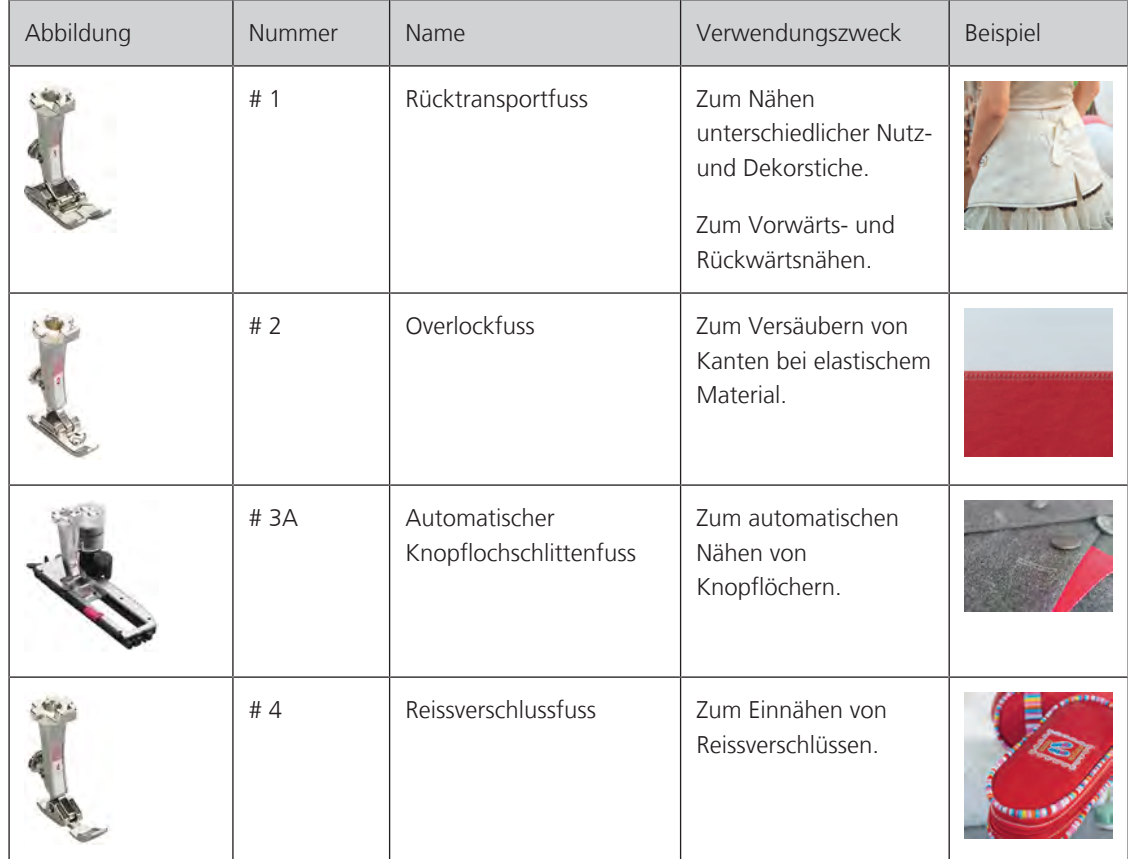

## <span id="page-20-1"></span>**1.5 Übersicht Benutzeroberfläche**

## <span id="page-20-2"></span>**Übersicht Funktionen/Anzeigen**

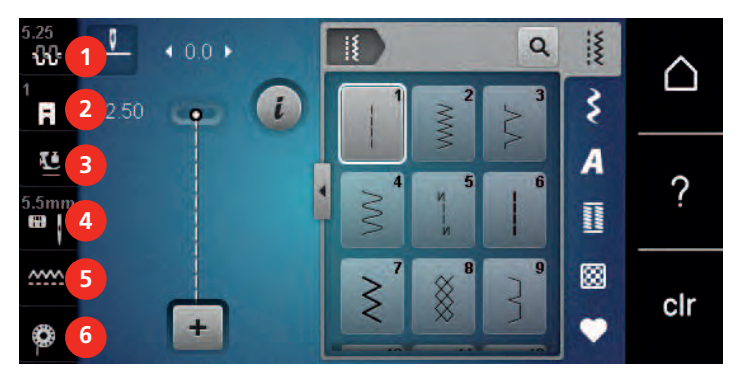

- 
- 
- 
- 1 Oberfadenspannung 4 Stichplatten-/Nadelauswahl
- 2 Nähfussanzeige 5 Transporteur oben/unten
- 3 Nähfussdruck 6 Instruktion Unterfaden einfädeln

<span id="page-21-0"></span>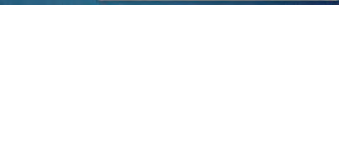

## **Übersicht Systemeinstellungen**

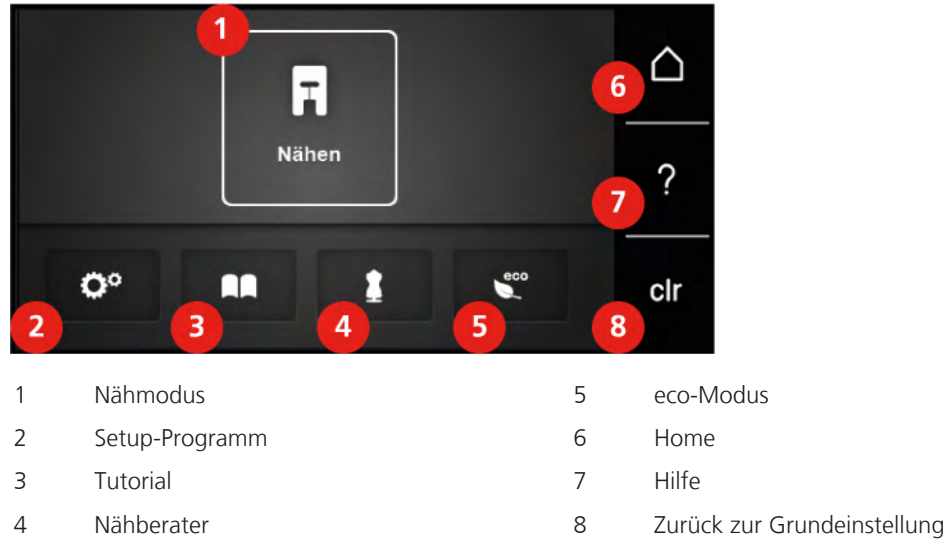

## <span id="page-21-1"></span>**Übersicht Auswahlmenü Nähen**

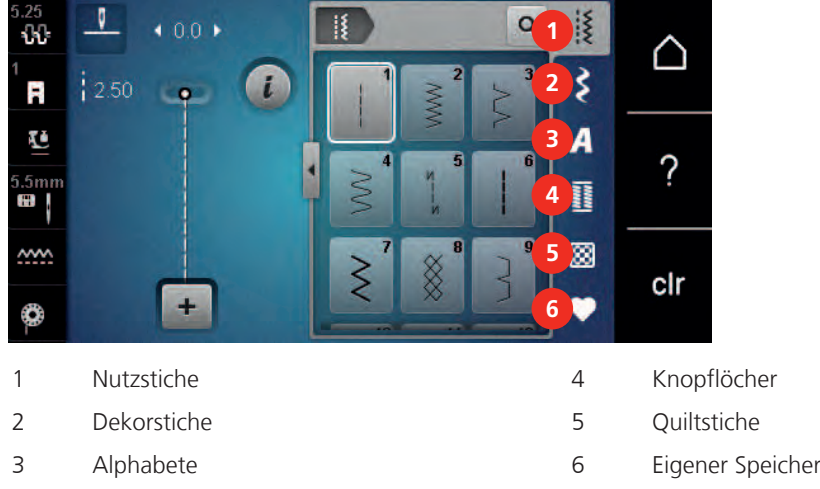

## <span id="page-21-2"></span>**Übersicht Felder**

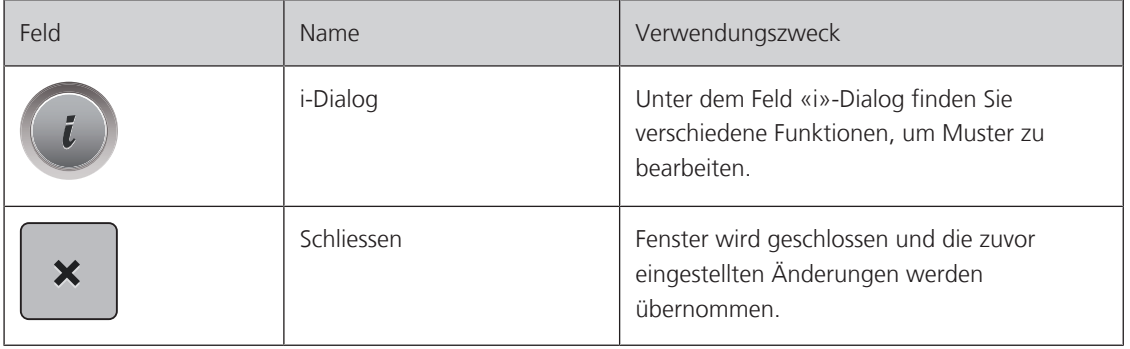

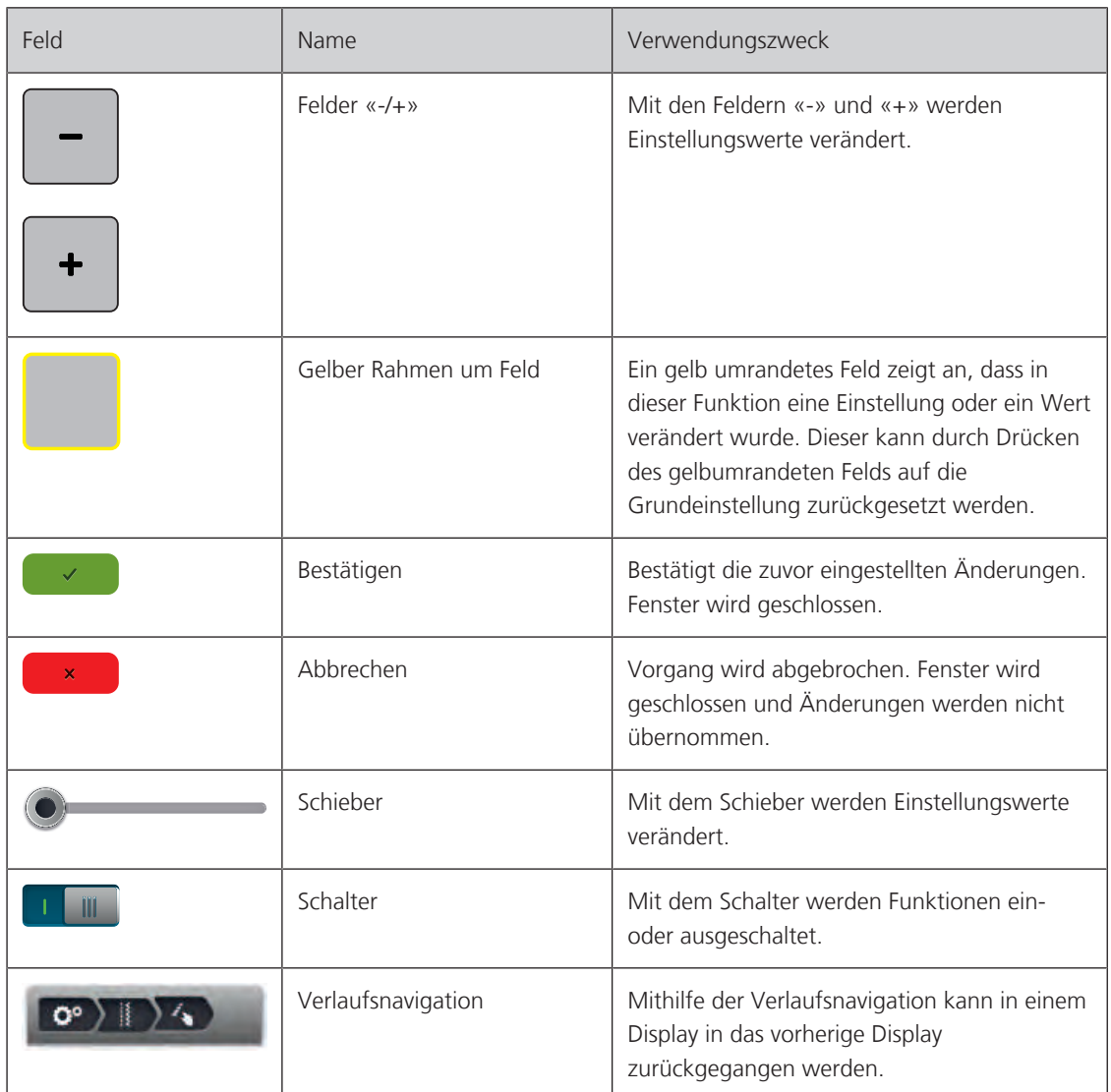

**Hinweis**: Einige Displays enthalten mehr Funktionen, als sich anzeigen lassen. Verborgene Funktionen lassen sich anzeigen, indem Sie mit dem Finger oder mit dem Eingabestift nach oben oder nach unten wischen.

## <span id="page-22-0"></span>**1.6 Nadel, Faden, Stoff**

Im Laufe der Zeit nutzt sich eine Nadel ab. Sie sollte deshalb regelmässig ausgetauscht werden. Nur eine einwandfreie Spitze führt zu einem sauberen Stich. Generell gilt: Je feiner ein Stoff, umso feiner sollte auch die Nadel sein. Die dargestellten Nadeln sind je nach Maschine Standard- oder Sonderzubehör.

- Nadelstärken 70, 75: für leichte Stoffe.
- Nadelstärken 80, 90: für mittlere Stoffe.
- Nadelstärken 100, 110 und 120: für schwere Stoffe.

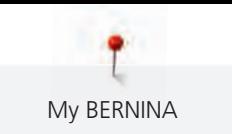

## <span id="page-23-0"></span>**Übersicht Nadel**

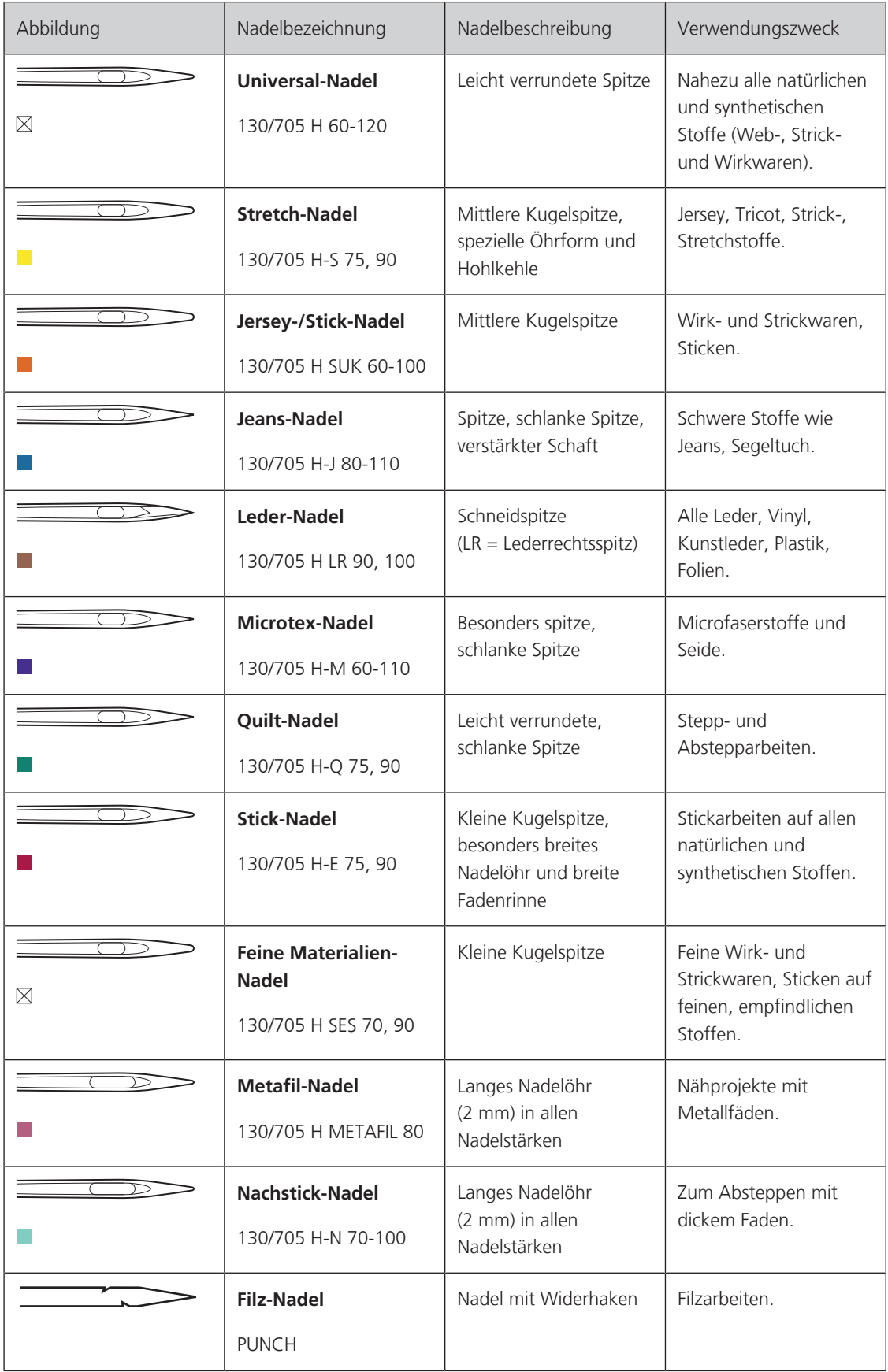

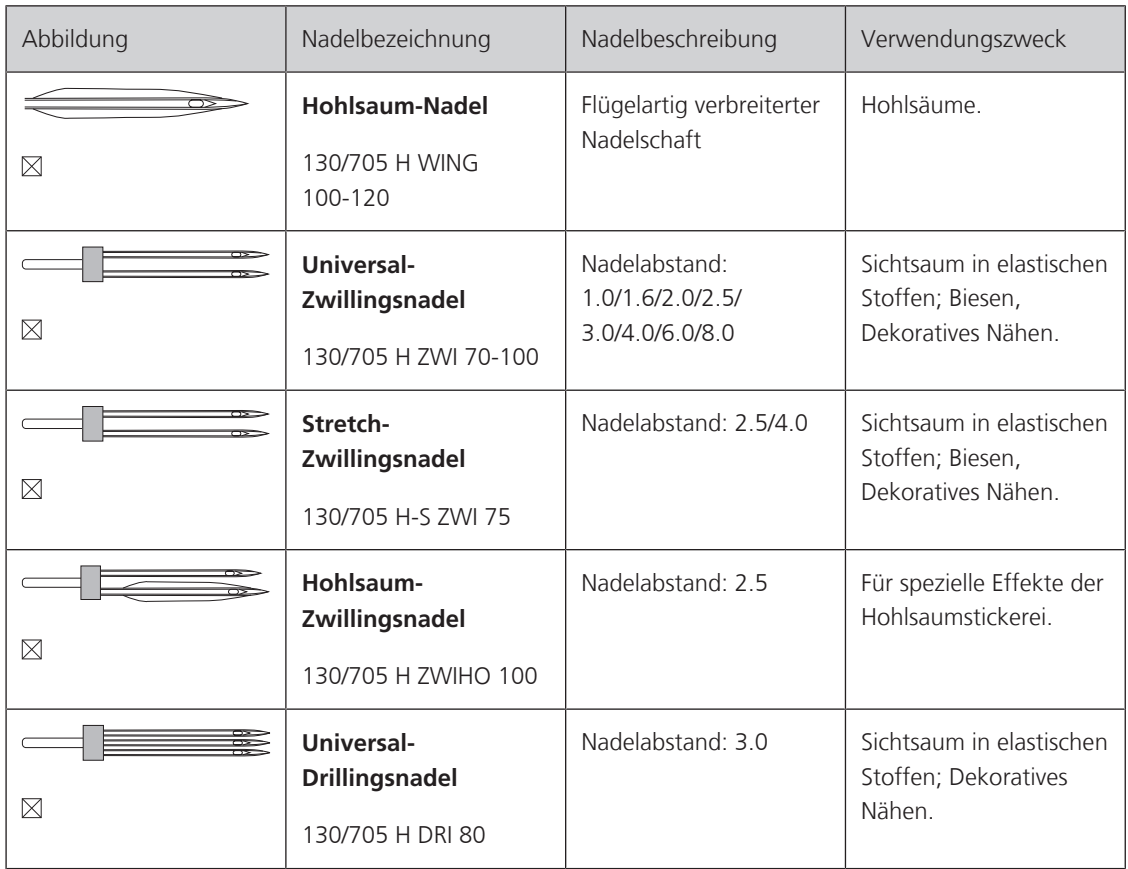

#### <span id="page-24-0"></span>**Beispiel für Nadelbezeichnung**

Das für Haushaltsnähmaschinen gebräuchliche 130/705-System wird anhand der nachfolgenden Grafik einer Jersey-/Stretchnadel beispielhaft erklärt.

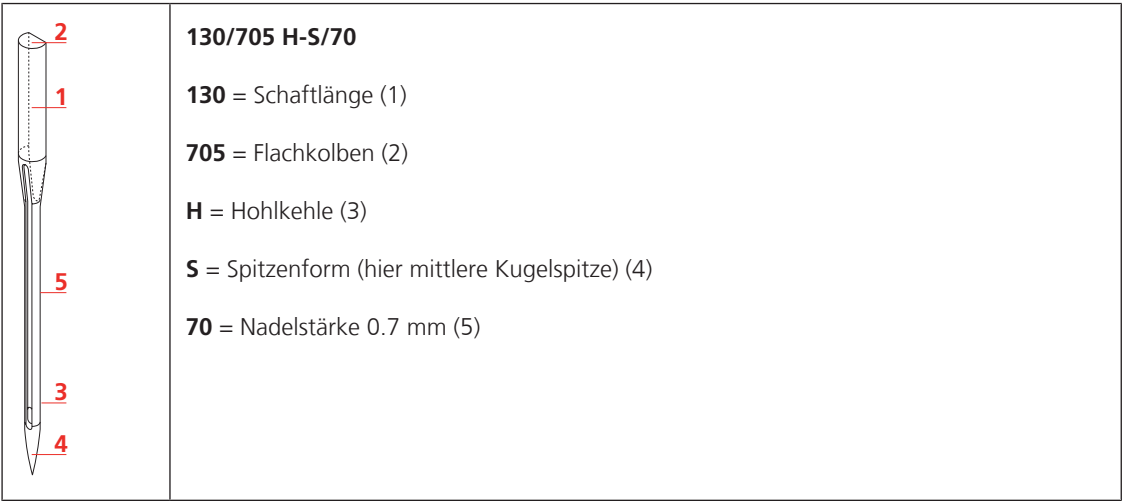

#### <span id="page-24-1"></span>**Fadenwahl**

Für ein perfektes Nähergebnis spielt die Qualität von Nadel, Faden und Stoff eine entscheidende Rolle.

Wir empfehlen Ihnen den Kauf von qualitativ hochwertigen Fäden, um gute Nähresultate zu erzielen.

- Baumwollfäden besitzen die Vorteile einer Naturfaser und eignen sich daher besonders zum Nähen von Baumwollstoffen.
- Mercerisierte Baumwollfäden erhalten einen leichten Glanz und verändern ihre Eigenschaften nicht beim Waschen.

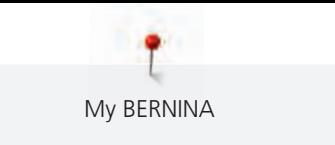

- Polyesterfäden zeichnen sich durch hohe Reissfestigkeit aus und sind besonders lichtecht.
- Polyesterfäden sind elastischer als Baumwollfäden und empfehlen sich dort, wo eine starke und dehnbare Naht erforderlich ist.
- Rayon-/Viscosefäden besitzen die Vorteile einer Naturfaser und zeichnen sich durch einen hohen Glanz aus.
- <span id="page-25-0"></span>• Rayon-/Viscosefäden eignen sich vor allem für Zierstiche und geben diesen einen schöneren Effekt.

## **Nadel-Faden-Verhältnis**

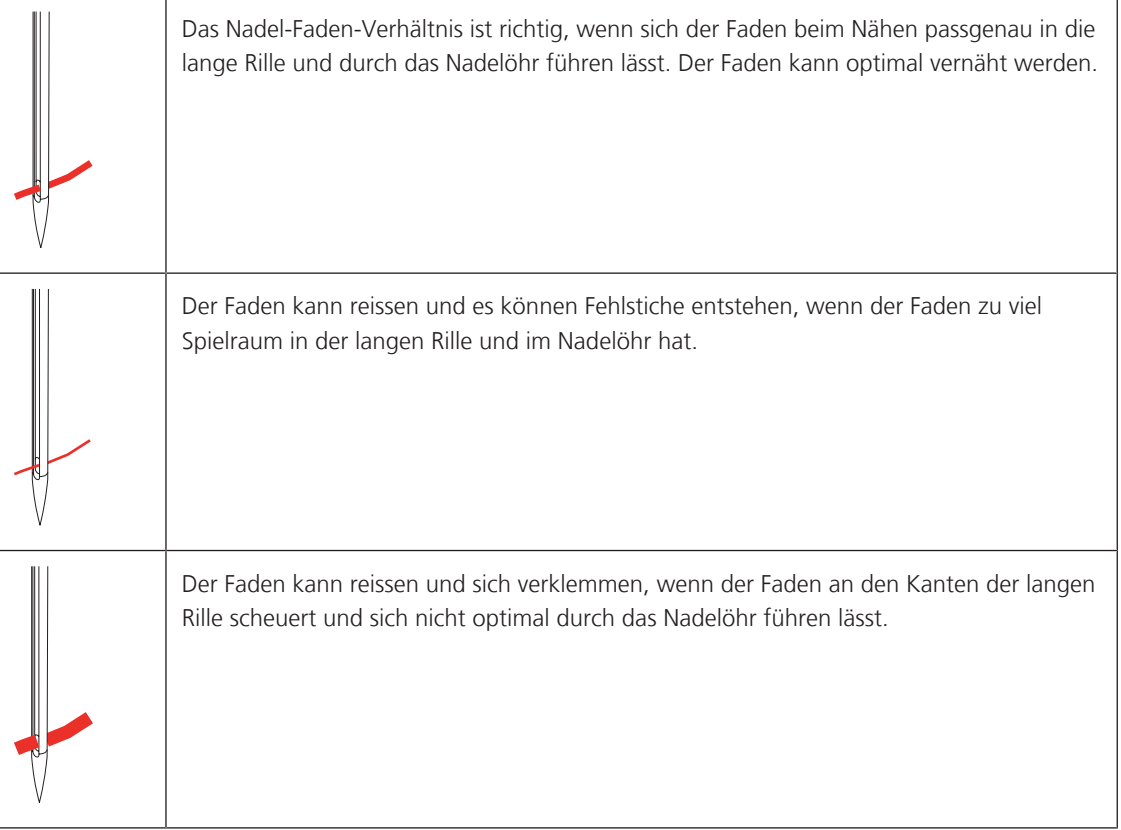

## <span id="page-26-0"></span>**2 Nähvorbereitungen**

## <span id="page-26-1"></span>**2.1 Anschluss und Einschalten**

## <span id="page-26-2"></span>**Fussanlasser anschliessen**

- > Kabel des Fussanlassers auf die gewünschte Länge abwickeln.
- > Kabel des Fussanlassers in den Fussanlasseranschluss einstecken.

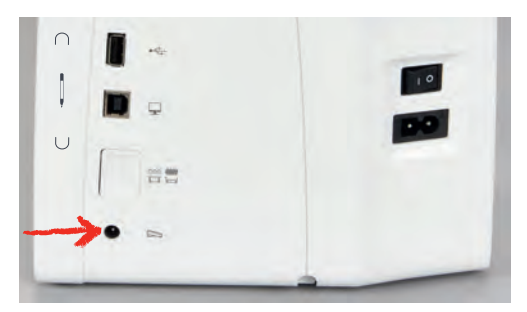

## <span id="page-26-3"></span>**Maschine anschliessen**

> Netzkabel in den Netzkabelanschluss einstecken.

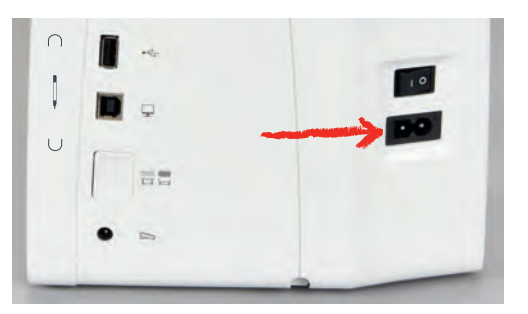

> Stecker des Netzkabels in die Steckdose einstecken.

## <span id="page-26-4"></span>**Kniehebel montieren**

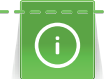

Die seitliche Position des Kniehebels kann bei Bedarf in einem BERNINA Fachgeschäft angepasst werden.

- > Kniehebel in den Kniehebelanschluss an der Frontseite der Maschine einstecken.
- > Sitzhöhe so einstellen, dass der Kniehebel mit dem Knie bedient werden kann.

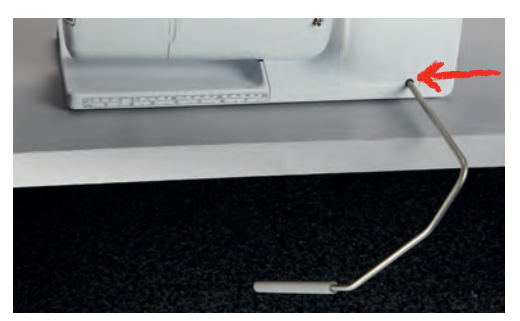

<span id="page-27-0"></span>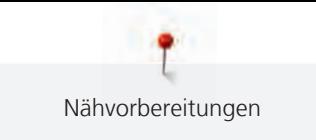

## **Eingabestift befestigen (Sonderzubehör)**

> Den Eingabestift an der Magnethalterung befestigen.

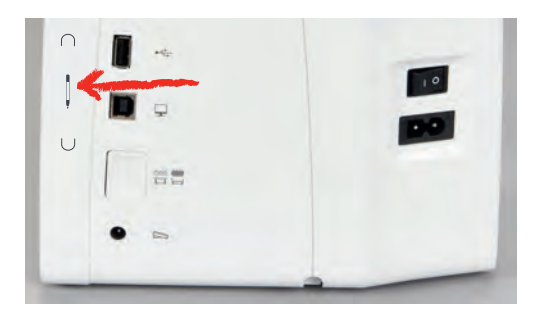

## <span id="page-27-1"></span>**Maschine einschalten**

> Maschine am Hauptschalter zum Einschalten auf «I» stellen.

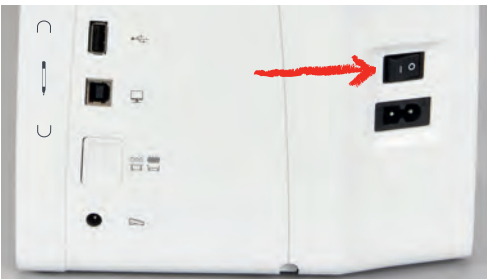

## <span id="page-27-2"></span>**2.2 Fussanlasser**

## <span id="page-27-3"></span>**Geschwindigkeit mit Fussanlasser regulieren**

Mit dem Fussanlasser kann die Geschwindigkeit stufenlos angepasst werden.

- > Fussanlasser vorsichtig nach unten drücken, um die Maschine zu starten.
- > Mit mehr Druck auf den Fussanlasser drücken, um schneller zu nähen.
- > Fussanlasser loslassen, um die Maschine zu stoppen.

#### <span id="page-27-4"></span>**Nadel nach oben/unten stellen**

> Fussanlasser mit der Ferse nach unten drücken, um Nadel nach oben/unten zu stellen.

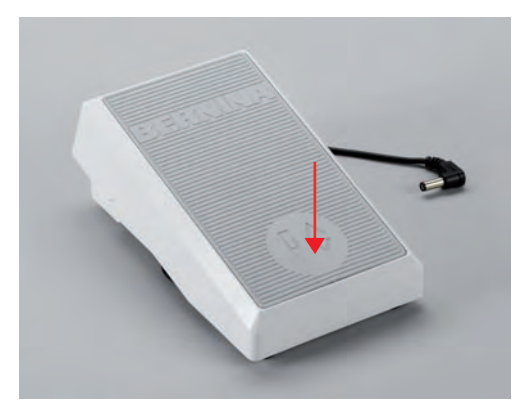

## <span id="page-28-0"></span>**2.3 Garnrollenhalter**

#### <span id="page-28-1"></span>**Versenkbarer Garnrollenhalter**

#### Garnrollenhalter anheben

Der versenkbare Garnrollenhalter wird beim Nähen mit mehreren Fäden benötigt und kann auch zum Spulen während des Nähens benutzt werden.

- > Mit dem Finger auf den versenkbaren Garnrollenhalter drücken und loslassen.
	- Der versenkbare Garnrollenhalter kommt automatisch nach oben.

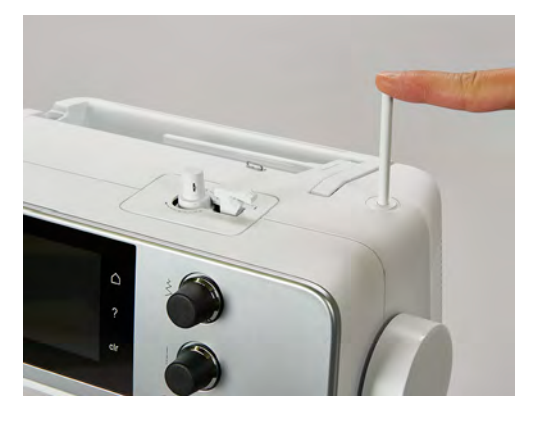

Schaumstoffteller und Garnrolle einsetzen

Der Schaumstoffteller verhindert das Anhängen des Fadens am versenkbaren Garnrollenhalter.

- > Schaumstoffteller auf den versenkbaren Garnrollenhalter stecken.
- > Garnrolle auf Garnrollenhalter stecken.

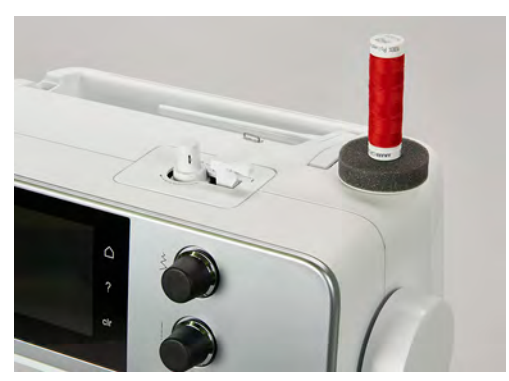

**Liegender Garnrollenhalter**

<span id="page-28-2"></span>Schaumstoffteller, Garnrolle und Fadenablaufscheibe einsetzen

Die Fadenablaufscheibe sorgt für den gleichmässigen Ablauf des Fadens von der Garnrolle. Die Fadenablaufscheibe wird nur beim liegenden Garnrollenhalter verwendet.

- > Schaumstoffteller auf den Garnrollenhalter stecken.
- > Garnrolle auf Garnrollenhalter stecken.

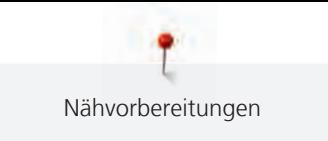

> Passende Fadenablaufscheibe so auf die Garnrolle setzen, dass kein Spielraum zwischen der Fadenablaufscheibe und der Garnrolle besteht.

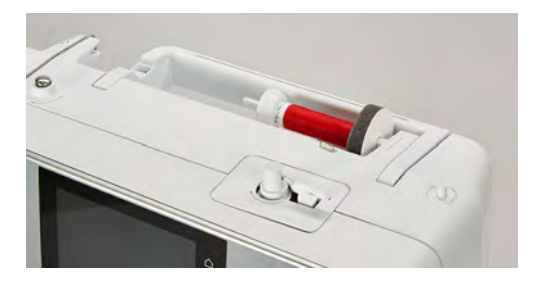

## <span id="page-29-0"></span>**2.4 Freiarm**

Die BERNINA 455 CE verfügt über einen stabil konstruierten Freiarm, der rechts neben der Nadel viel Platz lässt für grosse Projekte.

## <span id="page-29-1"></span>**2.5 Transporteur**

## <span id="page-29-2"></span>**Transporteur einstellen**

Bei jedem Stich bewegt sich der Transporteur um einen Schritt. Die Schrittlänge hängt von der gewählten Stichlänge ab.

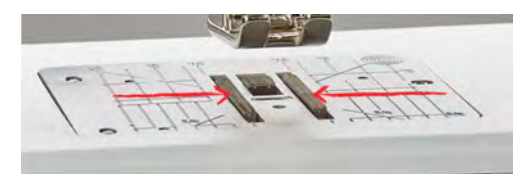

Bei sehr kurzer Stichlänge sind die Schritte sehr klein. Zum Beispiel bei Knopflöchern und Raupennähten. Der Stoff gleitet nur langsam unter dem Nähfuss weg, auch bei maximaler Geschwindigkeit.

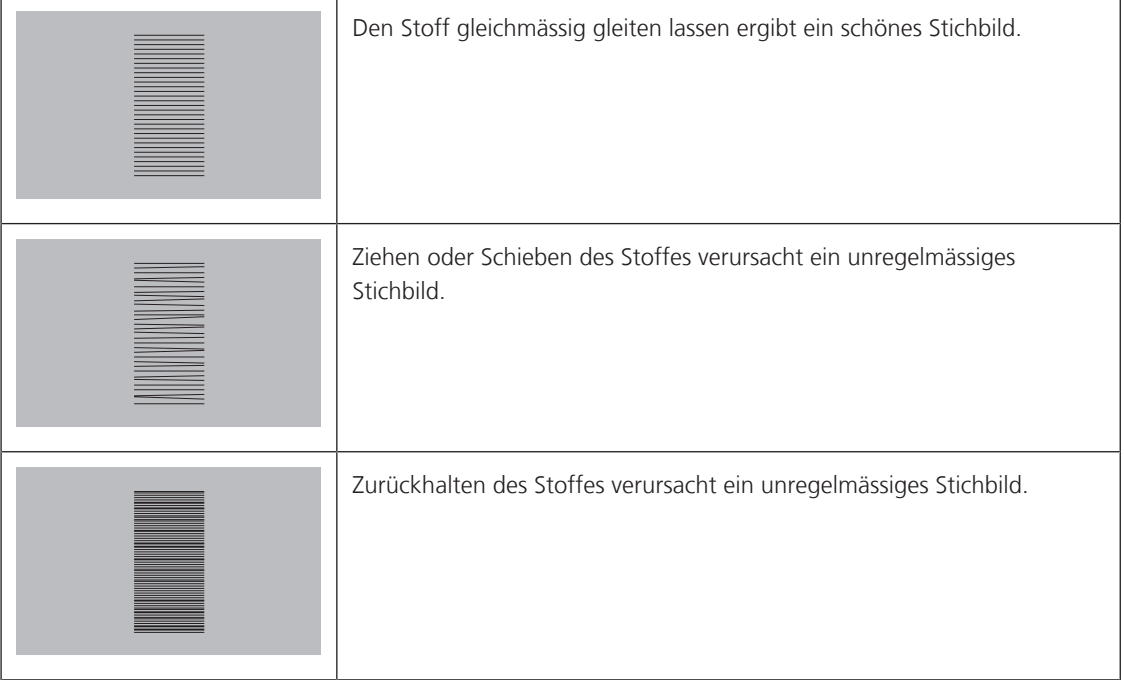

> Taste «Transporteur oben/unten» drücken, um den Transporteur zu versenken.

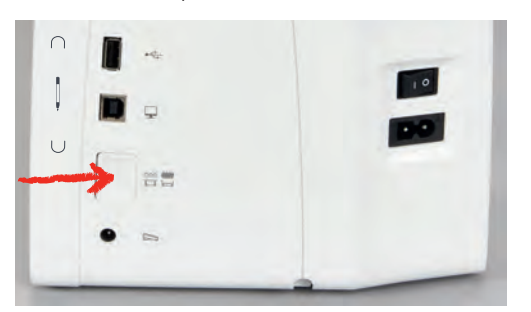

## ACHTUNG Unsachgemässe Handhabung des Stoffes

Beschädigung von Nadel und Stichplatte.

- > Nähprojekt gleichmässig gleiten lassen.
- > Taste erneut drücken, um mit dem Transporteur zu nähen.

#### <span id="page-30-0"></span>**Transporteur einstellen**

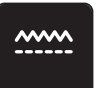

- > Feld «Transporteur oben/unten» drücken.
- > Den Transporteur gemäss Animation heben oder senken.

## <span id="page-30-1"></span>**2.6 Anschiebetisch**

#### <span id="page-30-2"></span>**Anschiebetisch verwenden**

An den Freiarm angebracht, ermöglicht er eine Vergrösserung des bereits vorhandenen Nähbereichs.

- > Nadel hochstellen.
- > Nähfuss hochstellen.
- > Maschine ausschalten und vom Stromnetz trennen.
- > Anschiebetisch rechts über den Freiarm schieben, bis er einrastet.

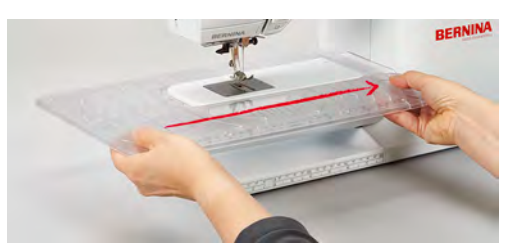

> Zum Entfernen des Anschiebetisches, den Anschiebetisch über den Freiarm nach links wegziehen.

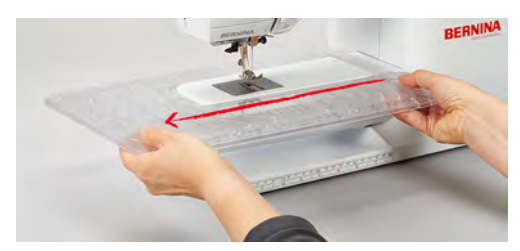

<span id="page-31-1"></span>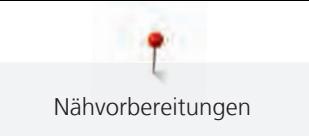

## <span id="page-31-0"></span>**2.7 Nähfuss**

## **Nähfussposition mit dem Kniehebel einstellen**

- > Sitzhöhe so einstellen, dass der Kniehebel mit dem Knie bedient werden kann.
- > Kniehebel mit dem Knie nach rechts drücken, um den Nähfuss anzuheben.

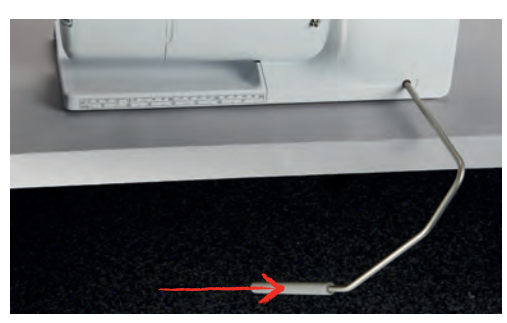

- <span id="page-31-2"></span>– Gleichzeitig wird der Transporteur versenkt und die Fadenspannung gelöst.
- > Kniehebel langsam loslassen, um den Nähfuss zu senken.

#### **Nähfuss wechseln**

- > Nadel hochstellen.
- > Nähfuss hochstellen.
- > Maschine ausschalten und vom Stromnetz trennen.
- > Befestigungshebel nach oben drücken (1).
- > Nähfuss wegziehen (2).

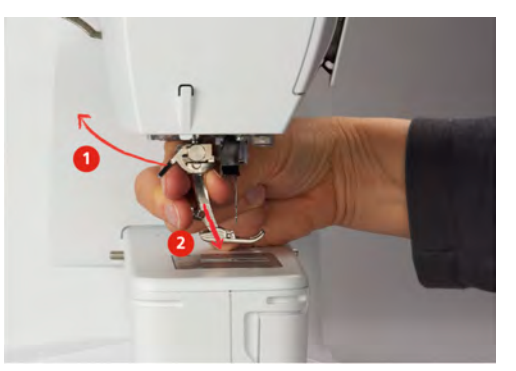

- > Neuen Nähfuss von unten in die Halterung einführen.
- > Befestigungshebel nach unten drücken.

#### <span id="page-31-3"></span>**Nähfuss in der Benutzeroberfläche anzeigen**

Es wird der empfohlene Nähfuss für den gewählten Stich angezeigt. Darüber hinaus lassen sich optionale Nähfüsse anzeigen.

- > Maschine einschalten.
- > Stichmuster wählen.
	- Auf dem Feld «Nähfussanzeige» wird der empfohlene Nähfuss mit Nummer angezeigt.

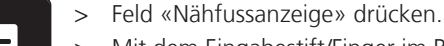

> Mit dem Eingabestift/Finger im Bereich der Nähfüsse nach oben wischen, um optionale Nähfüsse anzuzeigen.

> Wird ein Nähfuss gedrückt, erscheint die Beschreibung und Verwendung für diesen Nähfuss.

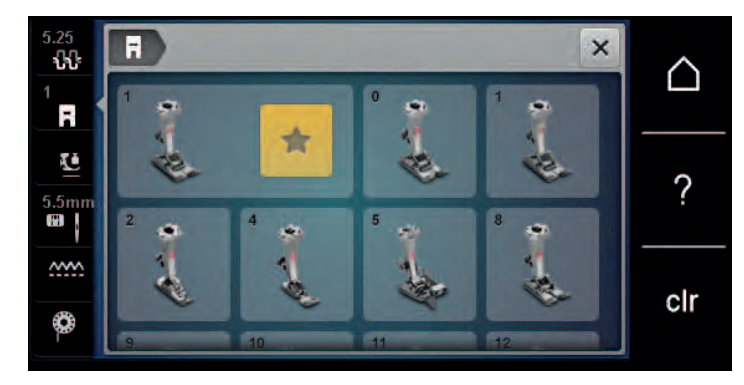

#### <span id="page-32-0"></span>**Nähfussdruck einstellen**

Der eingestellte normale Nähfussdruck kann für allgemeine Näharbeiten genutzt werden. Bei Tricotstoff oder bei lockeren Strickstoffen den Nähfussdruck verringern. Für feste Materialien den Nähfussdruck verstärken.

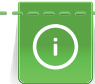

Der Nähfussdruck ist dafür da, um den Druck des Nähfusses auf den Stoff optimal auf die Stoffdicke einzustellen. Bei dicken Stoffen empfiehlt es sich, den Nähfussdruck zu reduzieren. Dies hat den Vorteil, dass der Nähfuss leicht angehoben wird. Dadurch kann der Stoff besser verschoben werden. Bei dünnen Stoffen empfiehlt es sich, den Nähfussdruck zu erhöhen. Dies hat den Vorteil, dass der Stoff nicht zu leicht unter dem Nähfuss verschoben werden kann.

- > Den Drehknopf nach rechts drehen, um den Nähfussdruck zu verringern.
- > Den Drehknopf weiter nach rechts drehen, um den Nähfuss anzuheben.
- > Den Drehknopf nach links drehen, um den Nähfussdruck zu verstärken.

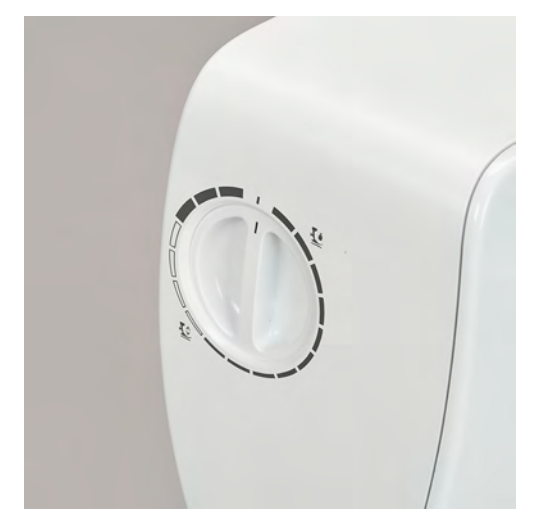

## <span id="page-32-1"></span>**2.8 Nadel und Stichplatte**

#### <span id="page-32-2"></span>**Nadel wechseln**

- > Nadel hochstellen.
- > Maschine ausschalten und vom Stromnetz trennen.
- > Nähfuss entfernen.

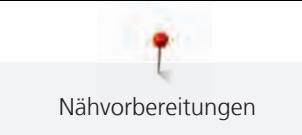

> Befestigungsschraube der Nadel von Hand lösen.

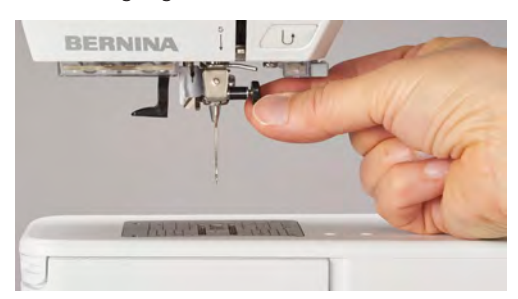

- > Nadel nach unten ziehen.
- > Neue Nadel mit der flachen Seite nach hinten halten.
- > Nadel bis zum Anschlag nach oben schieben.
- > Befestigungsschraube von Hand festziehen.

#### <span id="page-33-0"></span>**Nadel in der Benutzeroberfläche wählen**

Nach dem Wechseln der Nadel kann geprüft werden, ob diese mit der gewählten Stichplatte verwendet werden kann.

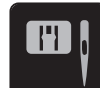

> «Stichplatten-/Nadelauswahl» antippen.

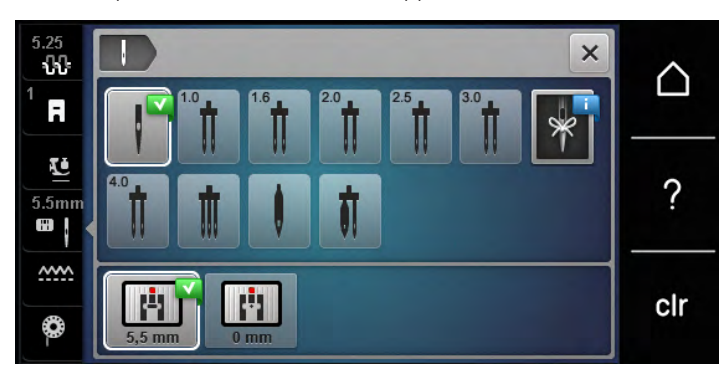

> Montierte Nadel wählen.

#### <span id="page-33-1"></span>**Nadeltyp und Nadelstärke wählen**

Praktische Erinnerungsfunktion: Damit keine Informationen verloren gehen, können Nadeltyp und Nadelstärke zusätzlich auf der Maschine gespeichert werden. Der gespeicherte Nadeltyp und die gespeicherte Nadelstärke können so jederzeit überprüft werden.

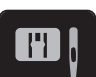

> «Stichplatten-/Nadelauswahl» antippen.

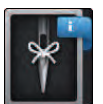

 $\mathbf{I}^{\wedge}_{\vee}$ 

- > «Nadelauswahl» antippen.
- > Nadeltyp (1) der montierten Nadel auswählen.
- > Nadelstärke (2) der montierten Nadel auswählen.

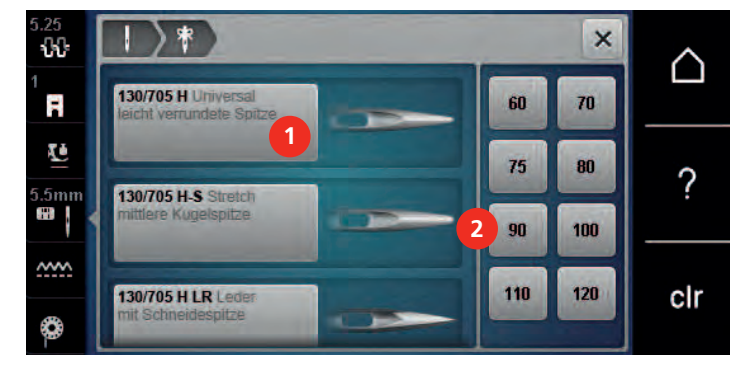

#### <span id="page-34-0"></span>**Nadelposition oben/unten einstellen**

- > Taste «Nadel oben/unten» drücken, um die Nadel tiefzustellen.
- > Taste «Nadel oben/unten» erneut drücken, um die Nadel hochzustellen.

#### <span id="page-34-1"></span>**Nadelposition links/rechts einstellen**

Es gibt insgesamt 11 Nadelpositionen. Die Nadelposition wird im Display mit der Nadelpositionsnummer angezeigt.

- > Taste «Nadel links» (1) drücken, um die Nadelposition nach links einzustellen.
- > Taste «Nadel rechts» (2) drücken, um die Nadelposition nach rechts einzustellen.

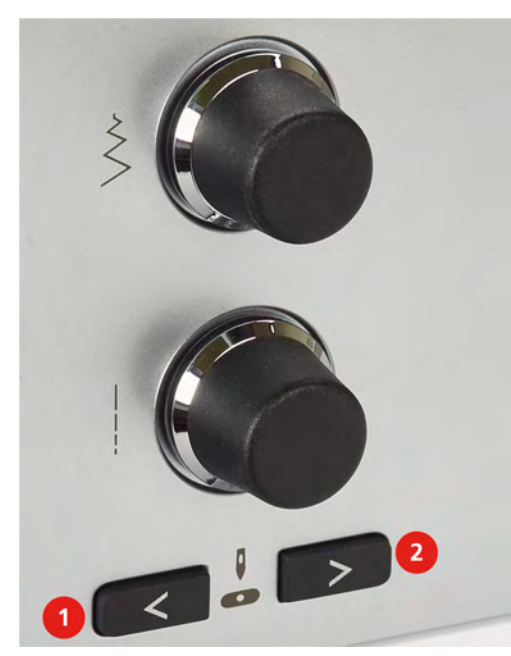

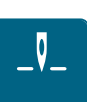

#### <span id="page-34-2"></span>**Nadelstopp oben/unten (permanent) einstellen**

- > Feld «Nadelstopp oben/unten (permanent)» drücken, um die Nadelstoppposition dauerhaft einzustellen. – Die Maschine stoppt mit Nadelposition unten, sobald der Fussanlasser losgelassen oder die Taste «Start/Stopp» gedrückt wird.
- > Feld «Nadelstopp oben/unten (permanent)» erneut drücken.
	- Die Maschine stoppt mit Nadelposition oben, sobald der Fussanlasser losgelassen oder die Taste «Start/Stopp» gedrückt wird.

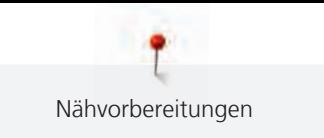

### <span id="page-35-0"></span>**Stichplatte wechseln**

Die Stichplatten sind mit Längs-, Quer- und Diagonalmarkierungen in Millimeter (mm) und Inch (inch) versehen. Diese Markierungen sind hilfreich beim Nähen oder zum genauen Absteppen.

Voraussetzung:

- Transporteur ist versenkt.
- Maschine ist ausgeschaltet und vom Stromnetz getrennt.
- Nadel und Nähfuss sind entfernt.
- > Stichplatte an der Markierung hinten rechts nach unten drücken, bis sie abkippt.

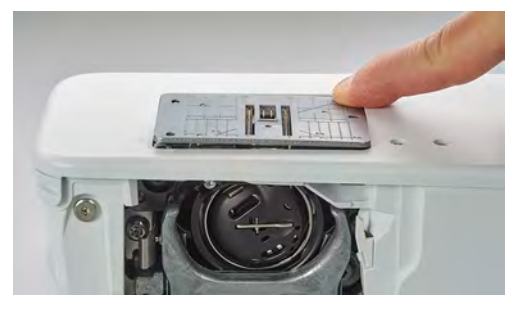

- > Stichplatte entfernen.
- > Öffnungen der neuen Stichplatte über den entsprechenden Führungsstiften platzieren und nach unten drücken, bis sie einrastet.

#### <span id="page-35-1"></span>**Stichplatte in der Benutzeroberfläche wählen**

Nach dem Wechseln der Stichplatte kann geprüft werden, ob diese mit der gewählten Nadel verwendet werden kann.

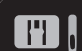

- > «Stichplatten-/Nadelauswahl» antippen.
- > Zuvor montierte Stichplatte auswählen.

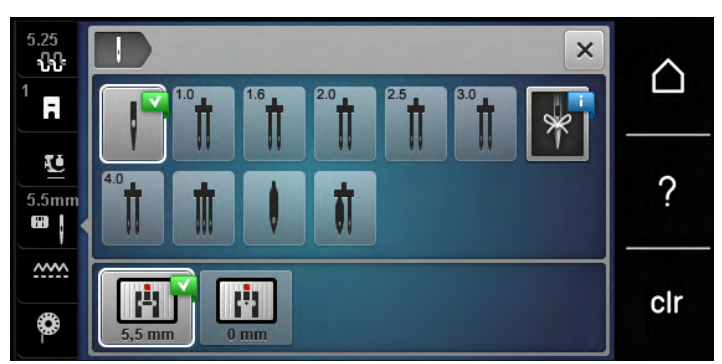

- Wenn die gewählte Stichplatte in Verbindung mit der Nadel geeignet ist, kann mit dem Nähen begonnen werden.
- <span id="page-35-2"></span>– Wenn die gewählte Stichplatte in Verbindung mit der Nadel nicht geeignet ist, wird eine Fehlermeldung angezeigt und das Starten der Maschine automatisch verhindert.

## **2.9 Einfädeln**

## <span id="page-35-3"></span>**Oberfaden einfädeln**

#### **Einfädeln vorbereiten**

- > Schaumstoffteller auf den Garnrollenhalter stecken.
- > Garnrolle so auf den Garnrollenhalter stecken, dass der Faden im Uhrzeigersinn abgewickelt wird.
- > Passende Fadenablaufscheibe aufstecken.
- > Maschine einschalten und warten bis sie hochgefahren ist.
- > Nadel und Nähfuss hochstellen.

#### **Faden bis zur Nadel führen**

- > Faden mit der einen Hand zwischen Garnrolle und hinterer Fadenführung (1) festhalten. Mit der anderen Hand den Faden am Ende fassen und während der folgenden Schritte immer unter leichter Spannung halten.
- > Faden in Pfeilrichtung durch die Fadenspannung (2) führen.

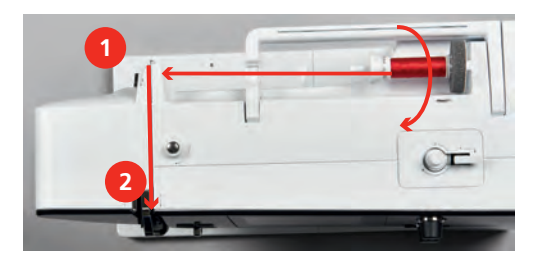

- > Faden nach unten um die Fadengeberabdeckung (3) herum nach oben führen.
- > Faden in den Fadengeber (4) einlegen.

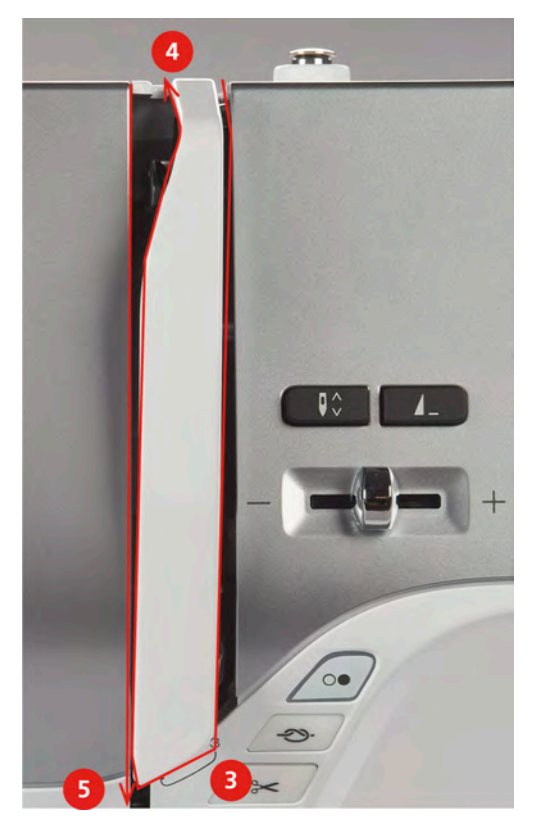

- > Faden wieder nach unten (5) führen.
- > Erst jetzt den Faden loslassen.
- > Maschine ausschalten.

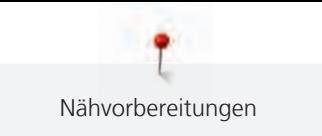

#### **Nadel einfädeln**

> Faden durch die Führungen (6/7) oberhalb des Nähfusses führen.

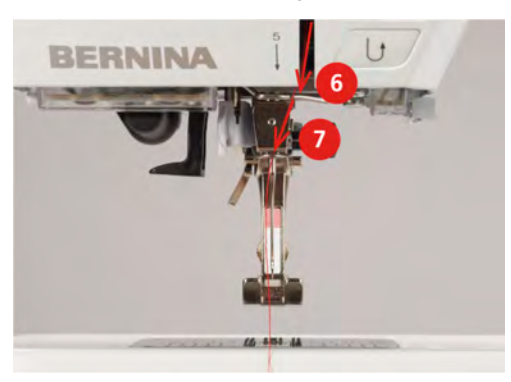

> Halbautomatischen Einfädelhebel (8) halb nach unten drücken, gedrückt halten und den Faden hinter dem grauen Einfädelfinger/Haken nach links (9) ziehen.

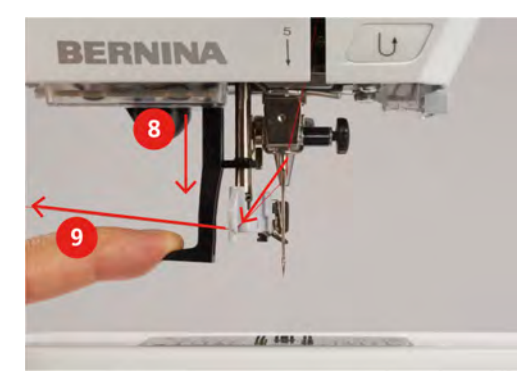

- > Faden von links nach rechts vor den grauen Einfädelfinger/Haken (11) führen.
- > Einfädelhebel bis zum Anschlag nach unten drücken (10).
- > Faden von links nach rechts (11) durch den Einfädelschlitz (12) ziehen, bis er im Drahthäkchen einhängt.
- > Faden von hinten über den Fadenschneider (13) ziehen und abschneiden.

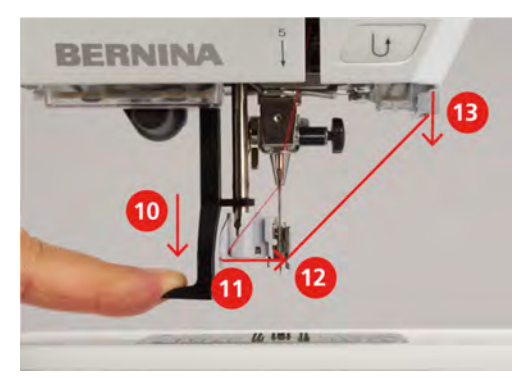

- > Einfädelhebel loslassen.
	- Der Faden wird durch das Nadelöhr geschoben.

> Die Fadenschlaufe (14) nach hinten ziehen, bis das Fadenende durch die Nadel gezogen ist.

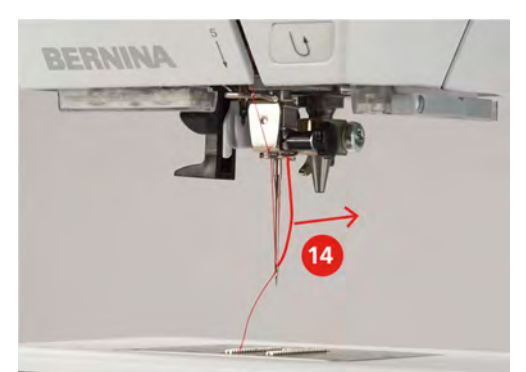

> Faden unter dem Nähfuss hindurch zum Fadenschneider (15) ziehen und abschneiden.

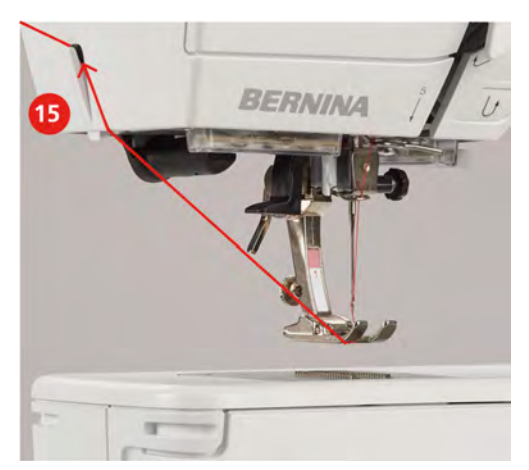

# **Zwillingsnadel einfädeln**

Voraussetzung:

- Zwillingsnadel ist montiert.
- > Ersten Faden in Pfeilrichtung auf der rechten Seite der Fadenspannungsscheibe (1) führen.
- > Zweiten Faden in Pfeilrichtung auf der linken Seite der Fadenspannungsscheibe (1) führen.

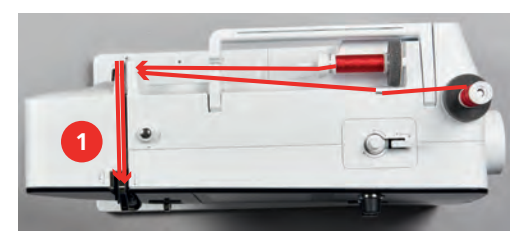

- > Ersten und zweiten Faden bis zur Fadenführung oberhalb der Nadel führen.
- > Ersten Faden von Hand in die rechte Nadel einfädeln.

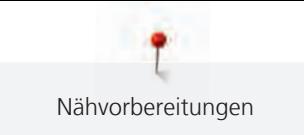

> Zweiten Faden von Hand in die linke Nadel einfädeln.

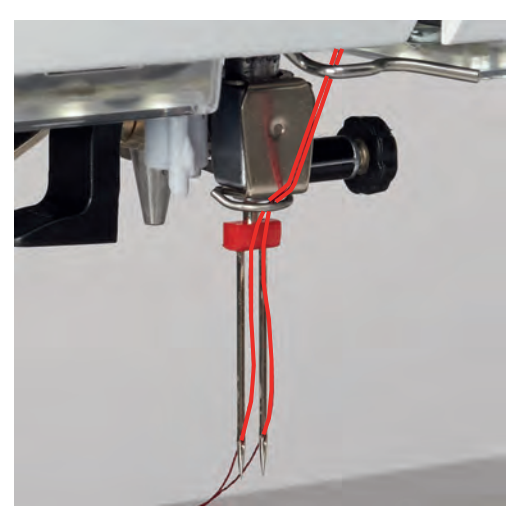

## **Drillingsnadel einfädeln**

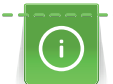

Beim Verwenden des versenkbaren Garnrollenhalters immer einen Schaumstoffteller montieren. Dieser verhindert das Anhängen des Fadens beim Garnrollenhalter.

Voraussetzung:

- Drillingsnadel ist montiert.
- > Schaumstoffteller, Garnrolle und passende Fadenablaufscheibe auf den Garnrollenhalter stecken.
- > Gefüllte Spule auf den versenkbaren Garnrollenhalter stecken.
- > Passende Fadenablaufscheibe aufstecken.
- > Garnrolle aufstecken.
- 3 Fäden bis zur oberen Fadenführung einfädeln.

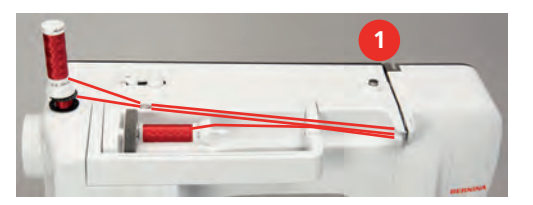

- > 2 Fäden links der Fadenspannungsscheibe (1) vorbeiführen und bis zur Fadenführung oberhalb der Nadel führen.
- > 1 Faden rechts der Fadenspannungsscheibe (1) vorbeiführen und bis zur Fadenführung oberhalb der Nadel führen.
- > Ersten Faden von Hand in die linke Nadel einfädeln.
- > Zweiten Faden von Hand in die mittlere Nadel einfädeln.
- > Dritten Faden von Hand in die rechte Nadel einfädeln.

## **Unterfaden aufspulen**

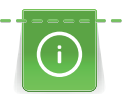

Der Unterfaden kann auch während des Nähens aufgespult werden, wenn für das Aufspulen der versenkbare Garnrollenhalter verwendet wird.

Voraussetzung:

• Schaumstoffteller, Garnrolle und passende Fadenablaufscheibe sind montiert.

> Leere Spule so auf die Spuleinheit stecken, dass die silbernen Sensorflächen nach unten gerichtet sind.

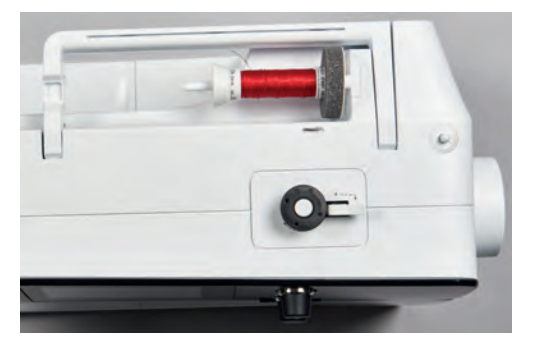

- > Faden nach links in die hintere Fadenführung führen (1).
- > Faden im Uhrzeigersinn um die Fadenvorspannung führen (2).
- > Faden im Uhrzeigersinn 2 3-mal auf die leere Spule wickeln (3).
- > Faden über den Fadenschneider am Einschalthebel (4) ziehen und abschneiden.

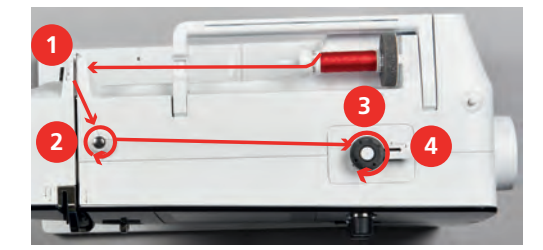

> Einschalthebel (5) gegen die Spule drücken.

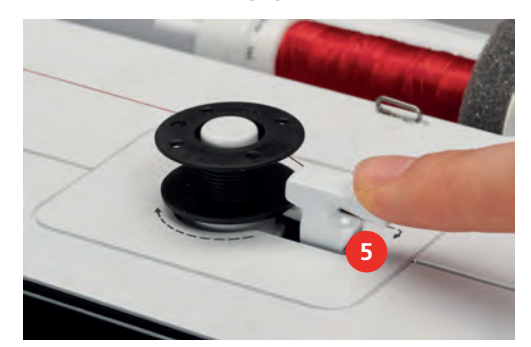

- Die Maschine spult.
- > Um den Spulvorgang zu stoppen, muss der Einschalthebel nach rechts gedrückt werden.
- > Einschalthebel erneut gegen die Spule drücken, um den Spulvorgang fortzusetzen. – Wenn die Spule gefüllt ist, stoppt die Maschine den Spulvorgang automatisch.
- > Spule abnehmen und den Faden mit dem Fadenschneider am Einschalthebel abschneiden.

#### **Unterfaden einfädeln**

Voraussetzung:

- Nadel ist hochgestellt.
- Maschine ist ausgeschaltet und der Greiferdeckel ist geöffnet.

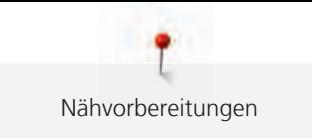

> Auslöseklinke an der Spulenkapsel drücken (1).

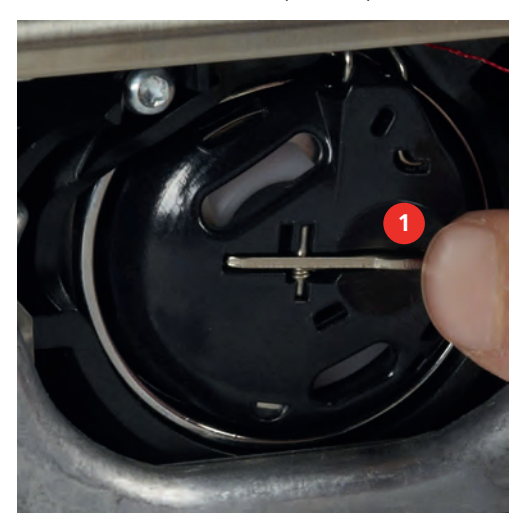

- > Spulenkapsel entfernen.
- > Spule aus der Spulenkapsel entfernen.
- > Neue Spule so einsetzen, dass die silbernen Sensorflächen nach hinten gegen die Spulenkapsel gerichtet sind.

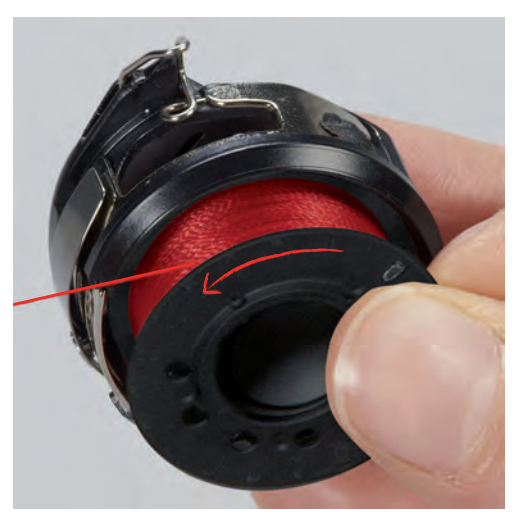

> Faden von links in den Schlitz (2) hineinziehen.

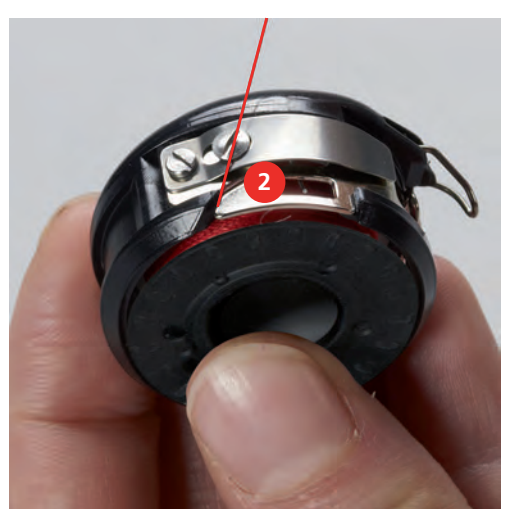

> Faden nach rechts unter die Feder (3) ziehen, unter die zwei Fadenführungen (4) durchführen und nach oben ziehen.

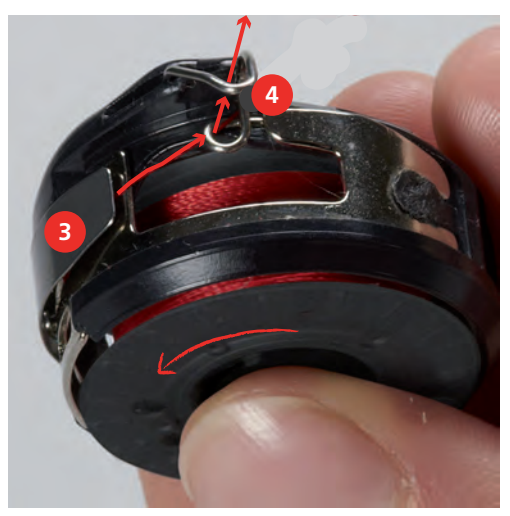

> Zum Einsetzen in die Maschine die Spulenkapsel so halten, dass die Fadenführung (5) nach oben zeigt.

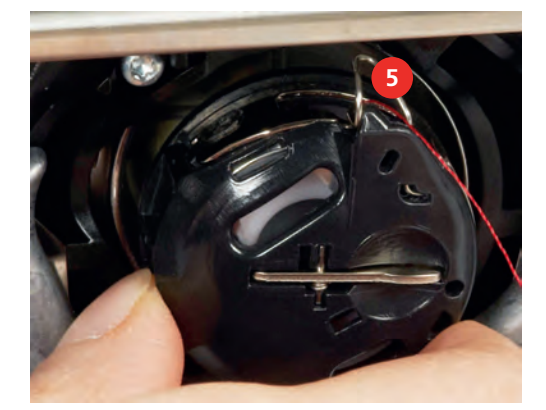

- > Spulenkapsel einsetzen.
- > Auf die Mitte der Spulenkapsel drücken, bis sie einrastet.
- > Faden durch den Fadenschneider (6) ziehen und abschneiden.

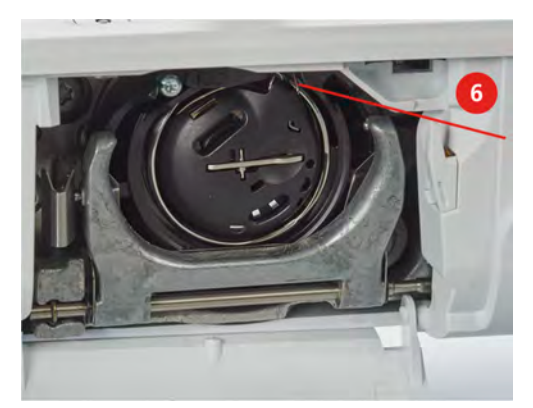

> Greiferdeckel schliessen.

#### **Unterfaden einfädeln**

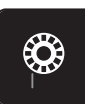

- > Feld «Unterfaden» drücken.
- > Unterfaden gemäss Animation einfädeln.

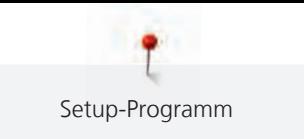

# **3 Setup-Programm**

# **3.1 Näheinstellungen**

## <span id="page-43-0"></span>**Oberfadenspannung einstellen**

Änderungen an der Oberfadenspannung im Setup-Programm haben Auswirkungen auf alle Stichmuster. Es können auch Änderungen an der Oberfadenspannung vorgenommen werden, die für das jeweils ausgewählte Stichmuster gültig sind. Die Einstellung im Setup bleibt nach dem Ausschalten erhalten.

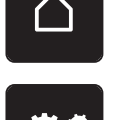

> «Home» antippen.

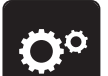

> «Setup-Programm» antippen.

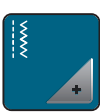

> «Näheinstellungen» antippen.

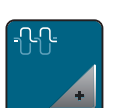

> «Oberfadenspannung verändern» antippen.

> Oberfadenspannung einstellen.

# **Vernähstiche einstellen**

Ist die Funktion eingeschaltet, werden am Musteranfang automatisch 4 Vernähstiche nach dem Fadenschnitt genäht.

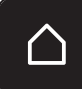

> «Home» antippen.

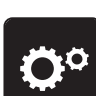

> «Setup-Programm» antippen.

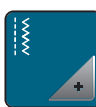

> «Näheinstellungen» antippen.

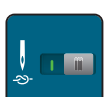

> «Vernähstiche am Musteranfang» ein- oder ausschalten.

## <span id="page-43-1"></span>**Taste «Vernähen» programmieren**

Anzahl und Art der Vernähstiche können programmiert werden.

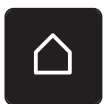

> «Home» antippen.

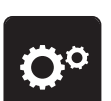

> «Setup-Programm» antippen.

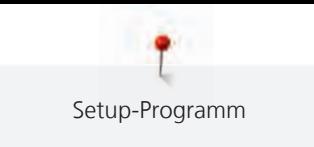

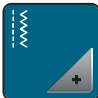

> «Näheinstellungen» antippen.

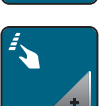

> «Tasten und Felder programmieren» antippen.

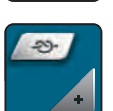

> «Taste Vernähen programmieren» antippen.

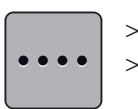

> Um hintereinander folgende Vernähstiche einzustellen, «Anzahl der Vernähstiche ändern» antippen. > Anzahl der Vernähstiche einstellen.

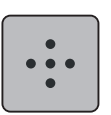

> Um 4 Vernähstiche an derselben Stelle einzustellen, «Vernähstiche an gleicher Stelle» antippen.

## **Taste «Rückwärtsnähen» programmieren**

Es kann zwischen «Rückwärtsnähen» und «stichgenauem Rückwärtsnähen» gewählt werden.

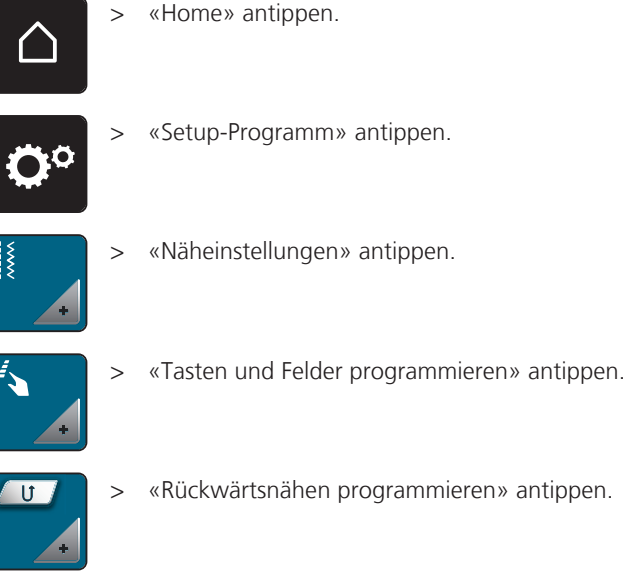

> «Rückwärtsnähen programmieren» antippen.

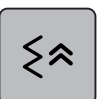

> Um das stichgenaue Rückwärtsnähen einzustellen, «Stichgenaues Rückwärtsnähen» antippen.

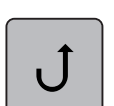

> Um das Rückwärtsnähen einzustellen, «Rückwärtsnähen» antippen.

# **3.2 Lehrereinstellungen**

In den Lehrereinstellungen können Einstellungen an der Maschine vorgenommen werden, die durch eine PIN geschützt sind.

- Taste «Start/Stopp» sperren
- Maximale Nähgeschwindigkeit einstellen
- Grundeinstellungen wiederherstellen
- Eigene Daten löschen

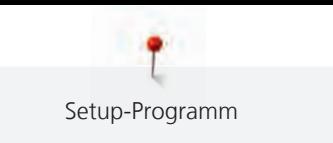

## **Taste «Start/Stopp» sperren**

Mit dieser Funktion kann die Taste «Start/Stopp» gesperrt werden, sodass die Maschine nur noch per Fussanlasser gestartet werden kann.

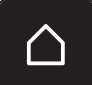

> «Home» antippen.

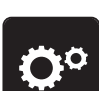

> «Setup-Programm» antippen.

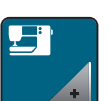

> «Maschineneinstellungen» antippen.

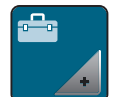

> «Lehrereinstellungen» antippen. > PIN eingeben.

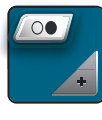

- > «Taste «Start/Stopp»» antippen.
- 
- > Taste «Start/Stopp» sperren oder entsperren.

## **Maximale Nähgeschwindigkeit einstellen**

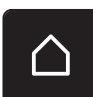

> «Home» antippen.

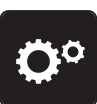

> «Setup-Programm» antippen.

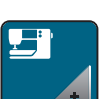

> «Maschineneinstellungen» antippen.

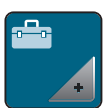

- > «Lehrereinstellungen» antippen.
- > PIN eingeben.
- > «Maximale Nähgeschwindigkeit» antippen.
- > Maximale Nähgeschwindigkeit einstellen.

## **Grundeinstellungen wiederherstellen**

**ACHTUNG:** Bei dieser Funktion werden alle individuell angelegten Einstellungen gelöscht.

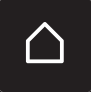

> «Home» antippen.

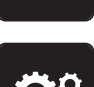

> «Setup-Programm» antippen.

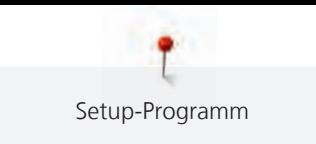

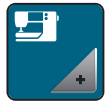

> «Maschineneinstellungen» antippen.

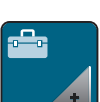

> «Lehrereinstellungen» antippen. > PIN eingeben.

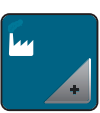

> «Werkseinstellung» antippen.

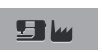

> «Grundeinstellung alle» antippen.

> Um alle Grundeinstellungen wiederherzustellen, «Bestätigen» antippen. > Maschine neu starten.

## **Eigene Daten löschen**

Es können nicht mehr benötigte Muster gelöscht werden und es gibt Platz für neue Muster.

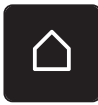

> «Home» antippen.

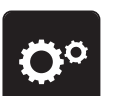

> «Setup-Programm» antippen.

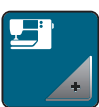

> «Maschineneinstellungen» antippen.

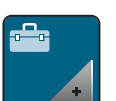

> «Lehrereinstellungen» antippen. > PIN eingeben.

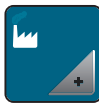

> «Werkseinstellung» antippen.

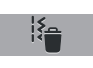

- > «Daten aus dem eigenen Speicher löschen» antippen.
- > Um alle Daten aus dem eigenen Speicher zu löschen, «Bestätigen» antippen.

# **3.3 Eigene Einstellungen wählen**

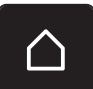

> «Home» antippen.

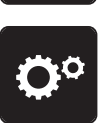

> «Setup-Programm» antippen.

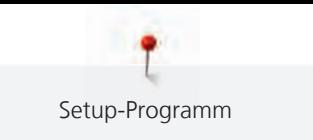

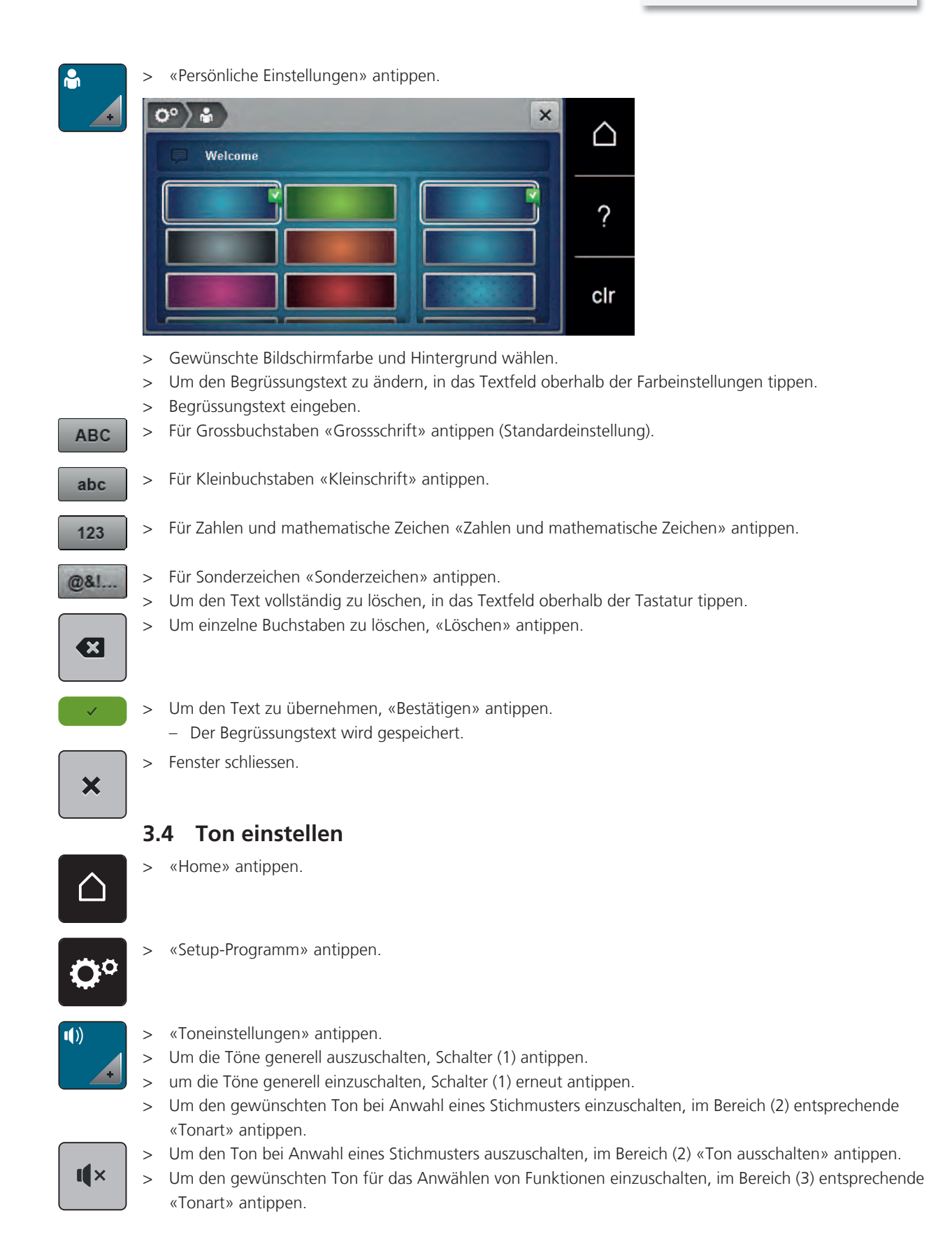

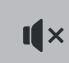

> Um den Ton für das Anwählen von Funktionen auszuschalten, im Bereich (3) «Ton ausschalten» antippen.

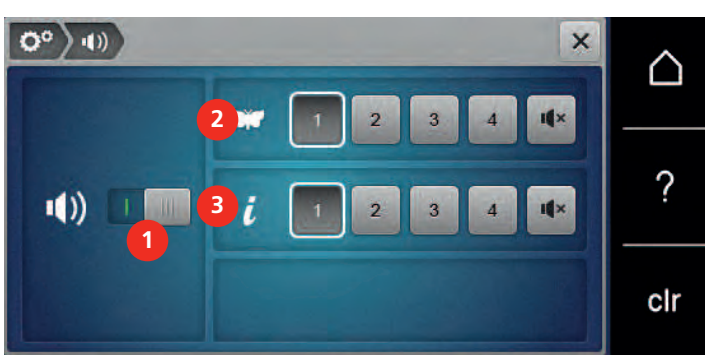

# **3.5 Maschineneinstellungen**

## **Sprache wählen**

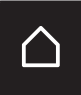

> «Home» antippen.

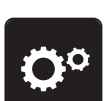

> «Setup-Programm» antippen.

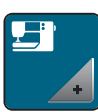

> «Maschineneinstellungen» antippen.

∰

> «Sprachauswahl» antippen.

> Gewünschte Sprache antippen.

# **Bildschirmhelligkeit einstellen**

Die Helligkeit des Bildschirms kann auf die eigenen Bedürfnisse eingestellt werden.

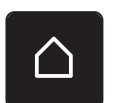

> «Home» antippen.

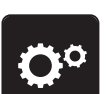

> «Setup-Programm» antippen.

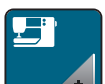

> «Maschineneinstellungen» antippen.

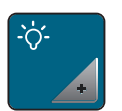

> «Bildschirmeinstellungen» antippen. > Bildschirmhelligkeit einstellen.

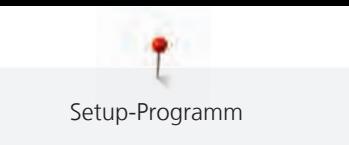

## **Gesamtstichzahl prüfen**

Die Gesamtstichzahl der Maschine sowie die Stichzahl seit dem letzten, durch den BERNINA Fachhändler ausgeführten Service, werden angezeigt.

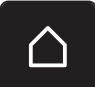

> «Home» antippen.

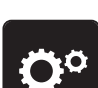

> «Setup-Programm» antippen.

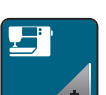

> «Maschineneinstellungen» antippen.

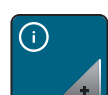

> «Informationen» antippen.

 $vt0$ 

> «Firmware und Hardware Informationen» antippen.

## **Händlerdaten eintragen**

Die Kontaktdaten Ihres BERNINA Fachhändlers können eingetragen werden.

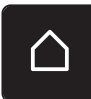

> «Home» antippen.

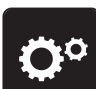

> «Setup-Programm» antippen.

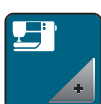

> «Maschineneinstellungen» antippen.

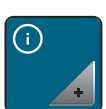

> «Informationen» antippen.

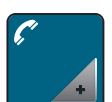

> Um die Händlerdaten einzutragen, «Händlerdaten» antippen.

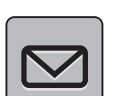

> Um den Geschäftsnamen des BERNINA-Fachhändlers einzutragen, «Name» antippen.

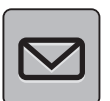

> Um die Adresse des BERNINA-Fachhändlers einzutragen, «Adresse» antippen.

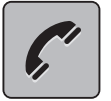

> Um die Telefonnummer des BERNINA-Fachhändlers einzutragen, «Telefonnummer» antippen.

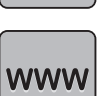

> Um die Internetseite oder E-Mail-Adresse des BERNINA-Fachhändlers einzutragen, «E-Mail-Adresse» antippen.

## **Servicedaten speichern**

Die Servicedaten über den aktuellen Zustand der Maschine können auf dem BERNINA USB-Stick (Sonderzubehör) gespeichert und dem BERNINA-Fachhändler zugestellt werden.

- > BERNINA USB-Stick (Sonderzubehör) mit genügend freiem Speicherplatz in den USB-Anschluss der Maschine einstecken.
- 
- > Feld «Home» drücken.

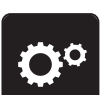

> Feld «Setup-Programm» drücken.

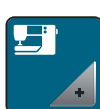

> Feld «Maschineneinstellungen» drücken.

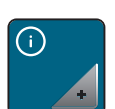

> Feld «Informationen» drücken.

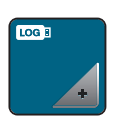

- > Feld «Servicedaten» drücken.
- > Feld «Servicedaten exportieren» drücken.
	- «Servicedaten exportieren» erhält eine weisse Umrandung.
- > Wenn die weisse Umrandung nicht mehr angezeigt wird, USB-Stick entfernen.

## **Knopflochschlittenfuss Nr. 3A kalibrieren**

Der Knopflochschlittenfuss Nr. 3A und die Maschine sind aufeinander abgestimmt und sollten nur zusammen verwendet werden.

Voraussetzung:

- Knopflochschlittenfuss Nr. 3A ist montiert.
- Nadel ist nicht eingefädelt.

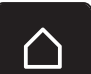

> «Home» antippen.

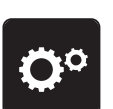

> «Setup-Programm» antippen.

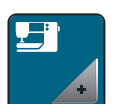

> «Maschineneinstellungen» antippen.

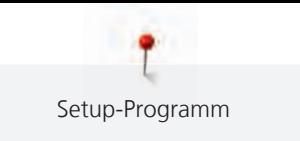

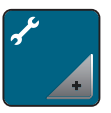

> «Wartung/Update» antippen.

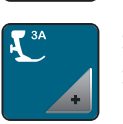

> «Knopflochschlittenfuss Nr. 3A kalibrieren» antippen. > Knopflochschlittenfuss Nr. 3A senken.

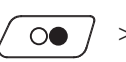

> Um die Kalibrierung zu starten, Taste «Start/Stopp» drücken.

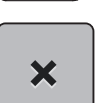

> Nach dem Abschluss der Kalibrierung, das Fenster schliessen.

# **4 Systemeinstellungen**

# **4.1 Tutorial aufrufen**

Das Tutorial gibt Informationen und Erklärungen zu verschiedenen Bereichen des Nähens und zu den unterschiedlichen Stichen.

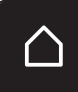

> «Home» antippen.

#### > «Tutorial» antippen.

> Gewünschtes Thema wählen, um Informationen zu erhalten.

# **4.2 Nähberater aufrufen**

Der Nähberater informiert über Entscheidungshilfen zu Nähprojekten. Nach Eingabe des Stoffes und des gewünschten Nähprojekts werden zum Beispiel Vorschläge zu der geeigneten Nadel und zum passenden Nähfuss angezeigt.

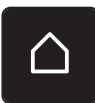

> «Home» antippen.

> «Nähberater» antippen.

> Stoff wählen, auf dem genäht werden soll.

Nähprojekt wählen.

# **4.3 eco-Modus verwenden**

Bei längerer Arbeitsunterbrechung kann die Maschine in den Sparmodus versetzt werden.

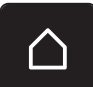

> «Home» antippen.

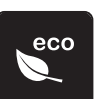

«eco-Modus» antippen.

- Der Bildschirm schaltet sich aus. Der Stromverbrauch wird reduziert und das Nählicht ausgeschaltet.
- Um den Sparmodus aufzuheben, das eco-Symbol auf dem Bildschirm drücken.
- Die Maschine ist wieder betriebsbereit.

# **4.4 Hilfe aufrufen**

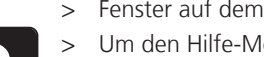

- > Fenster auf dem Display aufrufen, zu dem Hilfe benötigt wird.
- > Um den Hilfe-Modus zu starten, Feld «Hilfe» drücken.
- > Feld auf dem Display drücken, zu dem eine Hilfestellung benötigt wird.
	- Hilfestellung zu dem gewählten Feld auf dem Display wird angezeigt.

# **4.5 Mit «clr» alle Änderungen verwerfen**

Alle Änderungen an den Mustern können auf Grundeinstellung zurückgesetzt werden. Ausgenommen sind gespeicherte Muster, die im eigenen Speicher gespeichert wurden und Überwachungsfunktionen.

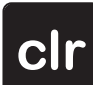

> Feld «clr» drücken.

# **5 Kreatives Nähen**

## **5.1 Übersicht Auswahlmenü Nähen**

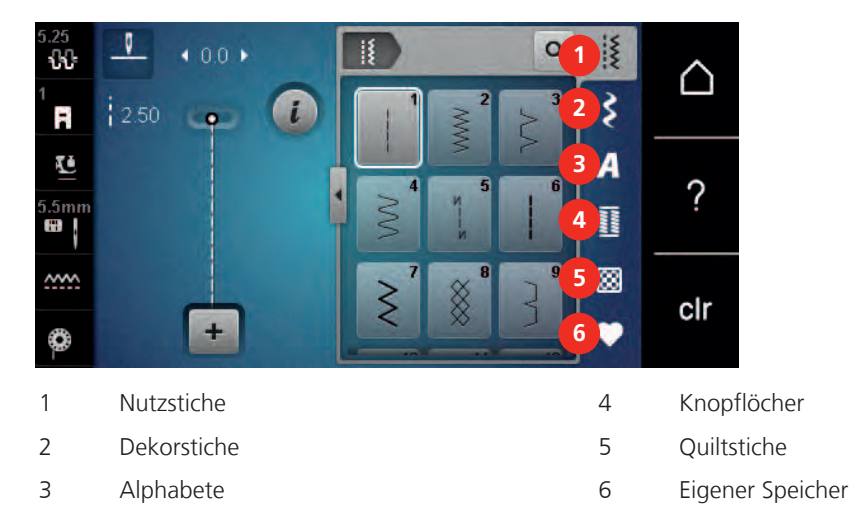

## **Stichmuster wählen**

- > Stichmuster, Alphabet oder Knopfloch wählen.
- > Um weitere Stichmuster anzuzeigen, mit dem Eingabestift/Finger im Bereich der Nutzstiche, Alphabete oder Knopflöcher nach oben wischen.
- > Um die Ansicht zu vergrössern, Feld «Alle Stichmuster zeigen» (1) drücken.
- > Um die Stichmusteransicht zu verkleinern, Feld «Alle Stichmuster zeigen» (1) erneut drücken.

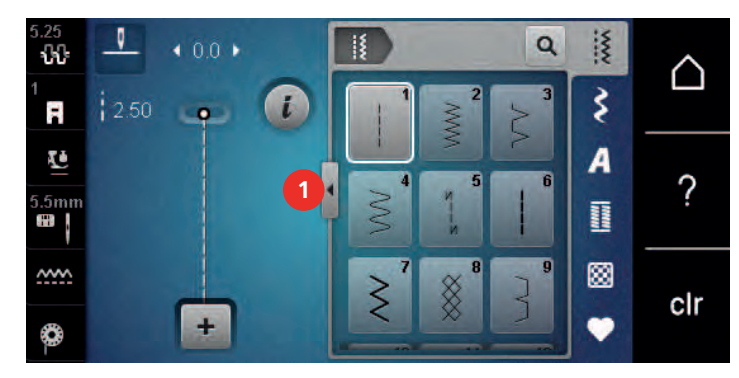

Q

> Um das Stichmuster durch Eingabe der Stichnummer auszuwählen, Feld «Stichmusternummer-Eingabe» drücken.

# **5.2 Geschwindigkeit regulieren**

Mit dem Geschwindigkeitsregler kann die Geschwindigkeit stufenlos angepasst werden.

- > Um die Geschwindigkeit zu reduzieren, Geschwindigkeitsregler nach links schieben.
- > Um die Geschwindigkeit zu erhöhen, Geschwindigkeitsregler nach rechts schieben.

# **5.3 Oberfadenspannung einstellen**

Die Grundeinstellung der Oberfadenspannung erfolgt mit der Wahl des Stichmusters automatisch.

Die Oberfadenspannung wird im BERNINA Werk optimal eingestellt und die Maschine eingenäht. Dafür werden als Ober- und Unterfaden Metrosene-/Seralonfäden der Stärke 100/2 (Firma Mettler) eingesetzt. Werden andere Nähfäden verwendet, können Abweichungen bei der Oberfadenspannung entstehen. Dadurch wird es notwendig, die Oberfadenspannung dem Nähprojekt und dem gewünschten Stichmuster individuell anzupassen.

Je höher die Oberfadenspannung eingestellt ist, desto stärker wird der Oberfaden gespannt und der Unterfaden wird stärker in den Stoff gezogen. Bei einer geringeren Oberfadenspannung wird der Oberfaden schwächer gespannt und der Unterfaden wird dadurch schwächer in den Stoff gezogen.

Änderungen an der Oberfadenspannung wirken sich für das jeweils gewählte Stichmuster aus. Die permanente Änderung der Oberfadenspannung für den Nähmodus kann im Setup-Programm vorgenommen werden. [\(siehe Seite 43\)](#page-43-0)

Voraussetzung:

• Im Setup-Programm ist die Oberfadenspannung geändert.

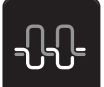

- > «Oberfadenspannung» antippen.
- > Oberfadenspannung einstellen.

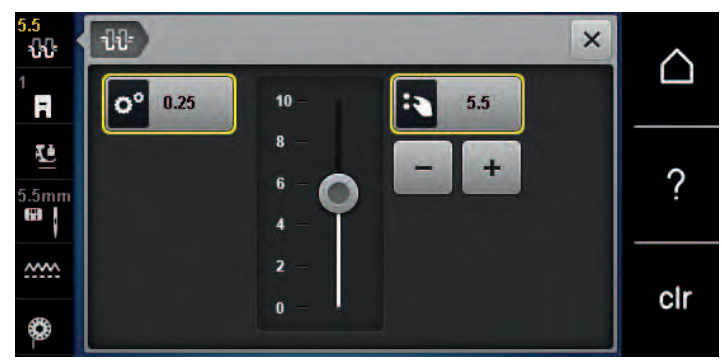

- > Um die Änderungen auf Grundeinstellung zurückzusetzen, gelb umrandetes Feld rechts antippen.
- > Um die Änderungen im «Setup-Programm» auf Grundeinstellung zurückzusetzen, gelb umrandetes Feld links antippen.

## **5.4 Stichmuster bearbeiten**

#### **Stichbreite ändern**

- > Um die Stichbreite zu verkleinern, «Multifunktionsknopf oben» nach links drehen.
- > Um die Stichbreite zu vergrössern, «Multifunktionsknopf oben» nach rechts drehen.
- > Um weitere Einstellmöglichkeiten aufzurufen, Feld «Stichbreite» (1) drücken.

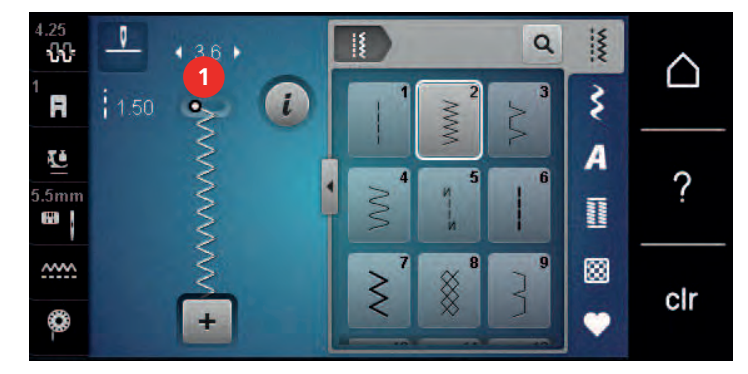

#### **Stichlänge ändern**

- > Um die Stichlänge zu verkleinern, «Multifunktionsknopf unten» nach links drehen.
- > Um die Stichlänge zu vergrössern, «Multifunktionsknopf unten» nach rechts drehen.

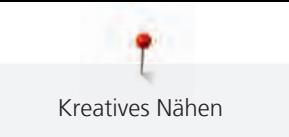

> Um weitere Einstellmöglichkeiten aufzurufen, Feld «Stichlänge» (1) drücken.

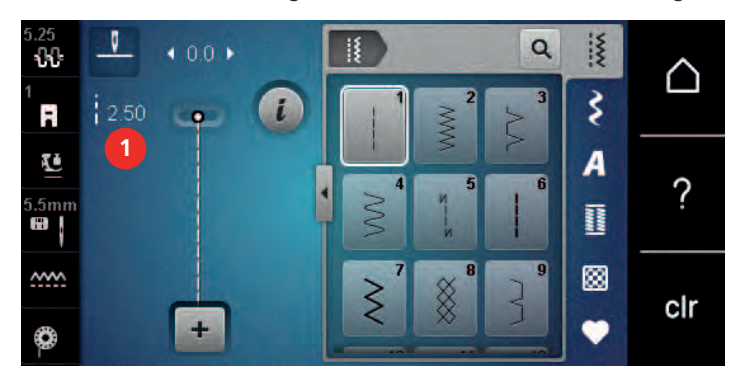

#### **Balance korrigieren**

Unterschiedliche Stoffe, Fäden und Einlagen können die programmierten Stichmuster so beeinflussen, dass diese nicht korrekt ausgenäht werden. Mit der elektronischen Balance können diese Abweichungen korrigiert und damit die Stichmuster optimal an den zu verarbeitenden Stoff angepasst werden.

- > Stichmuster oder Alphabet wählen.
- > Stichmuster nähen.

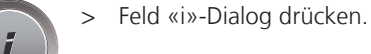

Feld «Balance» drücken.

– Eine Vorschau des Stichmusters wird angezeigt. V  $\times$ 88 ∧  $\overline{\mathbf{u}}$ F  $2.20$ ζÜ ?  $\overline{5}$ mn m, **ww.** clr  $\mathbf{0}$  $\ddot{}$ ✿ ÷

- > Um die Längsrichtung des Stichmusters zu korrigieren, «Multifunktionsknopf unten» drehen, bis die Vorschau des Stichmusters mit dem genähten Stichmuster auf dem Stoff übereinstimmt.
- > Veränderte Balance-Einstellungen können für jeden Stich im «Eigenen Speicher» gesichert werden.
- > Geänderte Balance-Einstellungen bleiben nur solange gültig, bis die «clr Taste» gedrückt oder die Maschine ausgeschaltet wird.

#### **Musterwiederholung einstellen**

Stichmuster können bis zu 9-mal wiederholt werden.

- > Stichmuster oder Alphabet wählen.
- > Feld «i»-Dialog drücken.

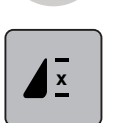

- > Um das Stichmuster zu wiederholen, Feld «Musterwiederholung» 1-mal drücken.
- > Um das Stichmuster bis zu 9-mal zu wiederholen, Feld «Musterwiederholung» wiederholt drücken.
- > Um die Stichmusterwiederholung auszuschalten, Feld «Musterwiederholung» lange drücken oder Feld «clr» drücken.

### **Stichmuster spiegeln**

- > Stichmuster oder Alphabet wählen.
- > Feld «i»-Dialog drücken.

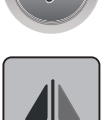

> Feld «Spiegeln links/rechts» drücken, um das Stichmuster von links nach rechts zu spiegeln.

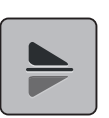

> Feld «Spiegeln oben/unten» drücken, um das Stichmuster entgegen der Nährichtung auszunähen.

### **Rückwärtsnähen**

- > Stichmuster oder Alphabet wählen.
- > Nadelstopp unten (permanent) einstellen, um bei Betätigen der Taste «Rückwärtsnähen» sofort auf Rückwärtsnähen umzuschalten.
- > Nadelposition oben (permanent) einstellen, um einen weiteren Stich vorwärts zu nähen, bevor auf Rückwärtsnähen umgeschaltet wird.
- > Taste «Rückwärtsnähen» drücken und gedrückt halten.

## **Permanent rückwärtsnähen**

- > Stichmuster oder Alphabet wählen.
- > Feld «i»-Dialog drücken.

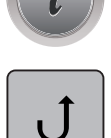

 $\mathbf{U}$ 

- > Um permanent rückwärts zu nähen, Feld «Rückwärtsnähen» drücken.
	- Die Maschine näht so lange rückwärts, bis das Feld «Rückwärtsnähen» wieder gedrückt wird.

## **5.5 Stichmuster kombinieren**

#### **Übersicht Kombinationsmodus**

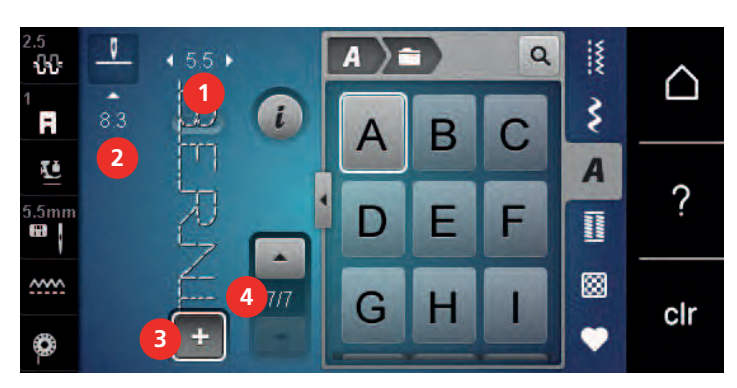

- 
- 
- 1 Stichbreite des aktiven Stichmusters 3 Kombinationsmodus/Einzelmodus
- 2 Stichlänge des aktiven Stichmusters 4 Einzelnes Stichmuster innerhalb der Kombination

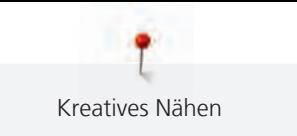

## **Stichmusterkombination erstellen**

Im Kombinationsmodus können Stichmuster und Alphabete nach eigenen Wünschen zusammengestellt werden. Durch die Kombination von beliebigen Alphabet-Buchstaben kann zum Beispiel der Schriftzug BERNINA erstellt werden.

- > Feld «Einzelmodus/Kombinationsmodus» drücken.
- > Gewünschte Stichmuster wählen.

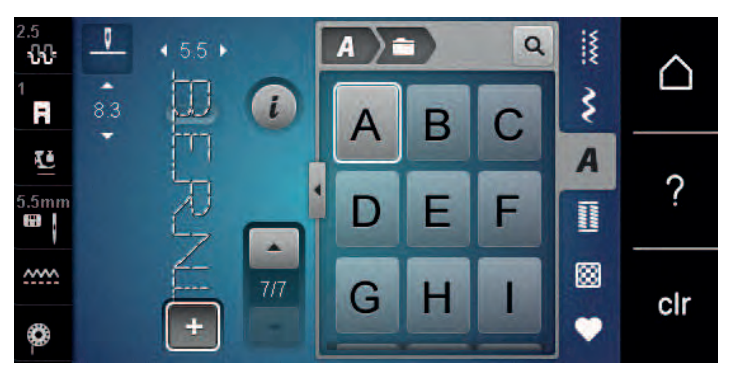

 $\div$ 

> Feld «Einzelmodus/Kombinationsmodus» erneut drücken, um in den Einzelmodus zurückzukehren.

#### **Stichmusterkombination speichern**

Um individuell erstellte Stichmusterkombinationen wieder verwenden zu können, lassen sich diese in der Ablage «Eigener Speicher» speichern.

- > Stichmusterkombination erstellen.
- > Feld «Eigener Speicher» drücken.

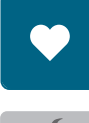

- > Feld «Stichmuster speichern» drücken.
- Feld «Bestätigen» oder das gelb umrandete Feld drücken, um die Stichmusterkombination zu speichern.

#### **Stichmusterkombination laden**

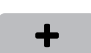

> Feld «Einzelmodus/Kombinationsmodus» drücken.

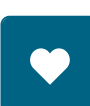

- > Feld «Eigener Speicher» drücken.
- Ħ
- > Feld «Gespeicherte Kombination öffnen» drücken.
- > Stichmusterkombination wählen.

## **Stichmusterkombination überschreiben**

- > Stichmusterkombination erstellen. > Feld «Eigener Speicher» drücken.
- 
- > Feld «Stichmuster speichern» drücken.
- > Stichmusterkombination wählen, die überschrieben werden soll.
- > Feld «Bestätigen» drücken, um die Stichmusterkombination zu überschreiben.

## **Stichmusterkombination löschen**

- > Stichmusterkombination erstellen.
- > Feld «i»-Dialog drücken.

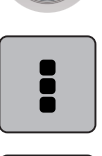

- > Feld «Ganze Kombination bearbeiten» drücken.
- 

> Feld «Bestätigen» drücken.

> Feld «Löschen» drücken.

## **Einzelnes Stichmuster bearbeiten**

- > Stichmusterkombination erstellen.
- > Mit dem Eingabestift/Finger auf die gewünschte Position (1) in der Stichmusterkombination drücken, um ein einzelnes Stichmuster auszuwählen.

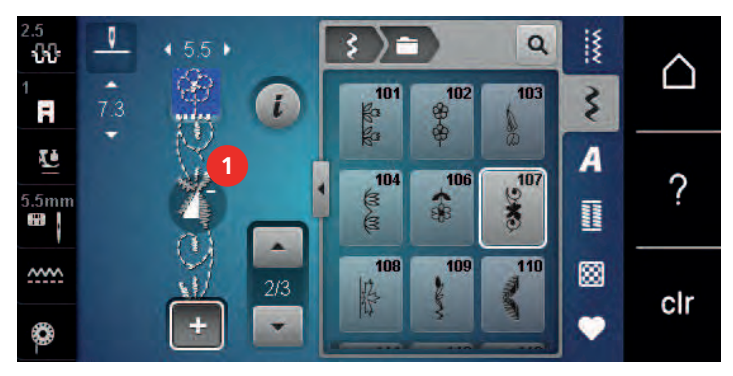

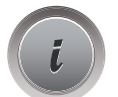

> Feld «i»-Dialog drücken, um das einzelne Stichmuster zu bearbeiten.

## **Einzelnes Stichmuster löschen**

- > Stichmusterkombination erstellen.
- > Mit dem Eingabestift/Finger auf die gewünschte Position (1) in der Stichmusterkombination drücken, um ein einzelnes Stichmuster auszuwählen.

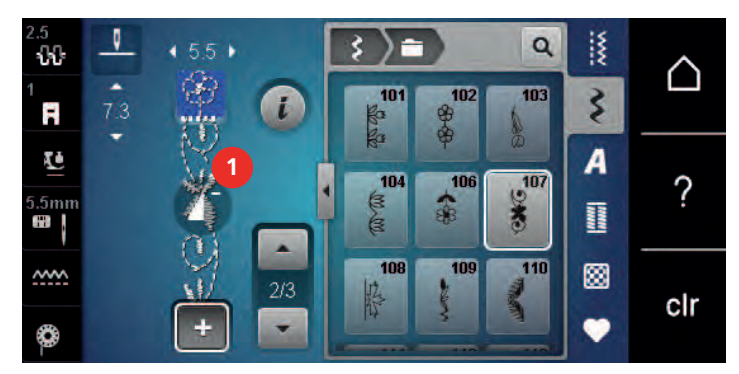

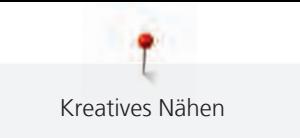

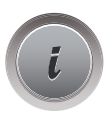

- > Feld «i»-Dialog drücken.
- > Feld «Löschen» drücken, um das einzelne Stichmuster zu löschen.

oder

- > Mit dem Eingabestift/Finger auf das gewünschte Stichmuster (1) in der Stichmusterkombination drücken, gedrückt halten und das Stichmuster nach aussen schieben.
	- Stichmuster wird gelöscht.

## **Einzelnes Stichmuster einfügen**

Das neue Stichmuster wird immer **unter** dem angewählten Stichmuster eingefügt.

- > Stichmusterkombination erstellen.
- > Mit dem Eingabestift/Finger auf die gewünschte Position (1) in der Stichmusterkombination drücken, um ein einzelnes Stichmuster auszuwählen.

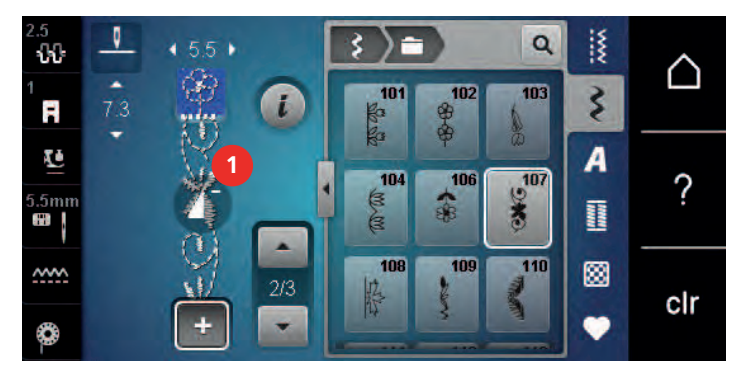

> Neues Stichmuster wählen.

## **Stichmusterkombination spiegeln**

- > Stichmusterkombination erstellen.
- > Feld «i»-Dialog drücken.

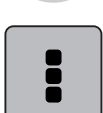

> Feld «Ganze Kombination bearbeiten» drücken.

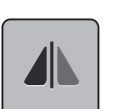

- > Feld «Spiegeln links/rechts» drücken, um die ganze Stichmusterkombination von links nach rechts zu spiegeln.
- > Feld «Spiegeln links/rechts» erneut drücken, um die Änderungen auf Grundeinstellung zurückzusetzen.

#### **Stichmusterkombination vernähen**

- > Stichmusterkombination erstellen.
- > Mit dem Eingabestift/Finger die gewünschte Position in der Stichmusterkombination wählen, wo die Stichmusterkombination vernäht werden soll.

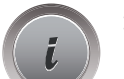

> Feld «i»-Dialog drücken.

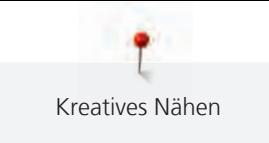

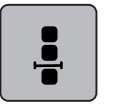

> Feld «Kombination bei Cursorposition bearbeiten» drücken.

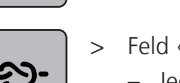

- Feld «Vernähen» drücken.
	- Jedes einzelne Muster der Stichmusterkombination kann am Anfang oder am Ende vernäht werden.

### **Musterwiederholung einstellen**

> Stichmusterkombination erstellen.

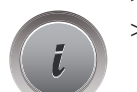

> Feld «i»-Dialog drücken.

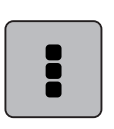

> Feld «Ganze Kombination bearbeiten» drücken.

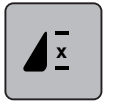

- > Um die Stichmusterkombination zu wiederholen, Feld «Musterwiederholung» 1-mal drücken.
- > Um die Stichmusterkombination bis zu 9-mal zu wiederholen, Feld «Musterwiederholung» wiederholt drücken.
- > Um die Musterwiederholung auszuschalten, Feld «Musterwiederholung» lange drücken oder Feld «clr» drücken.

# **5.6 Stichmuster verwalten**

### **Stichmustereinstellungen speichern**

- > Stichmuster, Alphabet oder Knopfloch wählen.
- > Feld «i»-Dialog drücken.
- > Stich, Alphabet oder Knopfloch verändern.

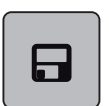

> Feld «Stichmustereinstellungen speichern» drücken, um alle Änderungen dauerhaft zu speichern.

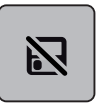

> Feld «Zurück zur Grundeinstellung» drücken, um alle Änderungen zu verwerfen.

## **Stichmuster im eigenen Speicher speichern**

In der Ablage «Eigener Speicher» können beliebige und auch individuell veränderte Stichmuster abgespeichert werden.

- > Stichmuster, Alphabet oder Knopfloch wählen.
- > Stichmuster verändern.

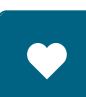

> Feld «Eigener Speicher» drücken.

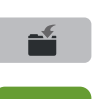

- > Feld «Stichmuster speichern» drücken.
- > Ordner wählen, in dem das Muster gespeichert werden soll.
- > Feld «Bestätigen» drücken.

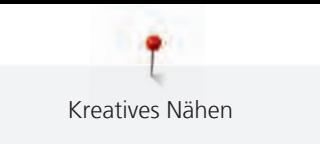

## **Stichmuster aus dem eigenen Speicher überschreiben**

Voraussetzung:

- Stichmuster im eigenen Speicher gespeichert.
- > Stichmuster, Alphabet oder Knopfloch wählen.
- > Stichmuster verändern.

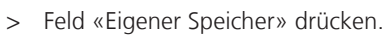

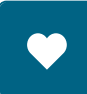

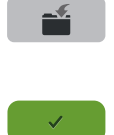

- > Feld «Stichmuster speichern» drücken.
- > Ordner wählen, in dem das zu überschreibende Stichmuster gespeichert wurde.
	- Stichmuster wählen, das überschrieben werden soll.
- > Feld «Bestätigen» drücken.

## **Stichmuster aus dem eigenen Speicher laden**

Voraussetzung:

- Stichmuster im eigenen Speicher gespeichert.
- > Feld «Eigener Speicher» drücken.

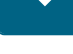

n.

- > Feld «Stichmuster laden» drücken.
- > Ordner wählen, in dem sich das Stichmuster befindet.
- Stichmuster wählen.

## **Stichmuster aus dem eigenen Speicher löschen**

Voraussetzung:

- Stichmuster im eigenen Speicher gespeichert.
- > Feld «Eigener Speicher» drücken.

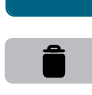

- > Feld «Löschen» drücken.
- > Ordner wählen, in dem sich das Stichmuster befindet.
- > Stichmuster wählen.
- > Feld «Bestätigen» drücken, um das Stichmuster zu löschen.

# **5.7 Vernähen**

## **Naht mit der Taste «Vernähen» sichern**

Die Taste «Vernähen» kann mit unterschiedlichen Vernähstichen programmiert werden. [\(siehe Seite 43\)](#page-43-1)

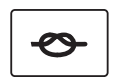

- > Taste «Vernähen» vor Nähbeginn drücken.
	- Das Stichmuster/Stichmusterkombination wird bei Nähbeginn mit der Anzahl eingestellter Stiche vernäht.
- > Taste «Vernähen» während des Nähens drücken.
	- Maschine stoppt sofort und vernäht mit der Anzahl der programmierten Stiche.

# **5.8 Stofflagen ausgleichen**

Wenn der Nähfuss an einer dicken Nahtstelle schräg steht, kann der Transporteur nicht in den Stoff greifen und das Nähprojekt nicht sauber ausgenäht werden.

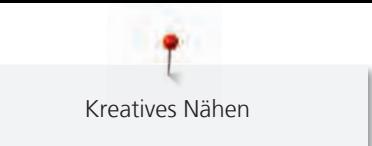

> 1 – 3 Plättchen des Höhenausgleichs von hinten unter den Nähfuss bis dicht an die Nadel schieben, um die Stofflage auszugleichen.

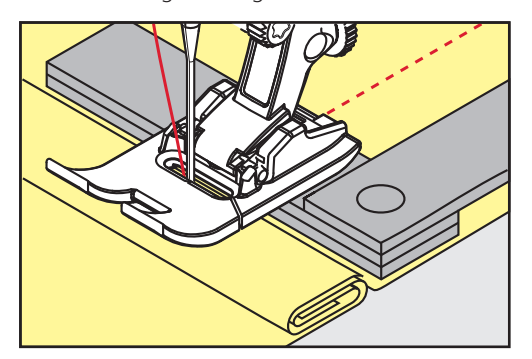

- Nähfuss liegt waagrecht auf dem Nähprojekt.
- > 1 3 Plättchen des Höhenausgleichs von vorne unter den Nähfuss bis dicht an die Nadel schieben, um die Stofflage auszugleichen.

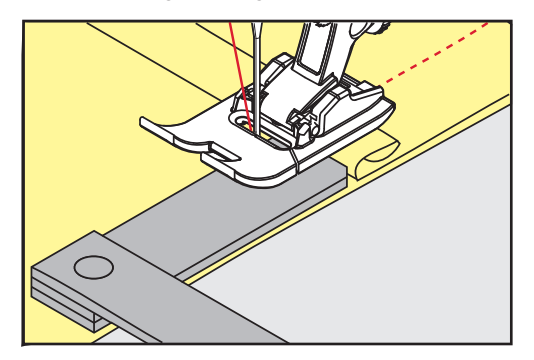

- Nähfuss liegt waagrecht auf dem Nähprojekt.
- > Nähen, bis der ganze Nähfuss die dicke Nahtstelle passiert hat.
- > Plättchen des Höhenausgleichs entfernen.

# **5.9 Ecken nähen**

Beim Nähen von Ecken wird der Stoff weniger transportiert, da nur ein Teil des Nähprojekts auf dem Transporteur liegt. Mithilfe des Höhenausgleichs kann der Stoff dennoch gleichmässig transportiert werden.

- > Wenn die Stoffkante erreicht ist, den Nähvorgang stoppen mit Nadelposition unten.
- > Nähfuss hochstellen.
- > Stoff drehen und in gewünschte Position bringen.
- > 1 3 Plättchen des Höhenausgleichs auf der rechten Seite des Nähfusses bis dicht an das Nähprojekt schieben.
- > Nähfuss senken.

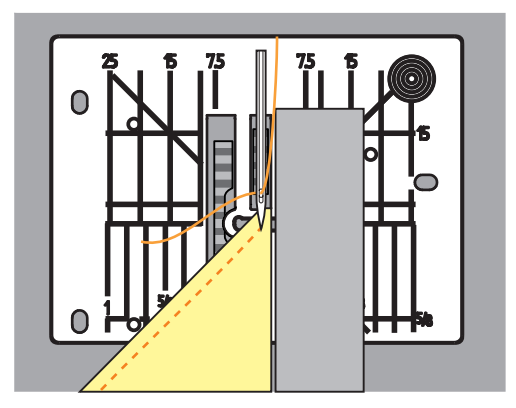

> Weiternähen, bis das Nähprojekt wieder auf dem Transporteur liegt.

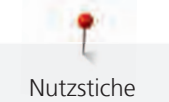

# **6 Nutzstiche**

# **6.1 Übersicht Nutzstiche**

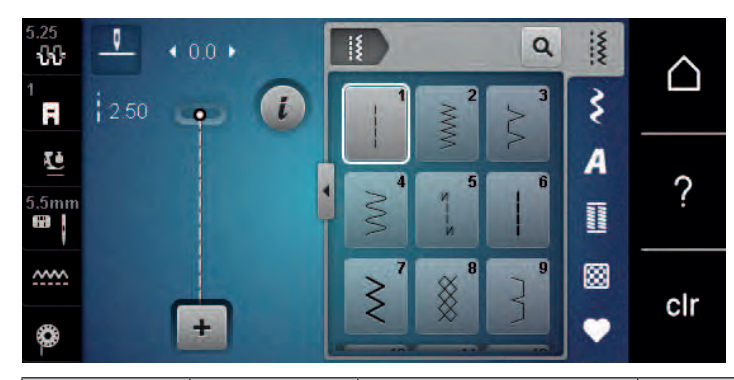

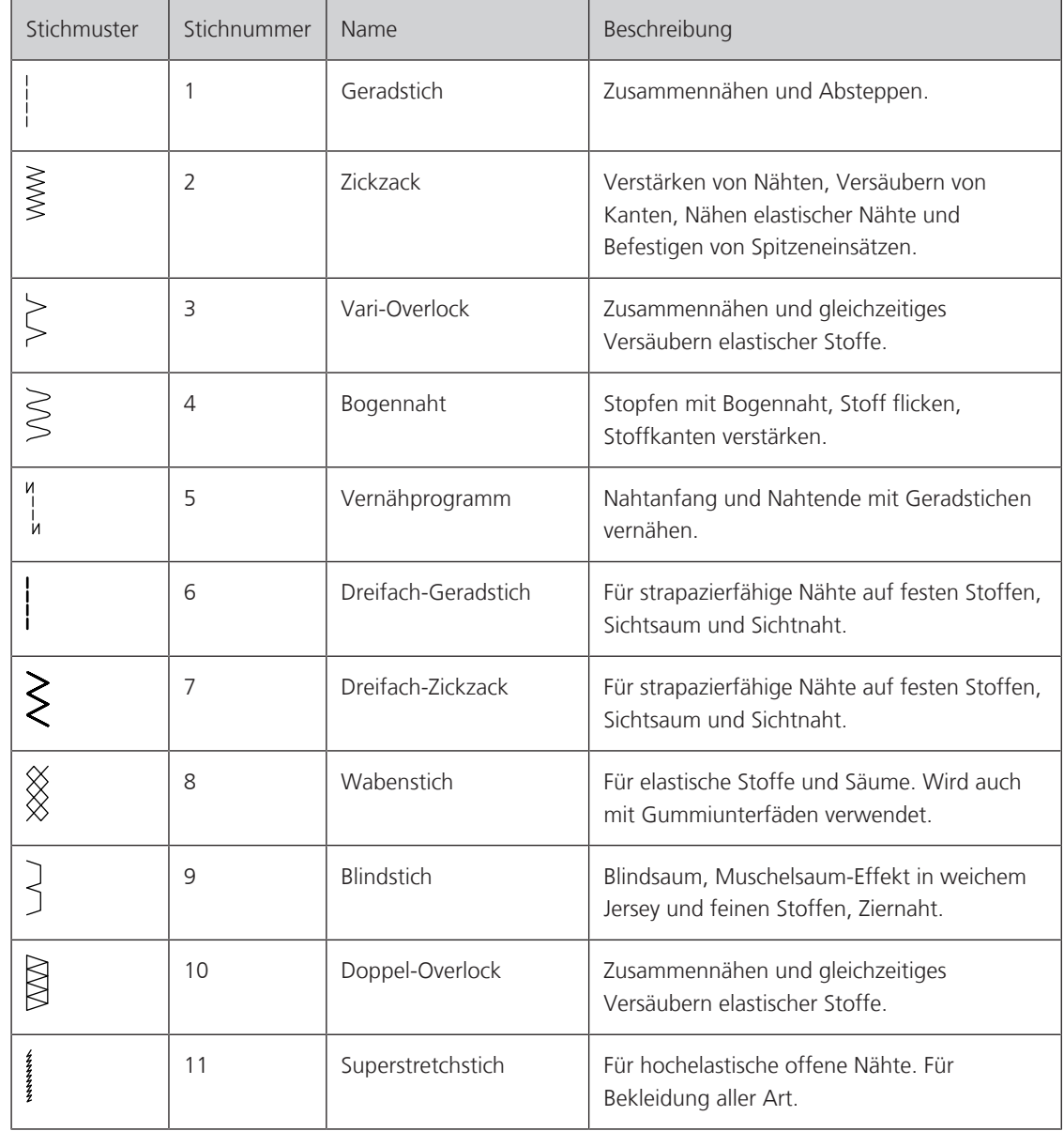

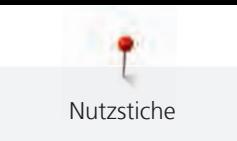

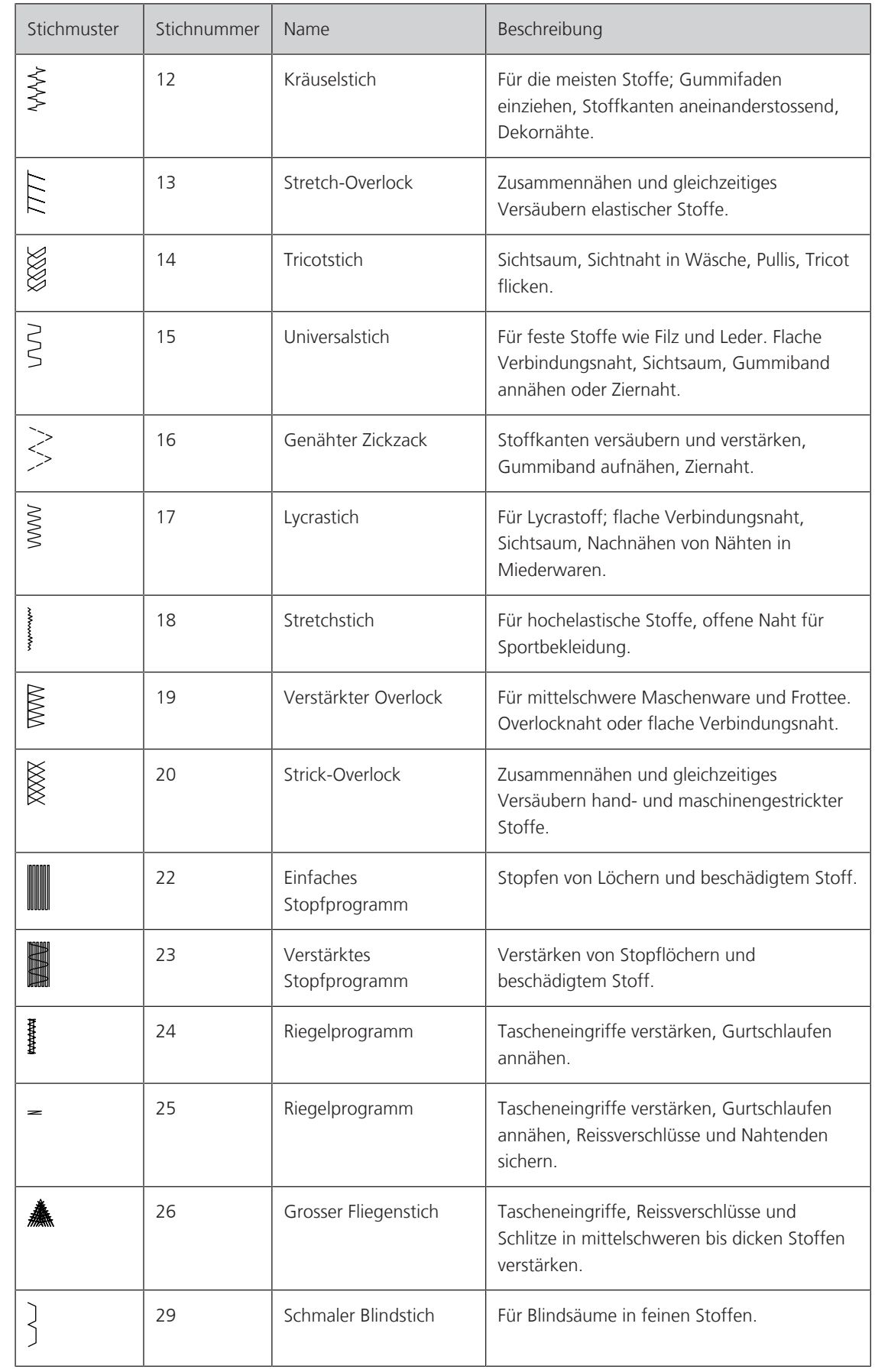

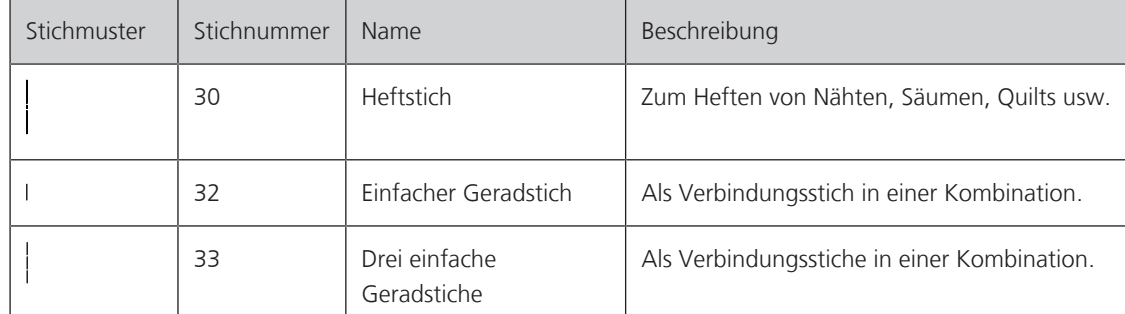

# **6.2 Geradstich nähen**

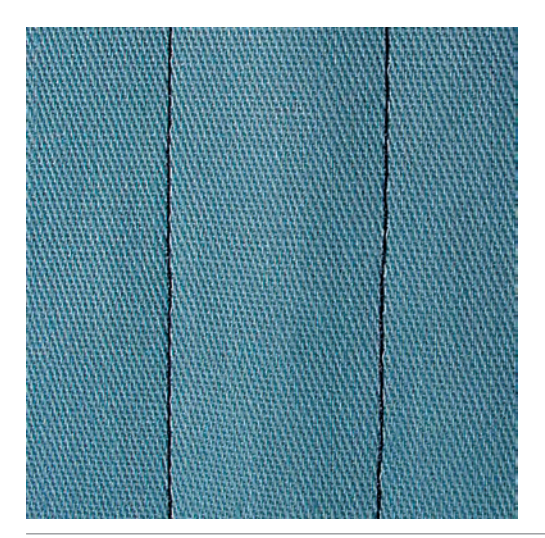

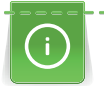

 $\frac{1}{2}$ 

Stichlänge dem Nähprojekt anpassen z. B. für Jeansstoffe lange Stiche (ca. 3 – 4 mm), für feine Stoffe kurze Stiche (ca. 2 – 2.5 mm). Stichlänge der Fadenstärke anpassen z. B. beim Absteppen mit Cordonnet lange Stiche (ca. 3 – 5 mm).

Voraussetzung:

- Rücktransportfuss Nr. 1 ist montiert.
- > Feld «Nutzstiche» drücken.
- > Geradstich Nr. 1 wählen.

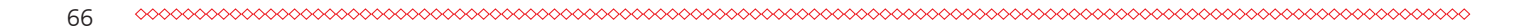

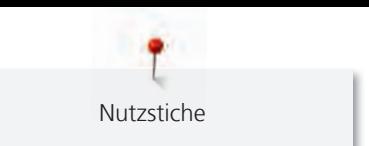

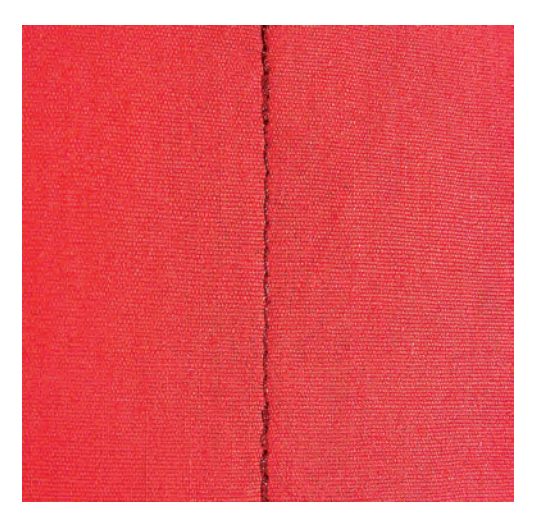

# **6.3 Mit dem automatischen Vernähprogramm vernähen**

Durch eine definierte Stichzahl von 6 vorwärts genähten und 6 rückwärts genähten Stichen wird gleichmässig vernäht.

Voraussetzung:

- Rücktransportfuss Nr. 1 ist montiert.
- > Feld «Nutzstiche» drücken.
- > Vernähprogramm Nr. 5 wählen.
- > Fussanlasser drücken.
	- Die Maschine vernäht automatisch.

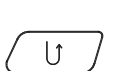

 $\frac{1}{2}$ 

- > Naht in gewünschter Länge nähen. > Taste «Rückwärtsnähen» drücken.
	- Die Maschine vernäht automatisch und stoppt am Ende des Vernähprogramms.

## **6.4 Reissverschluss einnähen**

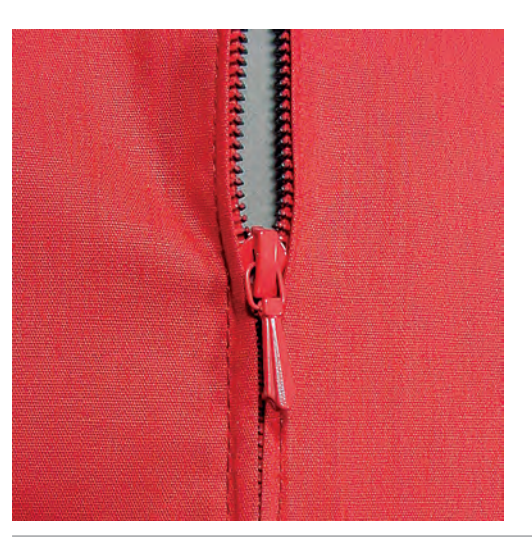

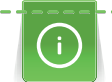

Da der Stofftransport am Nähanfang schwierig sein kann, empfiehlt es sich, die Fäden am Nähanfang gut festzuhalten oder das Nähprojekt für wenige Stiche leicht nach hinten zu ziehen oder zuerst 1 – 2 cm rückwärts zu nähen.

> Rücktransportfuss Nr. 1 montieren.

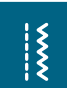

- Feld «Nutzstiche» drücken.
- > Geradstich Nr. 1 wählen.
- > Naht bis zum Reissverschlussbeginn nähen.
- > Vernähstiche nähen.
- > Reissverschlussstrecke mit langen Stichen schliessen.
- > Nahtzugaben versäubern.
- > Naht auseinanderbügeln.
- > Reissverschlussstrecke öffnen.
- > Reissverschluss einheften und Reissverschluss so unter den Stoff heften, dass die Stoffkanten über der Mitte des Reissverschlusses aneinanderstossen.
- > Reissverschluss einige Zentimeter öffnen.
- > Reissverschlussfuss Nr. 4 montieren.
- > Nadelposition nach rechts verschieben.
- > Kniehebel verwenden, um Nähfuss anzuheben und das Nähprojekt zu positionieren.
- > Links oben mit Nähen beginnen.
- > Nähfuss so führen, dass die Nadel der Reissverschluss-Zahnreihe entlang einsticht.
- > Vor dem Reissverschlussschlitten anhalten mit Nadelposition unten.
- > Nähfuss hochstellen.
- > Reissverschluss wieder schliessen.
- > Weiternähen und vor dem Schlitzende mit Nadelposition unten anhalten.
- > Nähfuss hochstellen und Nähprojekt drehen.
- > Bis auf die andere Seite des Reissverschlusses nähen, anhalten mit Nadelposition unten.
- > Nähfuss hochstellen und Nähprojekt drehen.
- Zweite Seite von unten nach oben nähen.

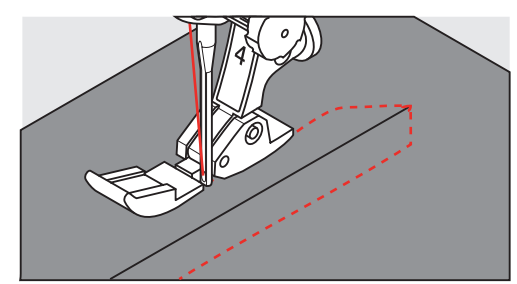

# **6.5 Reissverschluss beidseitig einnähen**

Für Stoffe mit Flor, wie z.B. Samt, ist zu empfehlen den Reissverschluss beidseitig von unten nach oben einzunähen.

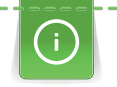

Wenn der Stoff dicht gewoben oder hart ist, wird empfohlen eine Nadel mit der Stärke 90 – 100 zu verwenden, dies ergibt ein gleichmässigeres Stichbild.

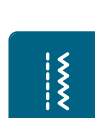

> Rücktransportfuss Nr. 1 montieren.

- > Feld «Nutzstiche» drücken.
- Geradstich Nr. 1 wählen.
- > Naht bis zum Reissverschlussbeginn nähen.
- > Vernähstiche nähen.
- > Reissverschlussstrecke mit langen Stichen schliessen.
- > Nahtzugaben versäubern.
- > Naht auseinanderbügeln.
- > Reissverschlussstrecke öffnen.
- > Reissverschluss einheften, Reissverschluss so unter den Stoff heften, dass die Stoffkanten über der Mitte des Reissverschlusses aneinanderstossen.
- > Reissverschlussfuss Nr. 4 montieren.

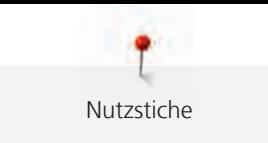

- > Nadelposition nach rechts verschieben.
- > Kniehebel verwenden, um den Nähfuss anzuheben und das Nähprojekt zu positionieren.
- > In der Nahtmitte am Reissverschlussende mit dem Nähen beginnen.
- > Schräg zur Reissverschluss-Zahnreihe nähen.
- > Erste Seite (1) von unten nach oben nähen.
- > Vor dem Reissverschlussschlitten anhalten mit Nadelposition unten.
- > Nähfuss hochstellen.
- > Reissverschluss bis hinter den Nähfuss öffnen.
- > Nähfuss senken und weiternähen.
- > Nadelposition nach links verschieben.
- > Zweite Seite (2) genau gleich von unten nach oben nähen.

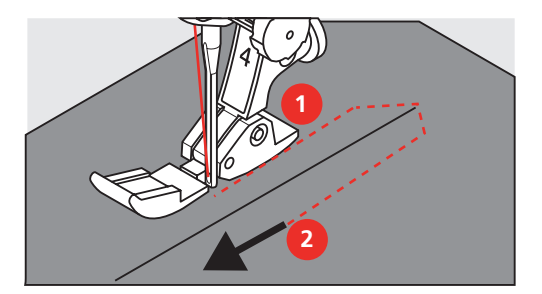

**6.6 Dreifach-Geradstich nähen**

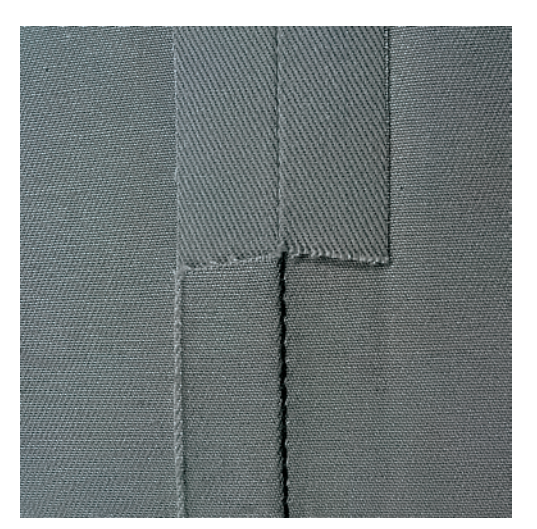

Der Dreifach-Geradstich ist besonders für strapazierfähige Nähte und für harte und dichte Stoffe wie Jeansstoff und Cordsamt geeignet. Bei harten oder sehr dicht gewobenen Stoffen empfiehlt es sich, den Jeansfuss Nr. 8 zu montieren. Dies erleichtert das Nähen von Jeansstoff oder Segeltuch. Für das dekorative Absteppen kann zusätzlich die Stichlänge vergrössert werden.

- > Rücktransportfuss Nr. 1 montieren.
- > Feld «Nutzstiche» drücken.

 $\tilde{\xi}$ 

> Dreifach-Geradstich Nr. 6 wählen.

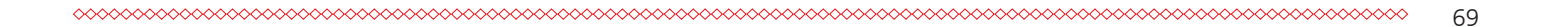

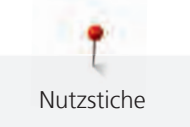

# **6.7 Dreifach-Zickzack nähen**

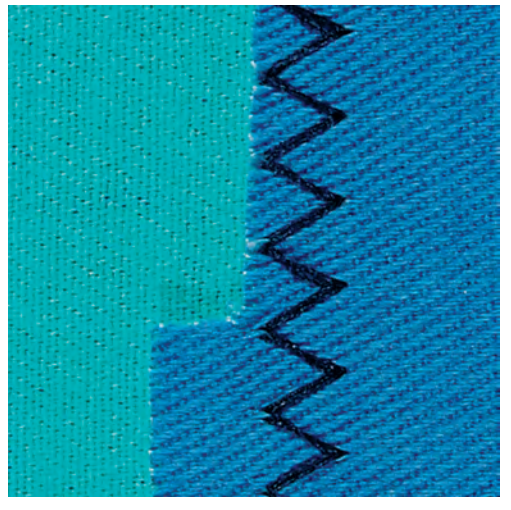

In festen Stoffen, besonders für Jeansstoff, Liegestuhlbezüge, Markisen. Säume an oft zu waschenden Gegenständen. Saumkanten zuerst versäubern.

- > Rücktransportfuss Nr. 1 montieren.
- > Feld «Nutzstiche» drücken.
- > Dreifach-Zickzack Nr. 7 wählen.

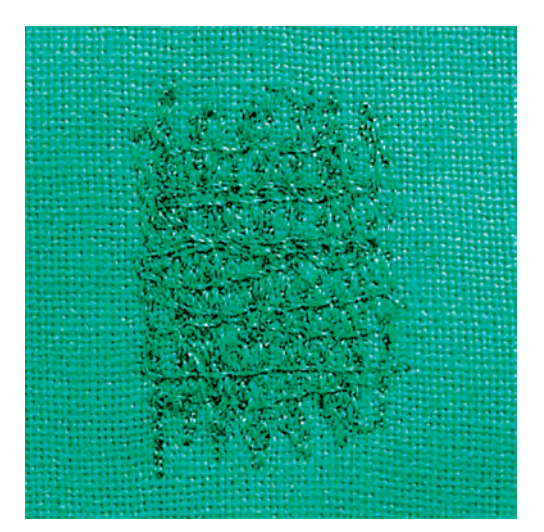

#### **6.8 Manuell stopfen**

Zum Stopfen von Löchern oder dünnen Stellen in jedem Stoff.

Liegt der Faden obenauf, ergibt dies ein unschönes Stichbild, dann das Nähprojekt langsamer führen. Bilden sich Knötchen auf der Rückseite des Stoffes, Nähprojekt schneller führen. Bei Fadenreissen das Nähprojekt unbedingt regelmässiger führen.

- > Stopffuss Nr. 9 (Sonderzubehör) montieren.
- $\frac{1}{2}$

 $\frac{1}{2}$ 

70

- > Feld «Nutzstiche» drücken.
- > Geradstich Nr. 1 wählen.
- > Transporteur versenken.
- > Anschiebetisch montieren.
- > Nähprojekt in den Stickring (Sonderzubehör) spannen.
	- Die Stopfstelle bleibt gleichmässig gespannt und kann sich nicht verziehen.
- > Von links nach rechts nähen und das Nähprojekt ohne festen Druck gleichmässig von Hand führen.

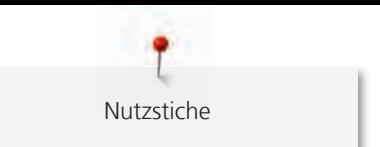

- > Runde Richtungswechsel durchführen, um Löcher oder das Reissen des Fadens zu vermeiden.
- > Unregelmässig lange Ränder nähen, um den Faden besser im Stoff zu verteilen.

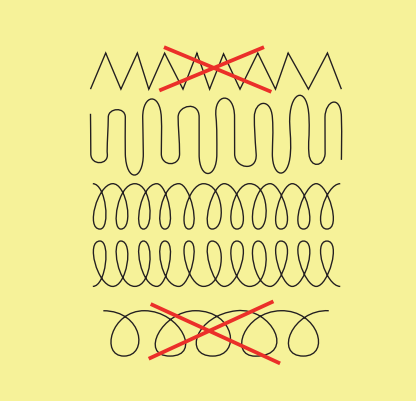

- > Erste Spannfäden nicht zu dicht nähen und über die beschädigte Stelle hinausnähen.
- > Unregelmässig lange Ränder nähen.

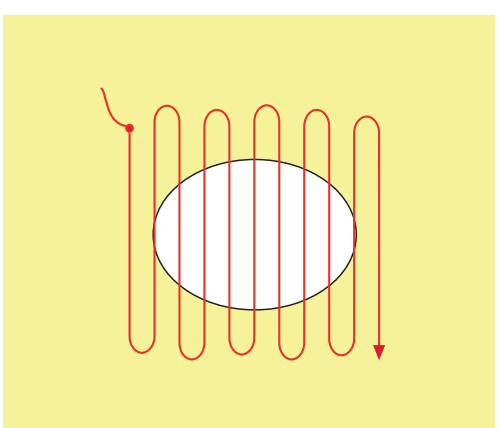

- > Nähprojekt um 90° drehen.
- > Erste Spannfäden nicht zu dicht nähen.

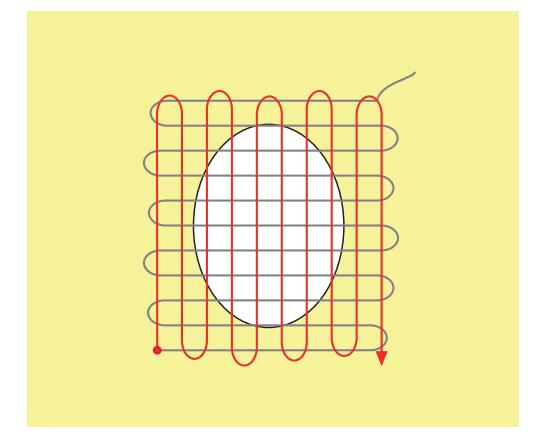

> Nähprojekt um 180° drehen.
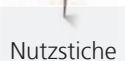

> Erneut eine lockere Reihe nähen.

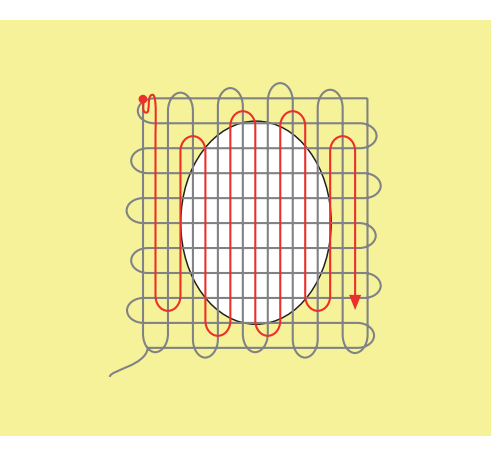

**6.9 Automatisch stopfen**

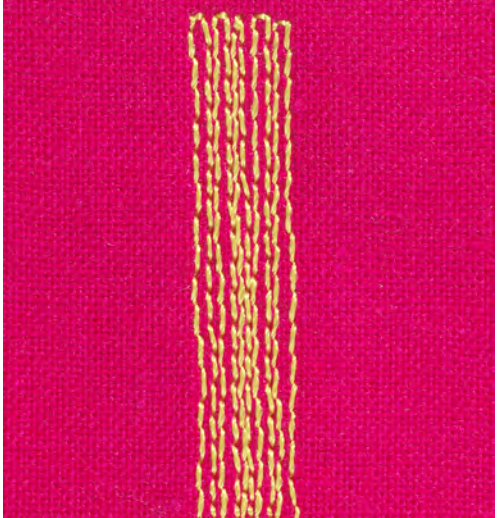

Das einfache Stopfprogramm Nr. 22 eignet sich vor allem für das schnelle Stopfen von dünnen Stellen oder Rissen. Es empfiehlt sich, die dünnen Stellen oder Risse mit einem feinen Stoff zu unterlegen oder einen feinen Aufklebestoff unterzukleben. Das einfache Stopfprogramm Nr. 22 ersetzt die Längsfäden in allen Stoffen. Sollte sich die Stofffläche schräg verziehen, kann mit der Balance ausgeglichen werden.

> Rücktransportfuss Nr. 1 oder Knopflochschlittenfuss Nr. 3A montieren.

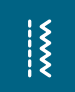

- > Feld «Nutzstiche» drücken. > Einfaches Stopfprogramm Nr. 22 wählen.
- > Feine Stoffe in den Stickring (Sonderzubehör) spannen.
	- Die Stopfstelle bleibt gleichmässig gespannt und kann sich nicht verziehen.
- > Nähbeginn ist links oben.
- > Erste Länge nähen.
- > Maschine anhalten.

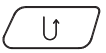

- > Taste «Rückwärtsnähen» drücken.
- Länge ist programmiert.
- > Stopfprogramm fertig nähen.
	- Maschine hält automatisch an.

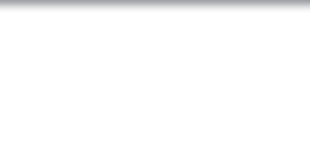

## **6.10 Verstärkt automatisch stopfen**

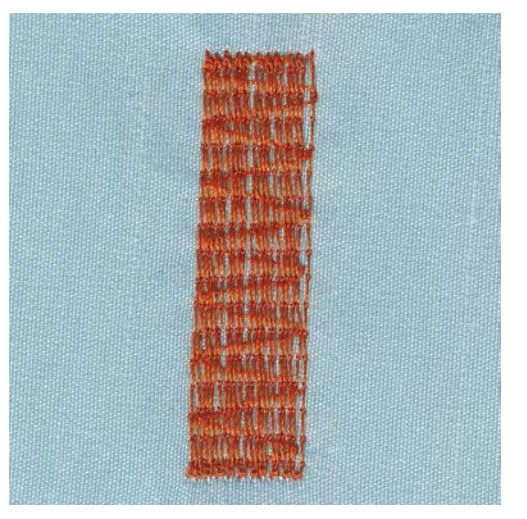

Das verstärkte Stopfprogramm Nr. 23 eignet sich vor allem für das schnelle Stopfen von dünnen Stellen oder Rissen. Das verstärkte Stopfprogramm Nr. 23 ersetzt die Längsfäden in allen Stoffen.

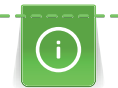

Sollte das Stopfprogramm nicht die ganze schadhafte Stelle übernähen, dann empfiehlt es sich, den Stoff zu verschieben und das Stopfprogramm erneut zu nähen. Die Länge ist programmiert und kann beliebig oft wiederholt werden.

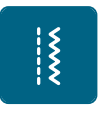

- > Feld «Nutzstiche» drücken.
- > Verstärktes Stopfprogramm Nr. 23 wählen.

> Knopflochschlittenfuss Nr. 3A montieren.

- > Feine Stoffe in den Stickring (Sonderzubehör) spannen.
	- Die Stopfstelle bleibt gleichmässig gespannt und kann sich nicht verziehen.
- > Nähbeginn ist links oben.
- > Erste Länge nähen.
- > Maschine anhalten.

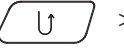

- > Taste «Rückwärtsnähen» drücken.
	- Stopflänge ist programmiert.
- > Stopfprogramm fertig nähen.
	- Maschine hält automatisch an.

#### **6.11 Stoffkanten versäubern**

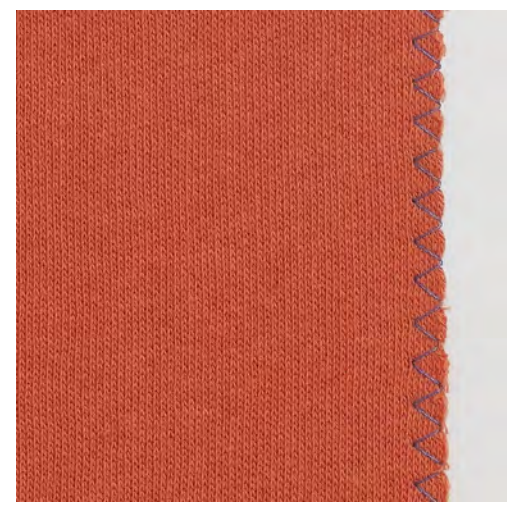

Der Zickzack Nr. 2 eignet sich für alle Stoffe. Er kann aber auch bei elastischen Nähten sowie auch für dekorative Arbeiten genutzt werden. Für feine Stoffe sollte Stopffaden verwendet werden.

Für die Raupennaht empfiehlt es sich, einen dichten, kurzen Zickzack mit einer Stichlänge von 0,3 – 0,7 mm einzustellen. Die Raupennaht kann für Applikationen und für das Sticken genutzt werden.

Voraussetzung:

 $\frac{1}{2}$ 

- Stoffkante liegt flach und rollt sich nicht ein.
- > Rücktransportfuss Nr. 1 montieren.
- > Feld «Nutzstiche» drücken.
- > Stichbreite nicht zu breit und Stichlänge nicht zu lang wählen.
- > Stoffkante in der Mitte des Nähfusses führen, damit die Nadel auf der einen Seite in den Stoff und auf der anderen Seite ins Leere sticht.

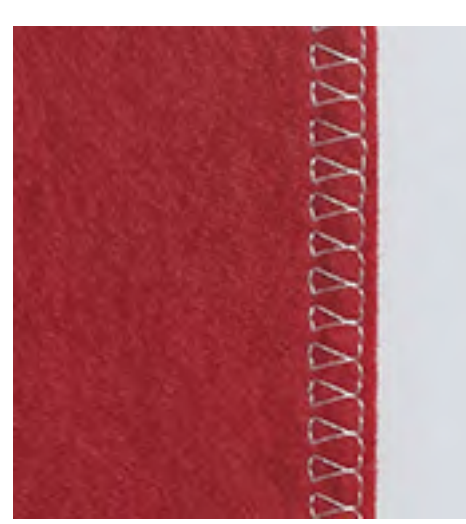

#### **6.12 Doppel-Overlock nähen**

Eine Doppeloverlocknaht eignet sich für lockere Maschenware und für Quernähte in Strickstoffen. Bei Maschenware sollte eine neue Jerseynadel verwendet werden, damit die feinen Maschen nicht beschädigt werden. Beim Nähen von elastischen Stoffen kann eine Stretchnadel verwendet werden.

> Rücktransportfuss Nr. 1 oder Overlockfuss Nr. 2 montieren.

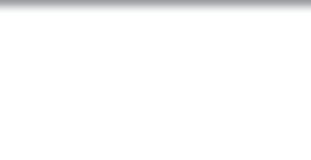

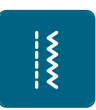

 $\frac{1}{2}$ 

 $\frac{1}{2}$ 

- > Feld «Nutzstiche» drücken.
- > Doppel-Overlock Nr. 10 wählen.

## **6.13 Kanten schmal absteppen**

- > Blindstichfuss # 5 oder Schmalkantfuss #10 montieren.
- > «Nutzstiche» antippen.
- > Geradstich Nr. 1 wählen.
- > Kante links an die Führung des Blindstichfusses legen.
- > Nadelposition links im gewünschten Abstand zur Kante wählen.

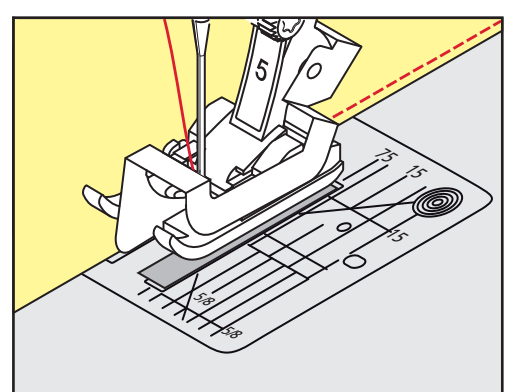

## **6.14 Kanten breit absteppen**

- > Rücktransportfuss # 1 montieren.
- > «Nutzstiche» antippen.
- > Geradstich Nr. 1 wählen.
- > Kante dem Nähfuss oder bei 1 2,5 cm den Markierungen entlang führen.
- > Nadelposition im gewünschten Abstand zur Kante wählen.

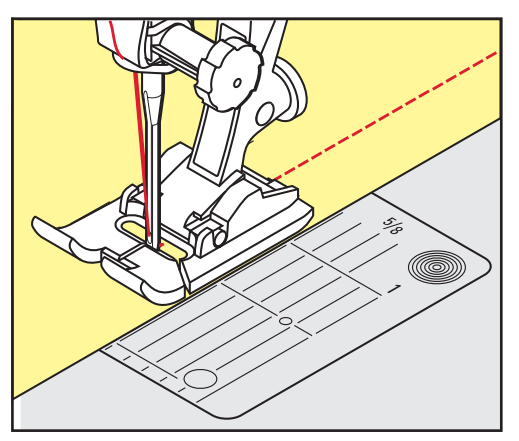

#### **6.15 Kanten mit dem Kantenlineal (Sonderzubehör) absteppen**

Zum Nähen von parallelen, breiten Abstepplinien empfiehlt es sich, das Kantenlineal (Sonderzubehör) an einer genähten Linie entlang zu führen.

- > Rücktransportfuss # 1 montieren.
- > «Nutzstiche» antippen.
- > Schraube hinten am Nähfuss lösen.
- > Kantenlineal durch das Loch im Nähfuss stecken.
- > Gewünschte Breite bestimmen.
- > Schraube festziehen.

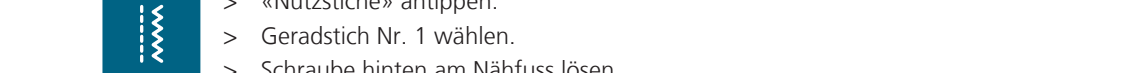

 $\frac{1}{2}$ 

> Kante entlang dem Kantenlineal führen.

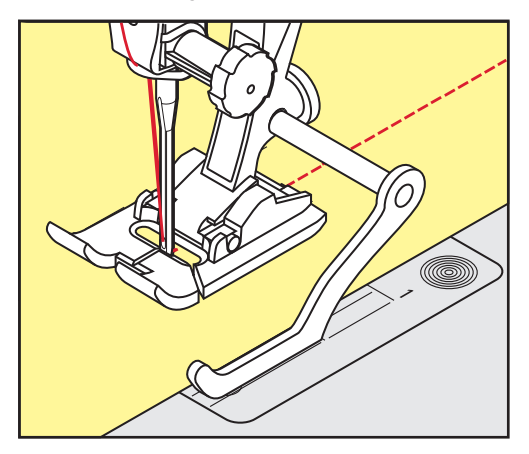

#### **6.16 Saumkanten nähen**

Bei Verwendung des Blindstichfusses Nr. 5 empfiehlt es sich, die Nadelposition ganz nach links oder ganz nach rechts zu stellen. Beim Rücktransportfuss Nr. 1 und Schmalkantfuss Nr. 10 (Sonderzubehör) sind alle Nadelpositionen möglich.

- > Blindstichfuss Nr. 5 oder Rücktransportfuss Nr. 1 oder Schmalkantfuss Nr. 10 montieren.
- > Feld «Nutzstiche» drücken.
- > Geradstich Nr. 1 wählen.
- > Die innere, obere Saumkante rechts an die Führung des Blindstichfusses legen.
- > Nadelposition ganz rechts wählen, um auf der oberen Saumkante zu nähen.

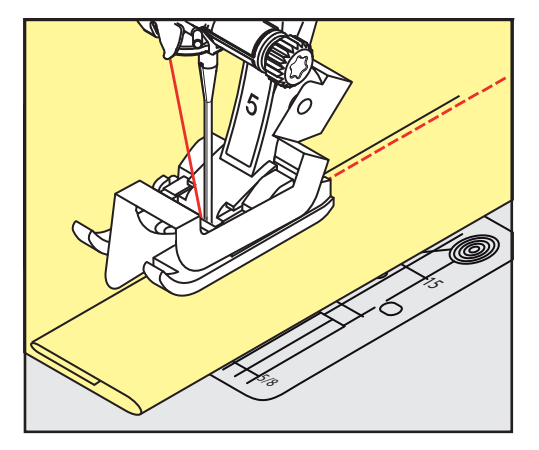

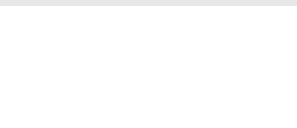

## **6.17 Blindsaum nähen**

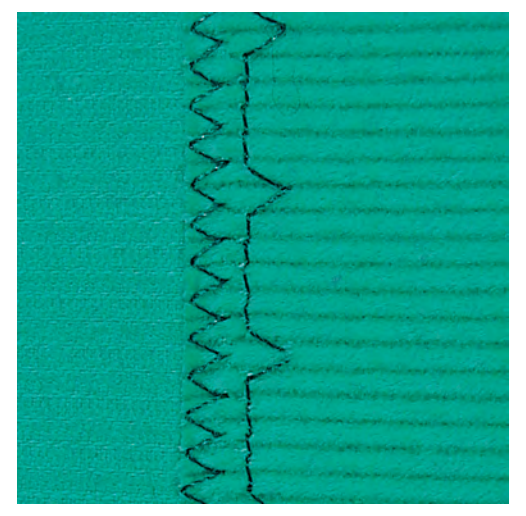

Für unsichtbare Säume in mittelschweren bis schweren Stoffen aus Baumwolle, Wolle und Mischfasern.

Voraussetzung:

 $\frac{1}{2}$ 

- Stoffkanten sind versäubert.
- > Blindstichfuss Nr. 5 montieren.
- > Feld «Nutzstiche» drücken.
- > Blindstich Nr. 9 wählen.
- > Stoff so falten, dass die versäuberte Stoffkante auf der rechten Seite liegt.
- > Stoff unter den Nähfuss legen und die gefaltete Saumkante gegen das Führungsblech des Nähfusses schieben.
- > Bruchkante regelmässig dem Führungsblech des Nähfusses entlang führen, um die Einstiche gleichmässig tief zu nähen.
	- Sicherstellen, dass die Nadel die Bruchkante nur ansticht.
- > Nach ca. 10 cm (ca. 3.93 inch) den Blindsaum auf beiden Stoffseiten erneut kontrollieren und bei Bedarf die Stichbreite anpassen.

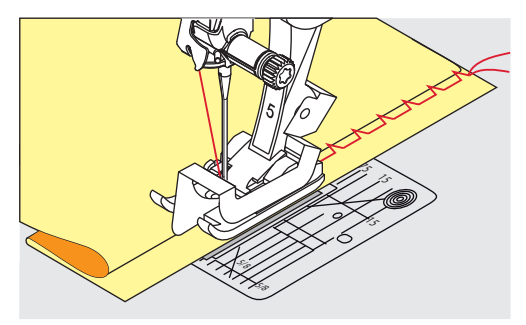

#### **6.18 Sichtsaum nähen**

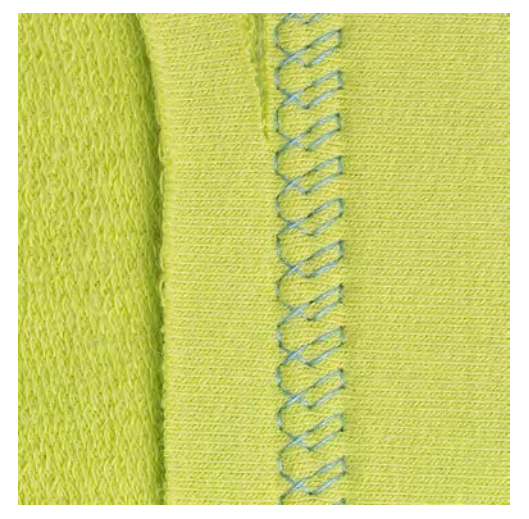

Der Sichtsaum eignet sich vor allem bei elastischen Säumen in Tricot aus Baumwolle, Wolle, Synthetik und Mischfasern.

- > Rücktransportfuss Nr. 1 montieren.
- > Feld «Nutzstiche» drücken.
- > Tricotstich Nr. 14 wählen.
- > Saum bügeln und bei Bedarf heften.
- > Nähfussdruck bei Bedarf verringern.
- > Saum in der gewünschten Tiefe auf der Vorderseite nähen.
- > Restlichen Stoff auf der Rückseite wegschneiden.

#### **6.19 Flache Verbindungsnaht nähen**

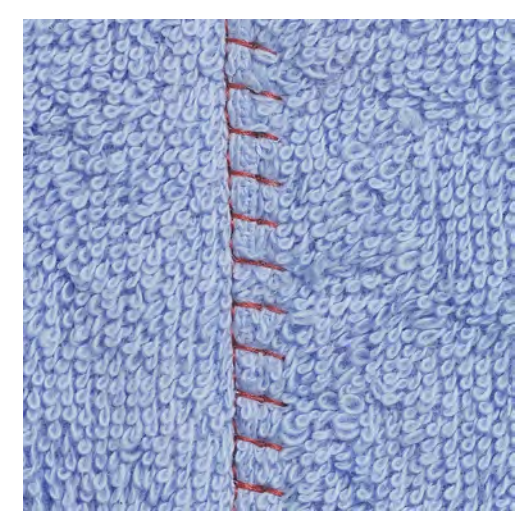

Die flache Verbindungsnaht eignet sich vor allem bei flauschigen oder dicken Stoffen wie Frottee, Filz oder Leder.

- > Rücktransportfuss Nr. 1 montieren.
- > Feld «Nutzstiche» drücken.
- > Stretch-Overlock Nr. 13 wählen.
- > Stoffkanten aufeinander legen.
- > Der Stoffkante entlang nähen.
- > Nadel muss rechts über die obere Stoffkante in den unteren Stoff stechen, um eine sehr flache, beständige Naht zu erhalten.

 $\frac{1}{2}$ 

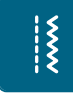

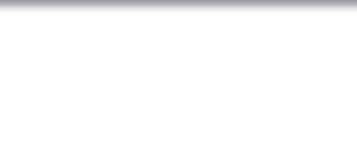

## **6.20 Heftstich nähen**

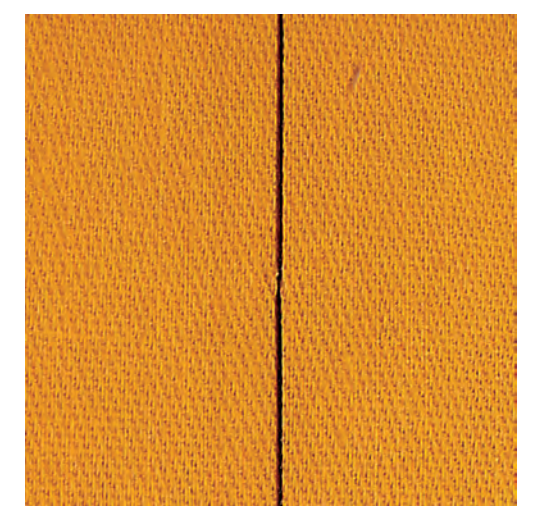

Beim Heften empfiehlt es sich, einen feinen Stopffaden zu verwenden. Dieser lässt sich besser entfernen. Der Heftstich ist für Arbeiten geeignet, bei denen eine sehr grosse Stichlänge gewünscht wird.

- > Stopffuss Nr. 9 (Sonderzubehör) montieren.
- > Transporteur versenken.
- > Feld «Nutzstiche» drücken.
- > Heftstich Nr. 30 wählen.
- > Stofflagen mit Stecknadeln quer zur Heftrichtung zusammenstecken, um ein Verschieben der Stofflagen zu verhindern.
- > Fäden festhalten und am Anfang 3 4 Vernähstiche nähen.
- > Einen Stich nähen und den Stoff um die gewünschte Stichlänge nach hinten ziehen.
- > Einen Stich nähen.
- > Am Ende 3 4 Vernähstiche nähen.

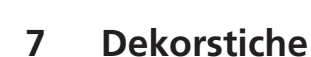

Dekorstiche

### **7.1 Übersicht Dekorstiche**

Je nach Art des Stoffs kommen einfachere oder aufwendigere Dekorstiche am besten zur Geltung.

- Dekorstiche, die mit einfachen Geradstichen programmiert sind, wirken besonders gut auf leichten Stoffen, z. B. der Dekorstich Nr. 101.
- Dekorstiche, die mit dreifachen Geradstichen oder wenig Satinstichen programmiert sind, eignen sich besonders für mittelschwere Stoffe, z. B. der Dekorstich Nr. 107.
- Dekorstiche, die mit Satinstichen programmiert sind, wirken besonders gut auf schweren Stoffen, z. B. der Dekorstich Nr. 401.

Um ein perfektes Stichbild zu erhalten, ist es von Vorteil, für Ober- und Unterfaden die gleiche Fadenfarbe und eine Einlage zu benutzen. Bei florigen oder langfaserigen Stoffen empfiehlt es sich, zusätzlich auf die Oberseite eine auswaschbare Einlage zu legen, die nach dem Nähen leicht entfernt werden kann.

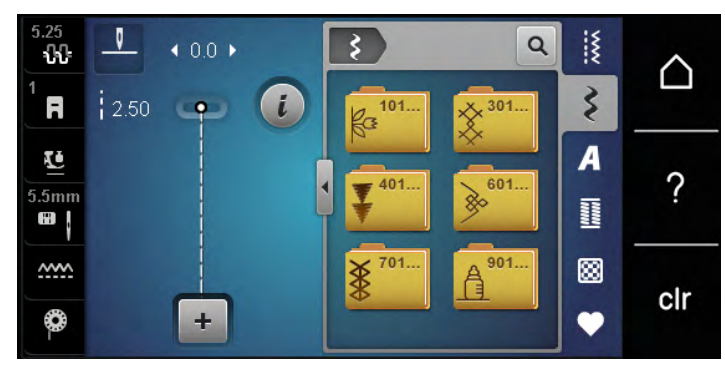

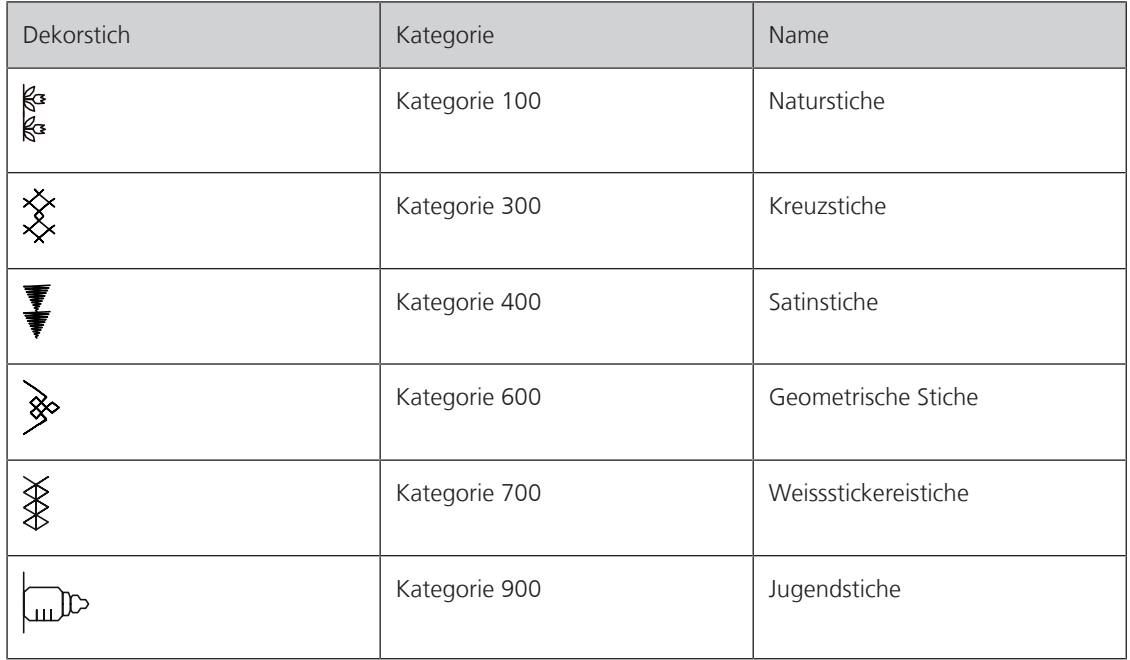

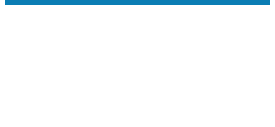

## **7.2 Unterfaden nähen**

#### ACHTUNG Ungeeignete Spulenkapsel verwendet

Beschädigung der Spulenkapsel.

> Bobbinwork Spulenkapsel (Sonderzubehör) verwenden.

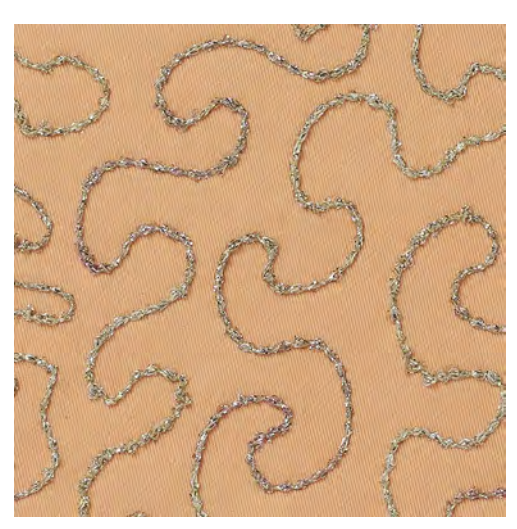

Die Spule kann mit verschiedenem Fadenmaterial gefüllt werden. Frei geführtes Sticken mit Struktur. Diese Methode ist ähnlich wie das frei geführte Nähen, wird aber auf der **linken** Stoffseite ausgeführt.

Die zu nähende Fläche sollte mit einem Stickvlies verstärkt werden. Das Muster kann auf der linken Stoffseite eingezeichnet werden. Das Muster kann auch auf der Stoffvorderseite eingezeichnet werden. Die Linien können dann mit einem frei geführten Geradstich mit Polyester-, Baumwoll- oder Rayonfaden nachgenäht werden. Die Stichreihen sind auf der linken Stoffseite sichtbar und dienen als Hilfslinien beim Unterfadennähen.

Es empfiehlt sich, die Arbeit bei gleich bleibender Geschwindigkeit gleichmässig unter der Nadel durchzuführen, den Linien des Musters folgend. Das Stickvlies muss nach dem Nähen entfernt werden.

Zuerst sollte eine Nähprobe angefertigt und geprüft werden, wie das Ergebnis auf der rechten Seite aussieht.

Es sind nicht alle Dekorstiche für diese Technik geeignet. Gute Resultate ergeben vor allem einfache Dekorstiche. Kompakte Sticharten und Knopflochraupennähte vermeiden.

Stickfuss Nr. 20 (Sonderzubehör) montieren.

> Feld «Dekorstiche» drücken. Geeigneten Dekorstich wählen.

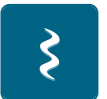

> «Multifunktionsknopf oben» und «Multifunktionsknopf unten» drehen, um die Stichlänge und Stichbreite einzustellen, damit auch beim Nähen mit dickem Faden ein schönes Stichbild erzielt werden kann.

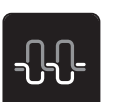

Feld «Oberfadenspannung» drücken, und wenn nötig die Oberfadenspannung anpassen.

Dekorstiche

#### **7.3 Kreuzstich nähen**

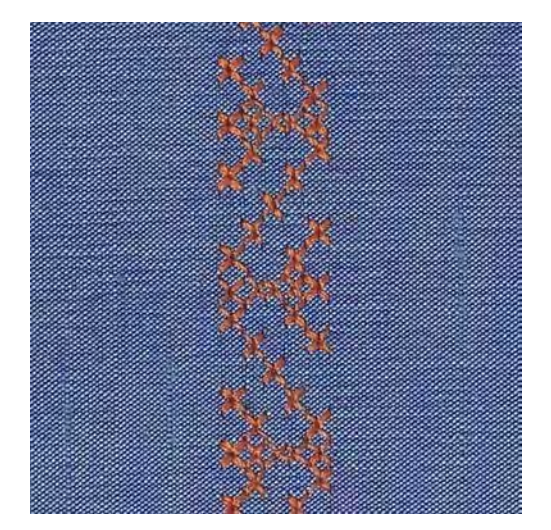

Die Kreuzstichstickerei ist eine traditionelle Technik und eine Erweiterung zu den übrigen Dekorstichen. Werden die Kreuzstiche auf Stoffe mit Leinenstruktur genäht, wirken sie wie handgestickt. Wenn Kreuzstiche mit Stickgarn genäht werden, wirkt das Stichmuster voller. Kreuzstiche werden vor allem bei Heimdekorationen, als Bordüren bei Kleidungsstücken und als Verzierungen allgemein genutzt. Da sich jede folgende Stichreihe an der ersten Reihe orientiert, ist es zu empfehlen, dass die erste Reihe in einer geraden Linie genäht wird.

- > Rücktransportfuss Nr. 1 oder offener Stickfuss Nr. 20 montieren.
- > Kreuzstich der Kategorie 300 wählen und bei Bedarf kombinieren.
- > Mithilfe des Kantenlineals oder des Kantenanschlages die erste Stichreihe nähen, um eine gerade Linie zu nähen.
- > Die zweite Reihe füsschentief oder mit Hilfe des Kantenlineals neben die erste Reihe nähen.

#### **7.4 Biesen**

#### **Biesen**

Die Technik reduziert die Grösse der Stofffläche. Es sollte stets genügend Stoff eingeplant werden. Biesen sind schmal gesteppte Fältchen, die vor dem genauen Zuschneiden des Kleidungsstückes oder des Nähprojektes genäht werden. Sie sind für Verzierungen oder in Kombination mit anderen Weissstickereien geeignet.

Die Biesen wirken markanter und reliefartiger, wenn mit einem Biesenlaufgarn genäht wird. Das Biesenlaufgarn muss gut in die Rille des jeweiligen Nähfusses passen. Das Biesenlaufgarn muss farbecht sein und darf nicht einlaufen.

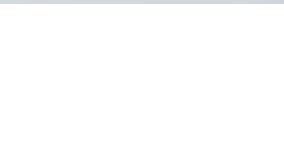

## **Übersicht Biesen**

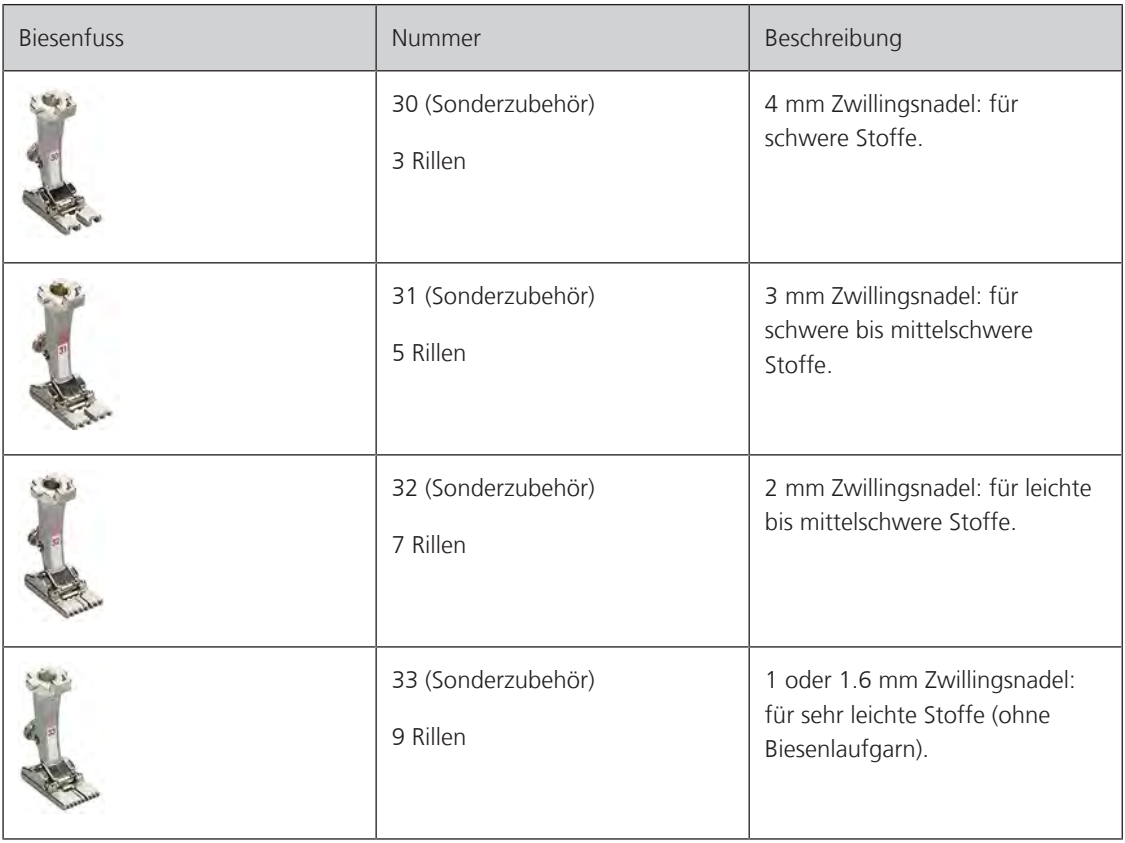

#### **Biesenlaufgarn einziehen**

- > Maschine ausschalten und vom Stromnetz trennen.
- > Nadel entfernen.
- > Nähfuss entfernen.
- > Stichplatte entfernen.
- > Greiferdeckel öffnen.
- > Biesenlaufgarn durch Greiferöffnung und von unten durch das Loch der Stichplatte einziehen.
- > Stichplatte wieder einsetzen.
- > Greiferdeckel schliessen.
- > Darauf achten, dass das Biesenlaufgarn durch die kleine Fadenfreistellung des Greiferdeckels läuft.

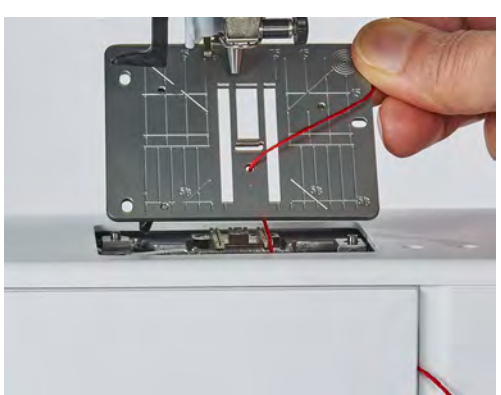

- Dekorstiche
- > Biesenlaufgarnrolle auf den Kniehebel stecken.

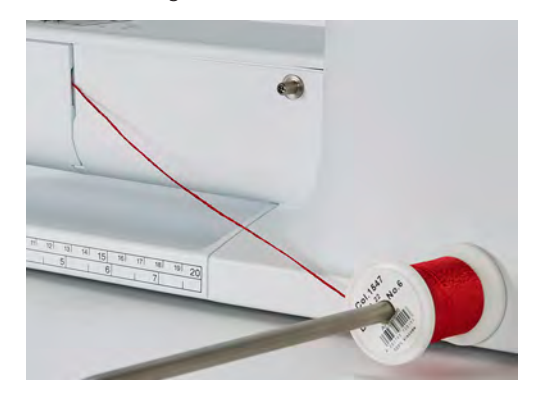

- > Sicherstellen, dass das Biesenlaufgarn gut gleitet.
- > Wenn der Faden beim Greiferdeckel schlecht gleitet, den Greiferdeckel während des Nähens offen lassen.

#### **Biesen nähen**

Biesenlaufgarn liegt auf der Rückseite und wird durch den Unterfaden gehalten/übernäht.

- > Erste Biese nähen.
- > Erste Biese, je nach gewünschtem Abstand, unter einer der Rillen am Biesenfuss führen.
- > Alle weiteren Biesen parallel nähen.

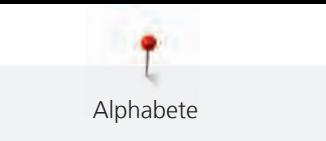

# **8 Alphabete**

## **8.1 Übersicht Alphabete**

Block-, Umriss- und Scriptschrift sowie Kyrillisch können auch in Kleinbuchstaben genäht werden.

Für ein perfektes Stichbild ist es zu empfehlen, für den Ober- und Unterfaden die gleiche Fadenfarbe zu verwenden. Die Arbeit kann auf der Rückseite mit Stickvlies verstärkt werden. Bei florigen und langfaserigen Stoffen, z. B. Frottee, kann zusätzlich auf die Oberseite ein auswaschbares Stickvlies gelegt werden.

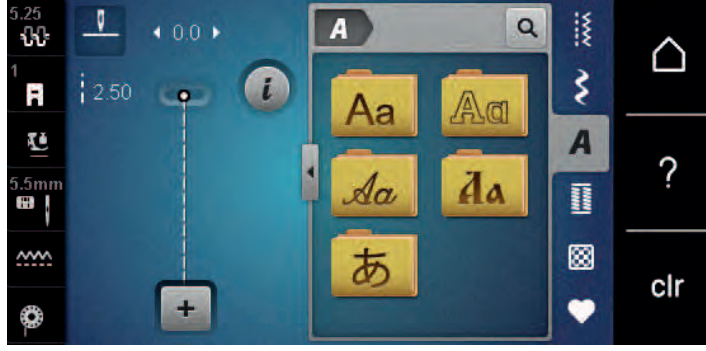

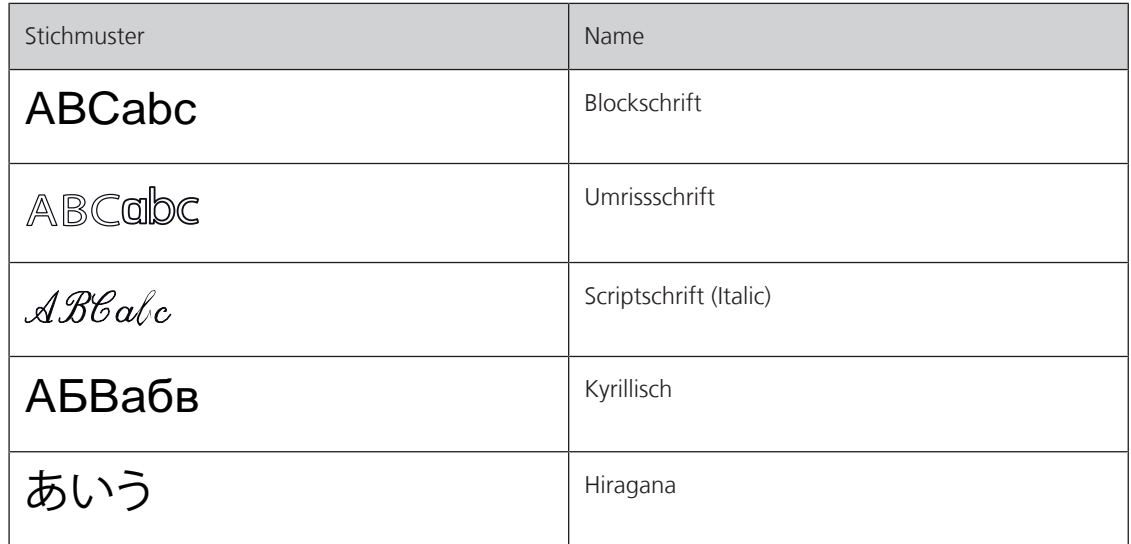

## **8.2 Schriftzug erstellen**

Das Anfertigen einer Nähprobe mit dem gewünschten Faden, dem Originalstoff und der Originaleinlage ist empfehlenswert. Es sollte auch darauf geachtet werden, dass der Stoff gleichmässig und leicht geführt wird, ohne dass der Stoff anstossen oder hängen bleiben kann. Der Stoff sollte während des Nähens nicht gezogen, gestossen oder festgehalten werden.

 $\boldsymbol{a}$ 

J.

> Feld «Alphabete» wählen.

> Schrift wählen.

> Feld «Einzelmodus/Kombinationsmodus» drücken, um eine Kombination zu erstellen.

> Feld «Alphabet zeigen» (1) drücken, um den erweiterten Eingabemodus zu öffnen.

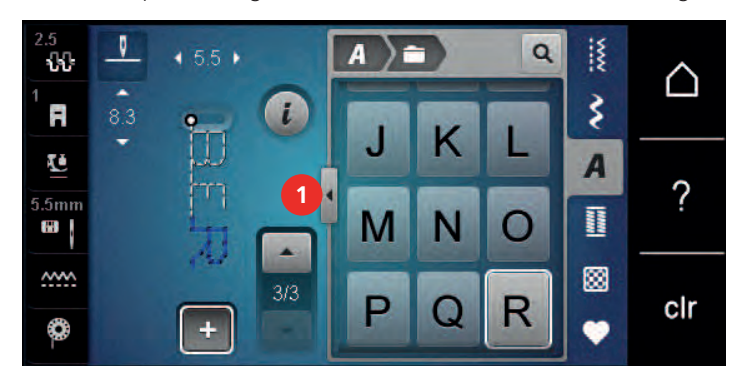

- > Buchstaben wählen.
- > Feld (2) drücken (Standardeinstellung), um Grossschrift zu verwenden.
- > Feld (3) drücken, um Kleinschrift zu verwenden.
- > Feld (4) drücken, um Zahlen zu verwenden.
- > Feld (5) drücken, um Sonderzeichen und mathematische Zeichen zu verwenden.

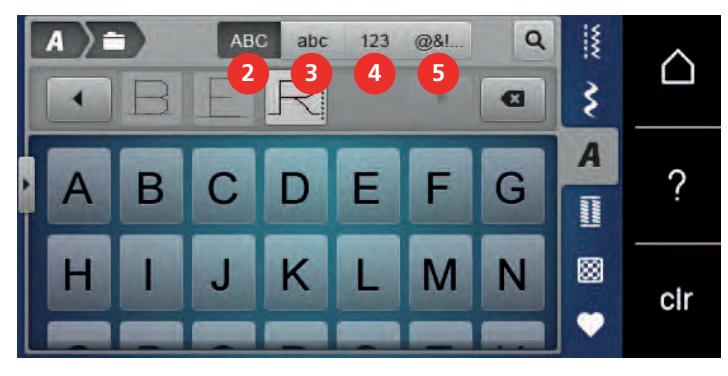

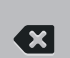

> Feld «DEL» drücken, um einzelne Buchstaben des eingegebenen Texts zu löschen.

> Feld «Alphabet zeigen» erneut drücken, um den erweiterten Eingabemodus zu schliessen.

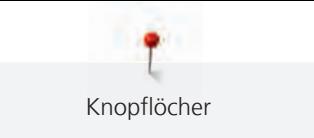

# **9 Knopflöcher**

## **9.1 Übersicht Knopflöcher**

Um für jeden Knopf, jeden Zweck und auch für jedes Kleidungsstück das richtige Knopfloch erstellen zu können, ist die BERNINA 455 CE mit einer umfangreichen Kollektion an Knopflöchern ausgestattet. Der zugehörige Knopf kann maschinell angenäht werden. Ebenso können Ösen genäht werden.

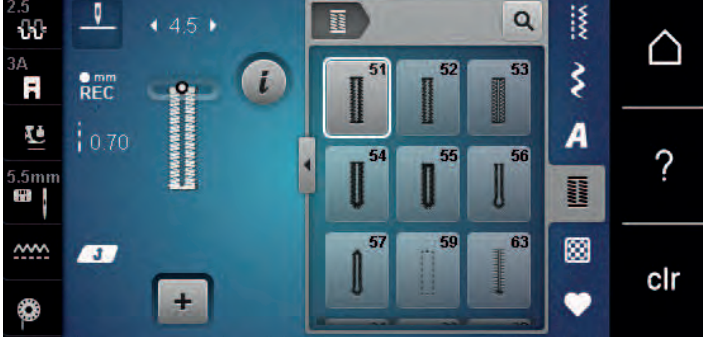

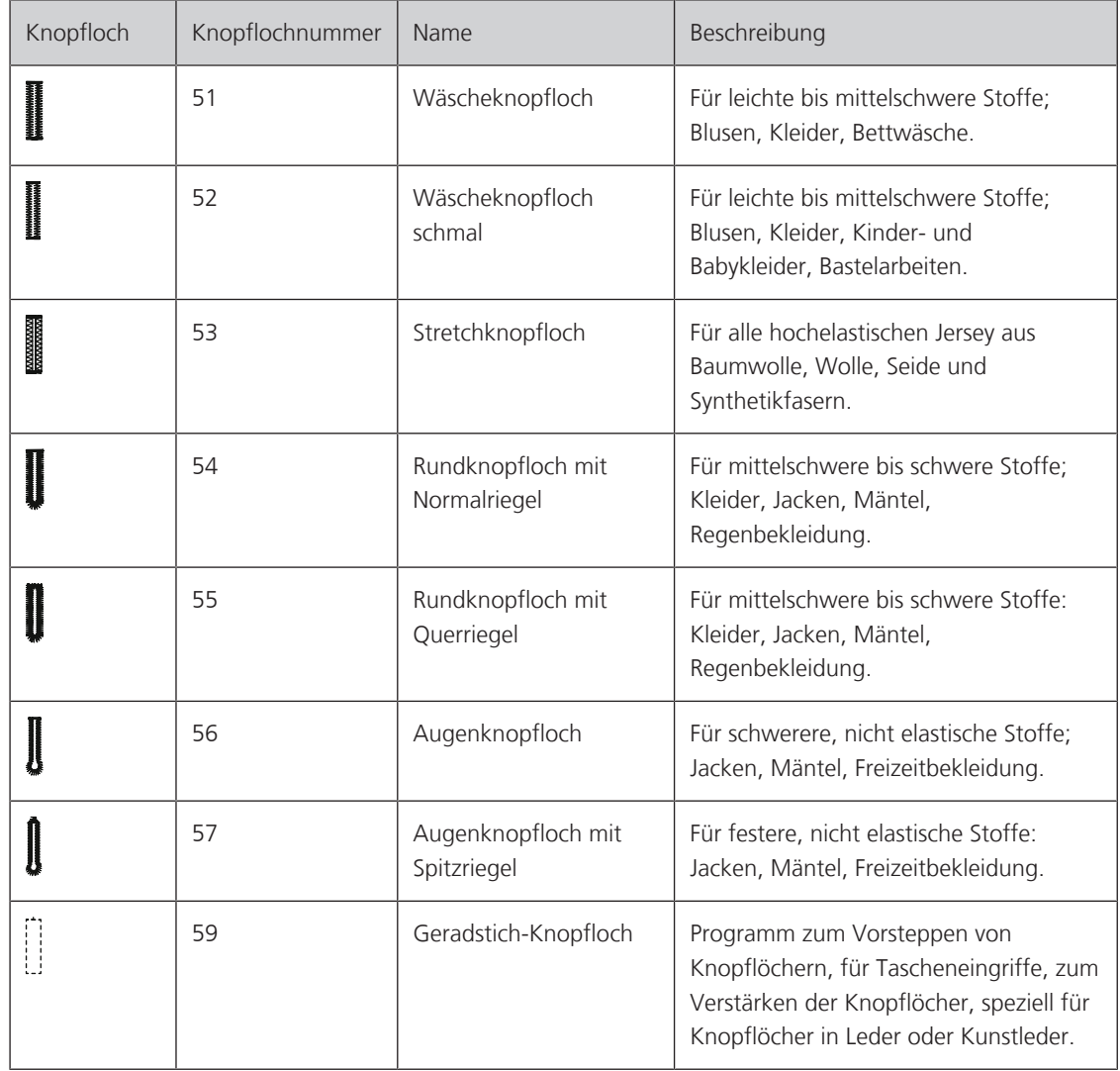

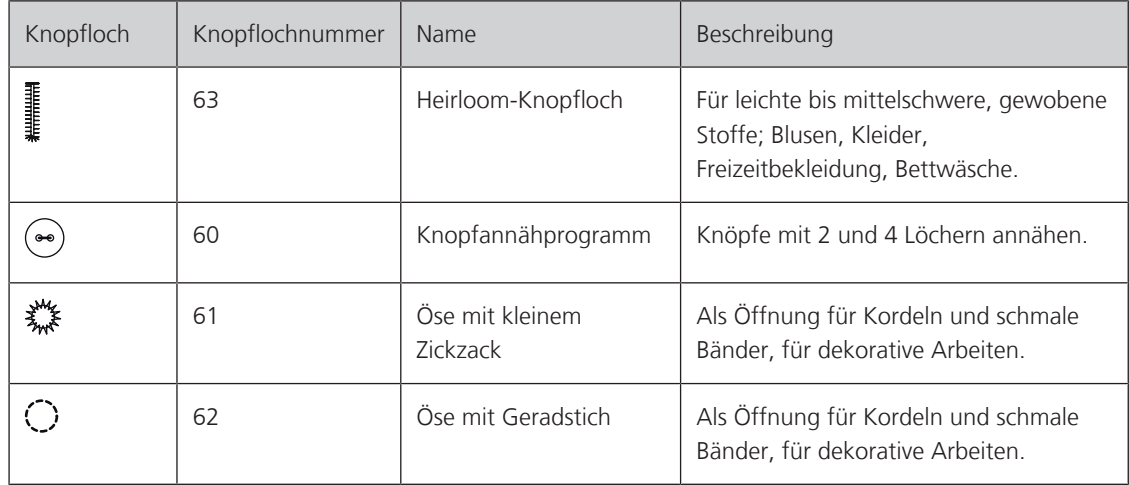

### **9.2 Höhenausgleich benutzen**

Muss ein Knopfloch quer zur Projektkante genäht werden, empfiehlt es sich, einen Höhenausgleich (Sonderzubehör) zu verwenden.

> Die Ausgleichsplatte von hinten zwischen Nähprojekt und Schlittenfusssohle bis zur verdickten Stelle des Nähprojekts einlegen.

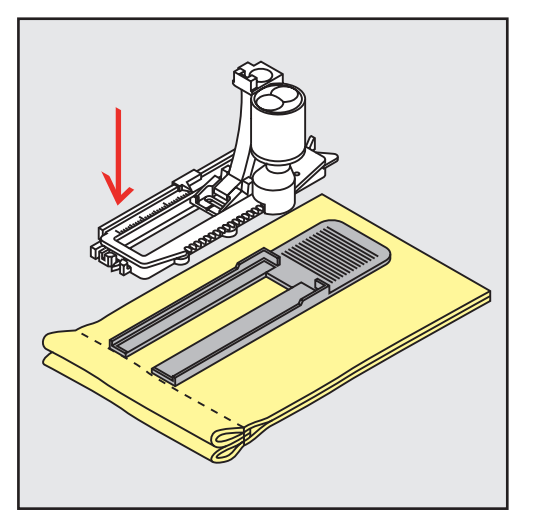

> Nähfuss senken.

## **9.3 Transporthilfe benutzen**

Zum Nähen eines Knopflochs in schwierigen Stoffen empfiehlt es sich, die Transporthilfe (Sonderzubehör) zu verwenden. Sie kann zusammen mit dem Knopflochschlittenfuss Nr. 3A verwendet werden.

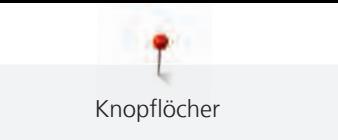

> Ausgleichsplatte vorsichtig von der Seite einschieben.

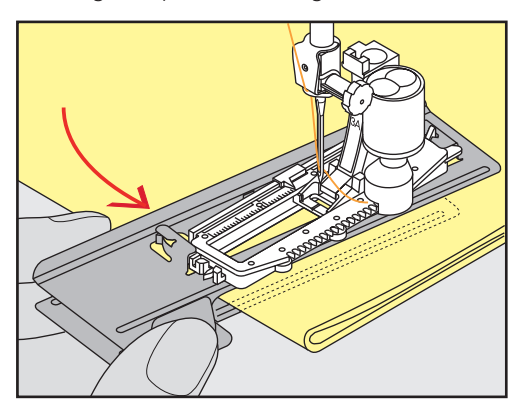

## **9.4 Knopflöcher markieren**

> Für manuell zu nähende Knopflöcher die Knopflochposition und -länge mit einem Kreidestift oder einem wasserlöslichen Stift auf dem Stoff markieren.

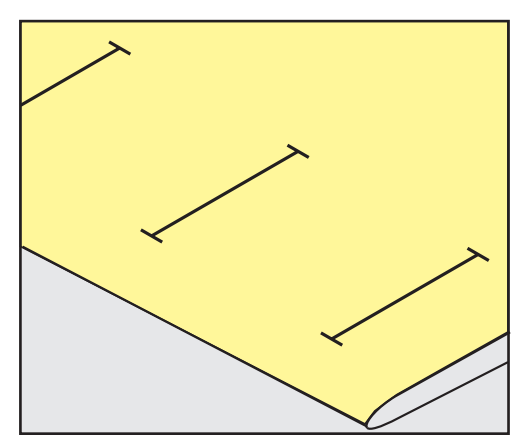

> Für automatisch zu nähende Knopflöcher 1 Knopfloch in kompletter Länge mit einem Kreidestift oder einem wasserlöslichen Stift auf dem Stoff markieren. Für alle weiteren Knopflöcher nur den Anfangspunkt bezeichnen.

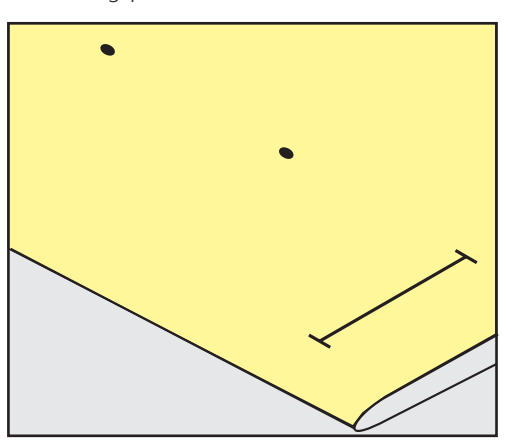

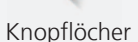

> Für Augen- und Rundknopflöcher die Länge der Raupe mit einem Kreidestift oder einem wasserlöslichen Stift auf dem Stoff markieren. Für alle weiteren Knopflöcher nur den Anfangspunkt bezeichnen. Die Länge des Auges wird zusätzlich genäht.

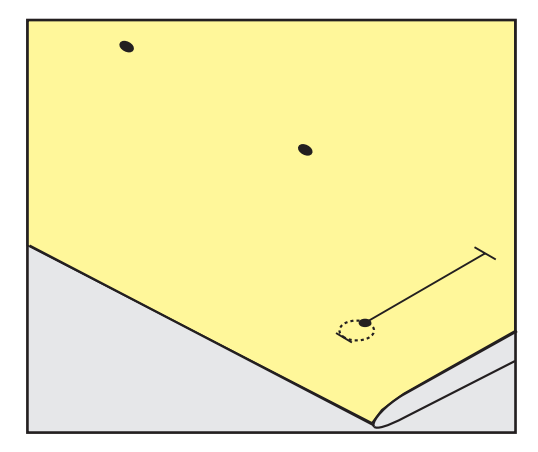

#### **9.5 Garneinlage**

#### **Garneinlage mit Knopflochschlittenfuss Nr. 3A verwenden**

Die Garneinlage verstärkt und verschönert das Knopfloch und ist vor allem für das Knopfloch Nr. 51 geeignet. Ideale Garneinlagen sind Perlgarn Nr. 8, starker Handnähfaden und feines Häkelgarn. Es ist zu empfehlen, die Garneinlage beim Nähen nicht festzuhalten.

Voraussetzung:

- Knopflochschlittenfuss Nr. 3A ist montiert und hochgestellt.
- > Nadel beim Knopflochbeginn einstechen.
- > Garneinlage rechts unter den Knopflochschlittenfuss führen.
- > Garneinlage hinten am Knopflochschlittenfuss über die Nase legen.

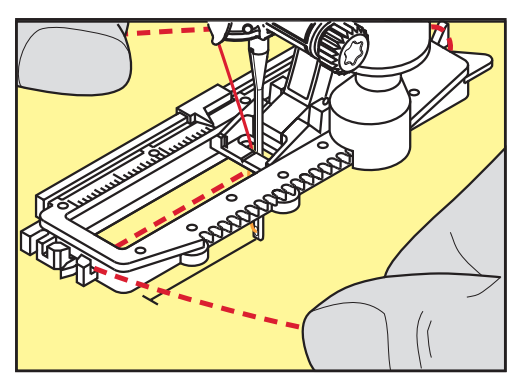

> Garneinlage links unter dem Knopflochschlittenfuss nach vorn ziehen.

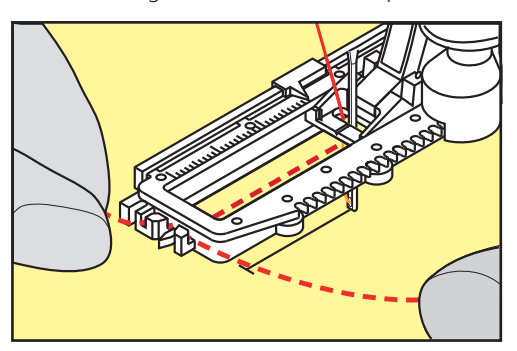

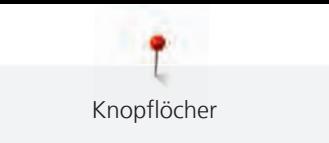

- > Garneinlage-Enden in die Halteschlitze ziehen.
- > Knopflochschlittenfuss tiefstellen.
- > Knopfloch wie gewohnt nähen.
- > Garneinlageschlinge nachziehen, bis die Schlinge im Riegel verschwindet.
- > Garneinlage-Enden auf die Rückseite ziehen (mit Handnähnadel) und verknoten oder vernähen.

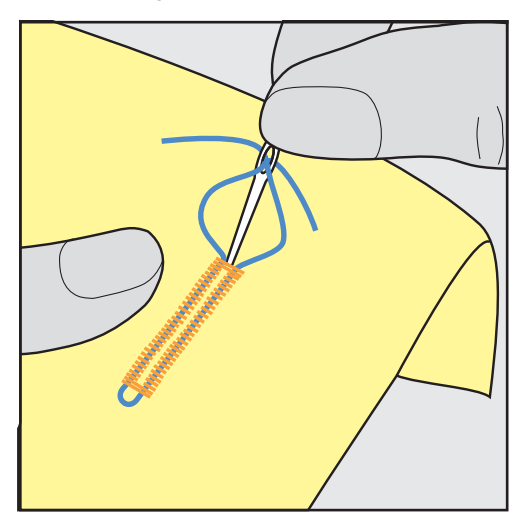

#### **Garneinlage mit Knopflochfuss Nr. 3 (Sonderzubehör) verwenden**

Voraussetzung:

- Knopflochfuss Nr. 3 ist montiert und hochgestellt.
- > Nadel beim Knopflochbeginn einstechen.
- > Garneinlage vorne über dem mittleren Steg des Knopflochfusses einhängen.

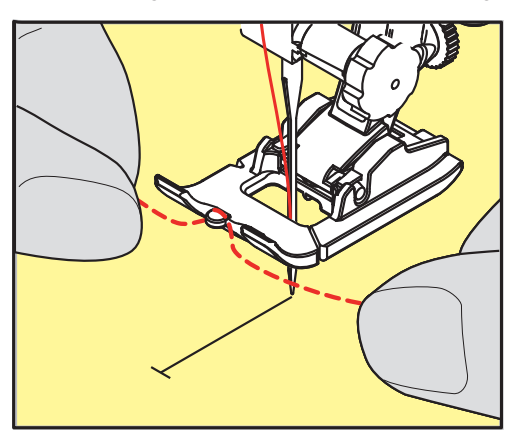

> Beide Garneinlage-Enden unter dem Knopflochfuss nach hinten ziehen und je eine Garneinlage in eine Rille der Sohle legen.

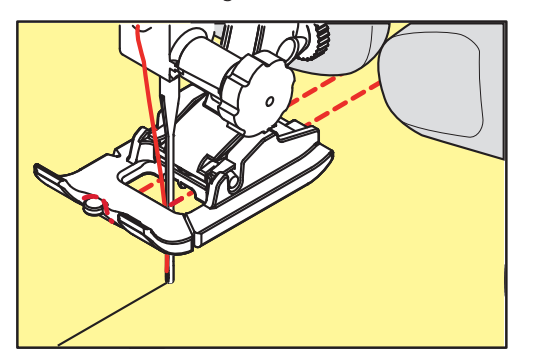

> Knopflochfuss tiefstellen.

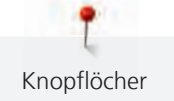

- > Knopfloch wie gewohnt nähen.
- > Garneinlageschlinge nachziehen, bis die Schlinge im Riegel verschwindet.
- Garneinlage-Enden mit der Handnähnadel auf die Rückseite ziehen und verknoten oder vernähen.

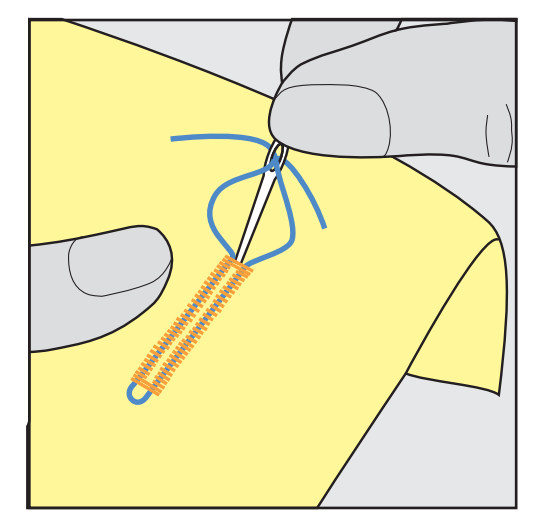

#### **9.6 Nähprobe anfertigen**

Es sollte immer ein Probeknopfloch auf einem Stück des Originalstoffs genäht werden: Es ist zu empfehlen, dieselbe Einlage und dasselbe Knopfloch zu wählen. Auch sollte die Nähprobe in der entsprechenden Nährichtung genäht werden. Durch das Anfertigen einer Nähprobe können die Einstellungen so lange angepasst werden, bis das Nähergebnis zufriedenstellend ist.

Knopflöcher mit dem Geradstich-Knopfloch Nr. 59 vorsteppen lohnt sich in allen weichen, locker gewobenen Materialien und für Knopflöcher, die sehr stark strapaziert werden. Vorsteppen dient auch zur Verstärkung von Knopflöchern in Leder, Vinyl oder Filz.

Veränderungen an der Balance wirken sich beim manuellen Wäscheknopfloch sowie beim Augen- oder Rundknopfloch mit Längenmessung auf beide Raupen gleich aus. Beim manuellen Augen- oder Rundknopfloch wirken sich Änderungen auf beide Raupen gegengleich aus.

Wenn die Stichzähler-Funktion zum Einsatz kommt und Änderungen an der Balance vorgenommen werden, dann wirken sich die Änderungen auf die Knopflochraupen jeweils unterschiedlich aus.

- > Feld «Knopflöcher» drücken.
- > Knopfloch wählen.
- > Gewünschten Nähfuss wählen und montieren.
- > Stoff unter den Nähfuss legen und Nähfuss senken.
- > Fussanlasser vorsichtig betätigen und mit dem Nähen beginnen. Dabei den Stoff locker führen.
- > Balance während dem Nähen prüfen und bei Bedarf einstellen.
- > Nähprobe prüfen und weitere Einstellungen vornehmen.

#### **9.7 Knopfloch-Schnittspalt einstellen**

Die Breite des Knopfloch-Schnittspalts kann vor dem Nähen zwischen 0.1 – 2.0 mm angepasst werden.

- > Feld «Knopflöcher» drücken.
- > Knopfloch wählen.

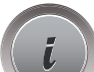

I

«i»-Dialog drücken.

**Annun I** 

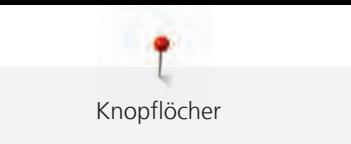

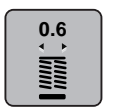

- > Feld «Knopfloch-Schnittspalt» drücken.
- > Feld «Multifunktionsknopf oben» oder «Multifunktionsknopf unten» drehen, um die gewünschte Breite des Knopfloch-Schnittspalts einzustellen.

## **9.8 Knopflochlänge bestimmen mit Knopflochschlittenfuss 3A**

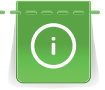

Der Knopf kann auch mittig auf den gelben Kreis des Displays gelegt werden. Mithilfe der «Multifunktionsknöpfe oben/unten» kann der gelbe Kreis vergrössert oder verkleinert und somit der Durchmesser des Knopfs bestimmt werden.

Dem Durchmesser des Knopfs werden automatisch 2 mm für die Knopflochlänge hinzugefügt. Beträgt der Durchmesser des Knopfs zum Beispiel 14 mm, wird für die Knopflochlänge 16 mm berechnet.

Voraussetzung:

- Knopflochschlittenfuss Nr. 3A ist montiert.
- > Feld «Knopflöcher» drücken.
- > Knopfloch wählen.

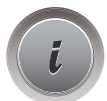

Feld «i»-Dialog drücken.

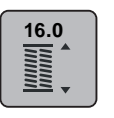

- > Feld «Knopflochlänge einstellen» drücken.
- > «Multifunktionsknopf oben» oder «Multifunktionsknopf unten» drehen, um die Knopflochlänge anzupassen.

## **9.9 Knopflochlänge bestimmen mit Knopflochfuss Nr. 3**

**Example 2** and the content of the content of the content of the content of the content of the content of the content of the content of the content of the content of the content of the content of the content of the conten Mit dem Knopflochfuss Nr. 3 muss die Knopflochlänge mit der Stichzähler-Funktion bestimmt werden. Die Stichzähler-Funktion ist für alle Knopflocharten geeignet. Die linke Knopflochraupe wird vorwärts, die rechte Knopflochraupe wird rückwärts genäht. Wenn Änderungen an der Balance vorgenommen werden, muss die Stichzähler-Funktion für jedes Knopfloch neu gespeichert werden.

Voraussetzung:

- Knopflochfuss Nr. 3 ist montiert.
- > Feld «Knopflöcher» drücken.
- > Knopfloch wählen.

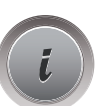

Feld «i»-Dialog drücken.

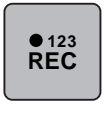

- Feld «Länge mit Stichzähler programmieren» drücken.
- > Gewünschte Knopflochlänge nähen.
- > Maschine anhalten.
- > Taste «Rückwärtsnähen» drücken, damit die Maschine den unteren Riegel und die zweite Raupe rückwärts näht.
	- > Maschine auf der Höhe des ersten Stiches anhalten.
	- > Taste «Rückwärtsnähen» erneut drücken, damit die Maschine den oberen Riegel und die Vernähstiche näht.
		- Die Knopflochlänge bleibt bis zum Ausschalten der Maschine gespeichert und jedes weitere Knopfloch wird gleich genäht.

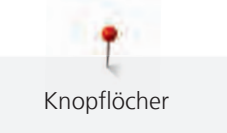

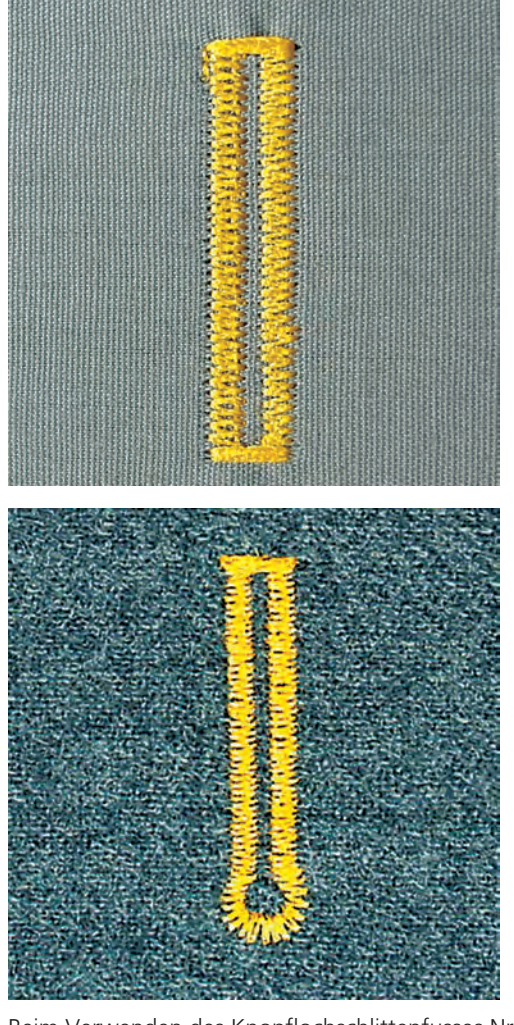

## **9.10 Knopfloch automatisch nähen mit Knopflochschlittenfuss Nr. 3A**

Beim Verwenden des Knopflochschlittenfusses Nr. 3A wird die Länge des Knopflochs über die Linse am Nähfuss automatisch gemessen. Das Knopfloch wird exakt dupliziert und die Maschine schaltet bei maximaler Länge automatisch um. Der Knopflochschlittenfuss Nr. 3A eignet sich für Knopflöcher von 4 mm bis 31 mm, je nach Knopflochtyp. Der Knopflochschlittenfuss Nr. 3A muss flach auf dem Stoff aufliegen, um die Länge exakt messen zu können. Programmierte Knopflöcher werden alle gleich lang und gleich schön.

Voraussetzung:

• Knopflochschlittenfuss Nr. 3A ist montiert.

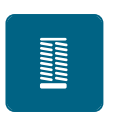

- > Feld «Knopflöcher» drücken.
- > Knopfloch Nr. 51 57, Nr. 59 oder 63 wählen.
- > Gewünschte Knopflochlänge nähen.

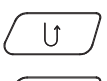

> Taste «Rückwärtsnähen» drücken, um die Länge zu programmieren.

 $\circ\bullet$ 

- > Taste «Start/Stopp» drücken oder Fussanlasser betätigen.
	- Die Maschine näht das Knopfloch automatisch fertig. Alle weiteren Knopflöcher werden automatisch in der gleichen Länge genäht.

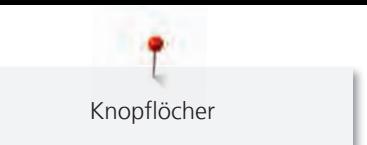

## **9.11 Manuelles 7-Stufen-Knopfloch nähen mit Knopflochfuss Nr. 3**

Die Knopflochlänge wird beim Nähen manuell bestimmt. Riegel, Rundung und Vernähstiche sind vorprogrammiert. Die einzelnen Stufen können durch Scrollen mit den Pfeilfeldern oder durch Drücken der Taste «Rückwärtsnähen» gewählt werden.

Voraussetzung:

- Knopflochfuss Nr. 3 ist montiert.
- > Feld «Knopflöcher» drücken.
- > Knopfloch Nr. 51 wählen.

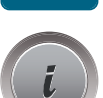

**Runnel** 

Feld «i»-Dialog drücken.

 **man**

- > Feld «Länge manuell bestimmen» drücken.
	- Stufe 1 im Display ist für Knopflochbeginn aktiviert.
- > Gewünschte Knopflochlänge nähen. – Bei Nähbeginn wird die Stufe 2 aktiv.

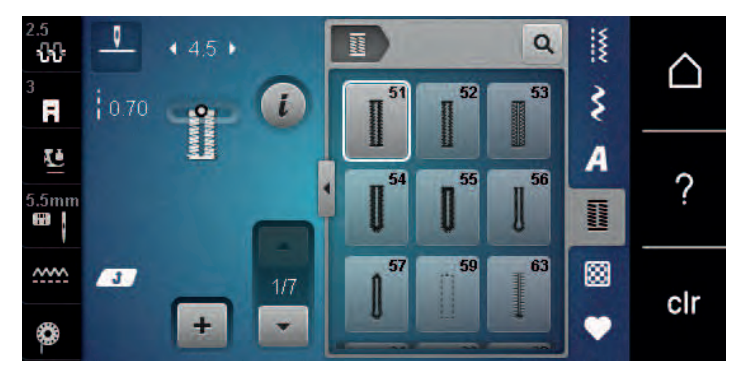

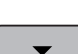

- > Bei der gewünschten Länge des Knopflochs oder der Längenmarkierung anhalten.
- > Feld «Scrollen unten» drücken, damit die Stufe 3 erscheint. – Maschine näht Geradstiche rückwärts.
- > Maschine auf der Höhe des ersten Stiches beim Knopflochbeginn anhalten.
- > Feld «Scrollen unten» drücken, damit die Stufe 4 erscheint.
	- Maschine näht den oberen Riegel und stoppt automatisch.
- > Feld «Scrollen unten» drücken, damit die Stufe 5 erscheint. – Maschine näht die zweite Raupe.
- > Maschine auf der Höhe des letzten Stiches der ersten Raupe anhalten.
- > Feld «Scrollen unten» drücken, damit die Stufe 6 erscheint.
	- Maschine näht den unteren Riegel und stoppt automatisch.
- > Feld «Scrollen unten» drücken, damit die Stufe 7 erscheint. – Maschine vernäht und stoppt automatisch.

## **9.12 Manuelles 5-Stufen-Knopfloch nähen mit Knopflochfuss Nr. 3**

Die Knopflochlänge wird beim Nähen manuell bestimmt. Riegel, Rundung und Vernähstiche sind vorprogrammiert. Die einzelnen Stufen können durch Scrollen mit den Pfeilfeldern oder durch Drücken der Taste «Rückwärtsnähen» gewählt werden.

Voraussetzung:

- Knopflochfuss Nr. 3 ist montiert.
- > Feld «Knopflöcher» drücken.
- > Knopfloch Nr. 54 wählen.

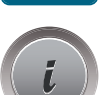

**Runnel** 

Feld «i»-Dialog drücken.

 **man**

> Feld «Länge manuell bestimmen» drücken.

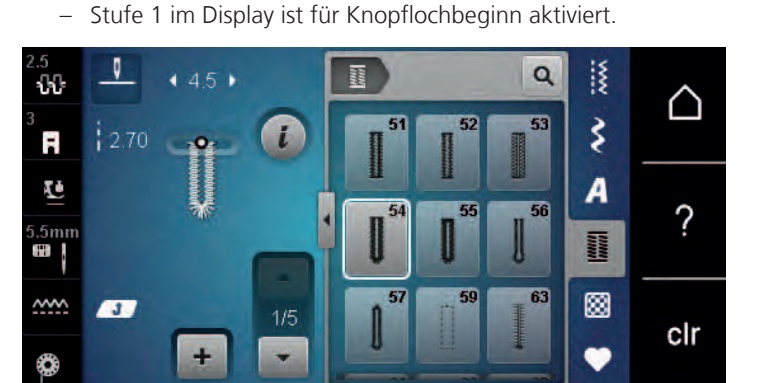

- > Gewünschte Knopflochlänge nähen.
	- Stufe 2 ist aktiv.
- > Bei der gewünschten Länge der Raupe oder der Längenmarkierung anhalten.
- > Feld «Scrollen unten» drücken, damit die Stufe 3 erscheint.
- > Maschine näht die Rundung oder das Auge und stoppt automatisch.
- > Feld «Scrollen unten» drücken, damit die Stufe 4 erscheint.
	- Maschine näht die zweite Raupe rückwärts.
- > Maschine auf der Höhe des ersten Stichs beim Knopflochbeginn anhalten.
- > Feld «Scrollen unten» drücken, damit die Stufe 5 erscheint.
	- Maschine näht den oberen Riegel und vernäht automatisch.

## **9.13 Knopfloch mit dem Pfeiltrenner aufschneiden**

> Als zusätzliche Sicherheit beim Riegel je eine Stecknadel einstecken.

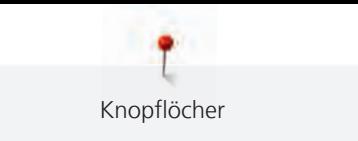

> Knopfloch von beiden Enden zur Mitte hin aufschneiden.

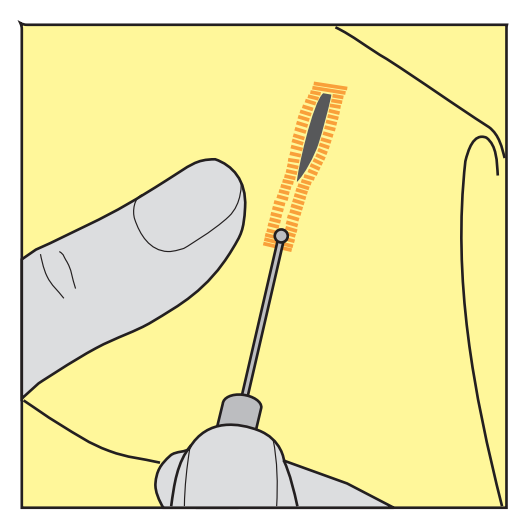

## **9.14 Knopfloch mit dem Knopflochstecher (Sonderzubehör) aufschneiden**

> Knopfloch auf eine geeignete Holzfläche legen.

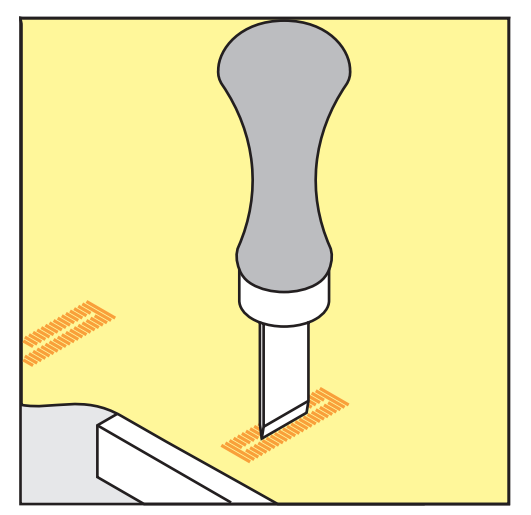

- > Knopflochstecher auf der Mitte des Knopflochs positionieren.
- > Knopflochstecher von Hand nach unten drücken.

#### **9.15 Knopf annähen**

Mit dem Knopfannähprogramm lassen sich Knöpfe mit 2 oder 4 Löchern, Druckknöpfe oder Schnappverschlüsse annähen.

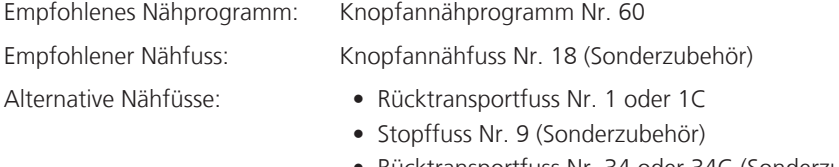

• Rücktransportfuss Nr. 34 oder 34C (Sonderzubehör)

#### **Halshöhe anpassen**

Für Knöpfe auf dickeren Stoffen, die Halshöhe, d. h. den Abstand zwischen Knopf und Stoff vergrössern. Knöpfe auf dünnen Stoffen oder Knöpfe, die als Dekoration dienen, ohne Halshöhe annähen.

#### **ACHTUNG! Das Einstellen der Halshöhe ist nur mit dem Knopfannähfuss Nr. 18 möglich.**

- > Schraube am Knopfannähfuss lösen.
- > Steg um die Dicke des Stoffs nach oben verschieben.
- > Schraube festdrehen.

#### **Knopf annähen**

Voraussetzung:

- Halshöhe ist passend zur Stoffdicke eingestellt.
- Knopfannähfuss Nr. 18 oder ein alternativer Nähfuss ist montiert.
- Montierter Nähfuss ist in der Benutzeroberfläche gewählt.
- Transporteur ist versenkt.
- > Feld «Knopflöcher» drücken.
- > Knopfannähprogramm Nr. 60 wählen.
- > Am Handrad drehen bis der Unterfaden nach oben kommt.
- > **ACHTUNG! Das Knopfannähprogramm beginnt immer über dem linken Loch des Knopfs.** Knopf auf den Stoff legen. Knopf und Stoff so unter die Nadel schieben, dass die Nadel ins linke Loch sticht.
	- Bei Knöpfen mit 4 Löchern zuerst das vordere Lochpaar, dann das hintere annähen.
- > Nähfuss senken.
- > Die ersten Stiche im linken Loch mit dem Handrad durchführen.
- > Weiter am Handrad drehen, bis die Nadel über das rechte Loch wechselt. Dabei prüfen, ob die Nadel ins rechte Loch trifft. Wenn nötig, die Stichbreite mit dem oberen Multifunktionsknopf einstellen.
- > Fäden festhalten und Fussanlasser drücken.
	- Die Maschine näht den Knopf an und stoppt dann automatisch.
- > Wenn der Knopf besonders fest halten soll, das Knopfannähprogramm gleich nochmals ausführen.
- > Die Fäden mit der Maschine abschneiden. Alternativ das Nähgut aus der Nähmaschine ziehen und die Fäden von Hand abschneiden. Den Oberfaden nach unten ziehen und mit dem Unterfaden verknoten.

## **9.16 Öse nähen**

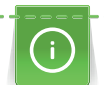

E.

Öse zur besseren Stabilität 2-mal nähen.

Voraussetzung:

- Rücktransportfuss Nr. 1 oder offener Stickfuss Nr. 20 ist montiert.
- > Feld «Knopflöcher» drücken.
- > Ösenprogramm Nr. 61 oder Nr. 62 wählen.
- > «Multifunktionsknopf oben» oder «Multifunktionsknopf unten» drehen, um die Ösengrösse zu verändern.
	- > Ösenprogramm nähen.
		- Die Maschine stoppt automatisch am Ende des Ösenprogramms.
- > Öse mit einer Ahle, einer Lochzange oder einem Locheisen aufschneiden.

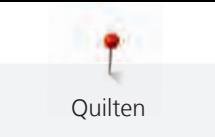

# **10 Quilten**

# **10.1 Übersicht Quiltstiche**

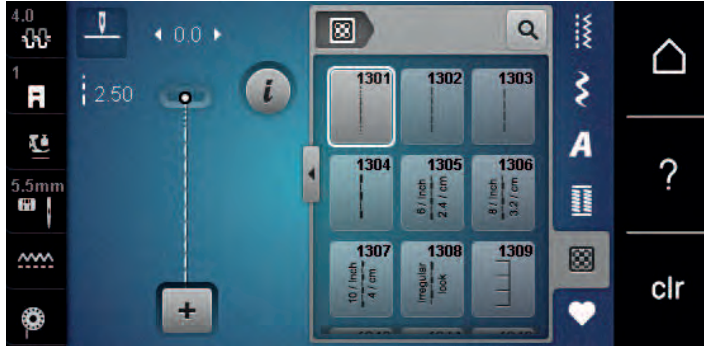

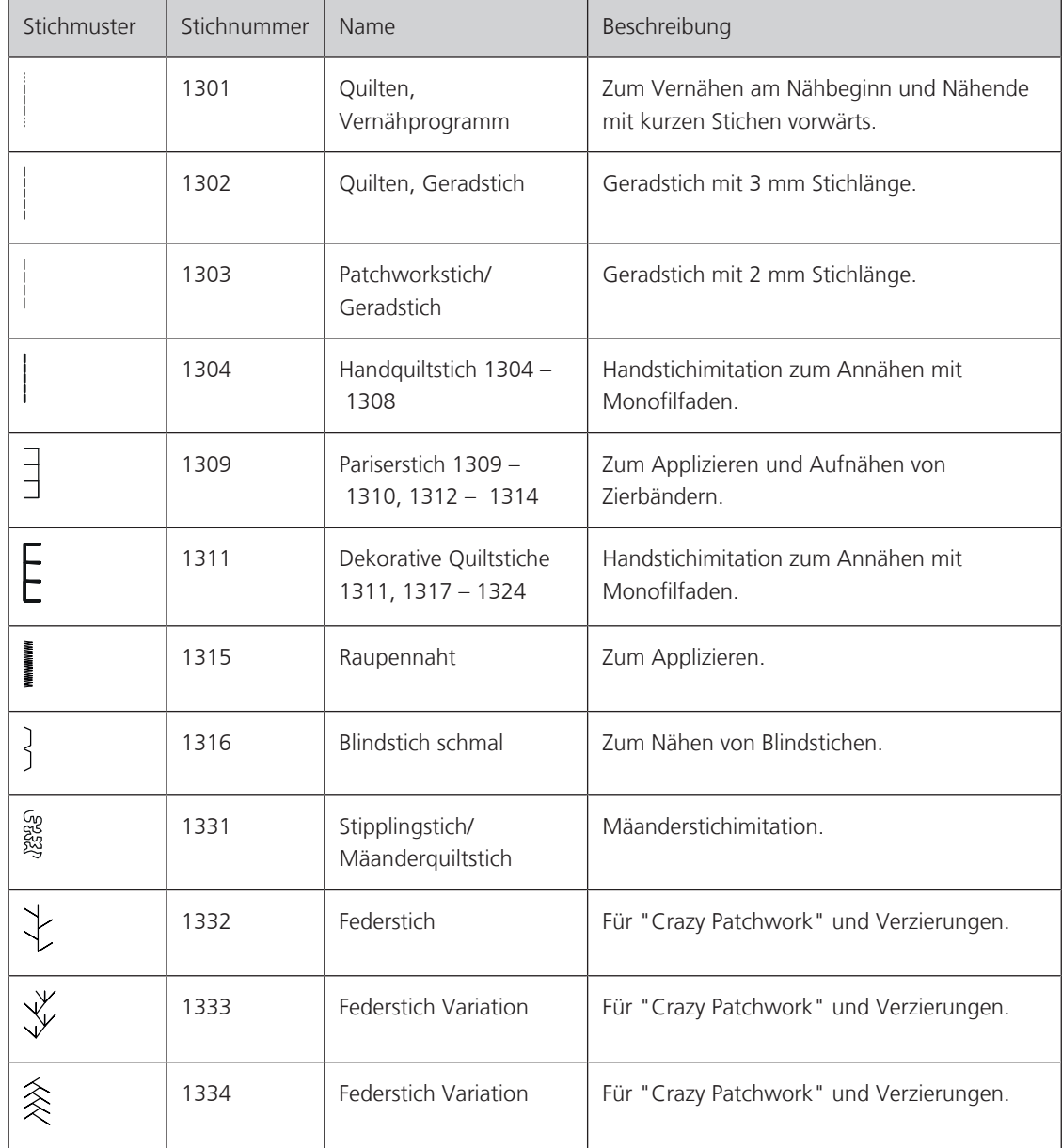

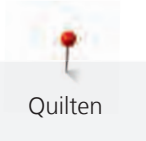

## **10.2 Vernähprogramm im Quilten**

Voraussetzung:

• Rücktransportfuss Nr. 1 ist montiert.

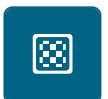

- > Feld «Quiltstiche» drücken.
- > Quiltstichmuster Nr. 1301 wählen.
- > Fussanlasser drücken.
	- Die Maschine näht bei Nähbeginn automatisch 6 kurze Stiche vorwärts.
- $\mathbf{U}$
- > Naht in gewünschter Länge nähen. > Taste «Rückwärtsnähen» drücken.
	- Die Maschine näht automatisch 6 kurze Stiche vorwärts und stoppt automatisch am Ende des Vernähprogramms.

## **10.3 Handquiltstiche nähen**

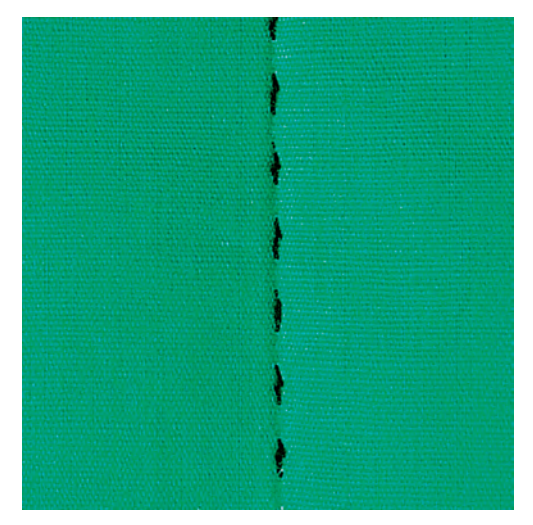

Handquiltstiche sind für alle Stoffe und Nähprojekte geeignet, die wie handgenäht aussehen sollen. Es ist empfehlenswert, beim Oberfaden einen Monofilfaden und beim Unterfaden einen Stickfaden zu verwenden. Die Geschwindigkeit sollte gering gehalten werden, um das Reissen des Monofilfadens zu verhindern. Bei Bedarf kann die Oberfadenspannung und die Balance dem Nähprojekt und dem gewünschten Quiltstich angepasst werden.

Voraussetzung:

• Rücktransportfuss Nr. 1 ist montiert.

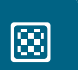

- > Feld «Quiltstiche» drücken.
- > Handquiltstich Nr. 1304 oder 1305, 1306, 1307 oder 1308 wählen.
- > Bei Bedarf Oberfadenspannung und Balance dem Nähprojekt und dem gewünschten Quiltstich anpassen.
- > Fussanlasser oder die Taste «Start/Stopp» drücken, um die Maschine zu starten.

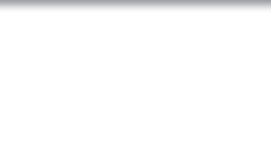

## **10.4 Quiltarbeiten frei führen**

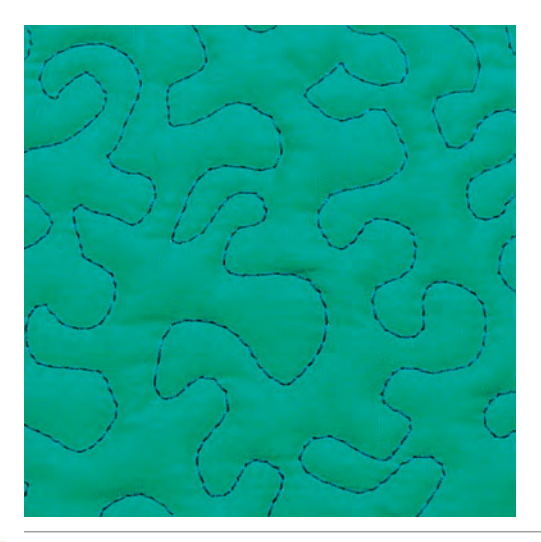

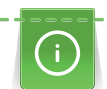

Quilthandschuhe (Sonderzubehör) mit Gumminoppen erleichtern das Führen des Stoffs.

Es ist empfehlenswert, den Anschiebetisch und den Kniehebel zu verwenden. Beim Freihandquilten ist es vorteilhaft, von der Mitte nach aussen zu quilten und den Stoff mit leichten, runden Bewegungen nach allen Seiten zu führen, bis das gewünschte Muster entsteht. Das Freihandquilten und das Stopfen basieren auf dem gleichen freien Bewegungsprinzip.

Beim Mäanderquilten werden ganze Flächen mit Quiltstichen gefüllt. Die einzelnen Quiltlinien sind gerundet und dürfen sich nicht überkreuzen.

Voraussetzung:

- Quiltoberseite, Watteeinlage und Quiltunterseite sind gut aufeinander gesteckt oder geheftet.
- Transporteur ist versenkt.
- Stopffuss Nr. 9 (Sonderzubehör) ist montiert.
- > Feld «Nutzstiche» drücken.
- > Geradstich Nr. 1 wählen.
- > Bei Bedarf die Oberfadenspannung und Balance dem Nähprojekt anpassen.
- > Fussanlasser oder die Taste «Start/Stopp» drücken, um die Maschine zu starten.
- > Beide Hände nahe beim Nähfuss halten, um den Stoff wie in einem Rahmen zu führen.
- > Stoff langsamer führen, wenn der Faden obenauf liegt.
- > Stoff schneller führen bei Knötchenbildung auf der Rückseite.

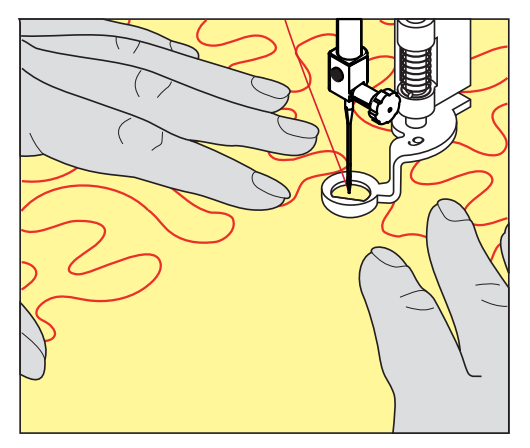

# **11 Pflege und Wartung**

#### **11.1 Firmware**

#### **Softwareversion prüfen**

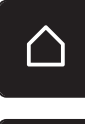

> «Home» antippen.

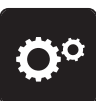

> «Setup-Programm» antippen.

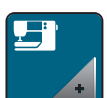

> «Maschineneinstellungen» antippen.

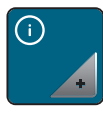

> «Informationen» antippen.

> «Maschinendaten» antippen.

– Die aktuelle Version der Maschinensoftware wird angzeigt.

#### **Firmware aktualisieren**

#### **Persönliche Daten und Einstellungen sichern**

In der Regel werden persönliche Daten und Einstellungen bei einer Software-Aktualisierung automatisch übernommen.

Um einem möglichen Datenverlust vorzubeugen, empfiehlt es sich jedoch, die persönlichen Daten und Einstellungen vor einem Firmware-Update auf dem BERNINA USB-Stick zu sichern. So können sie im Falle einer Unregelmässigkeit wieder auf die Maschine übertragen werden.

#### **Update herunterladen**

Die aktuellste Firmware-Version können Sie von www.bernina.com herunterladen und gemäss Firmware-Update Installationanleitung, die Sie ebenfalls auf der Webseite finden, vorbereiten.

#### **Software-Aktualisierung ausführen**

Voraussetzung:

- Die aktuellste Firmware-Version ist gemäss der Firmware-Update Installationanleitung auf einen USB-Stick geladen (siehe www.bernina.com).
- > USB-Stick mit der neuen Software-Version in den USB-Anschluss der Maschine einstecken.

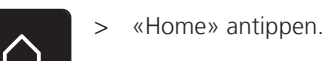

> «Setup-Programm» antippen.

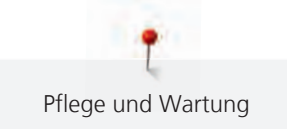

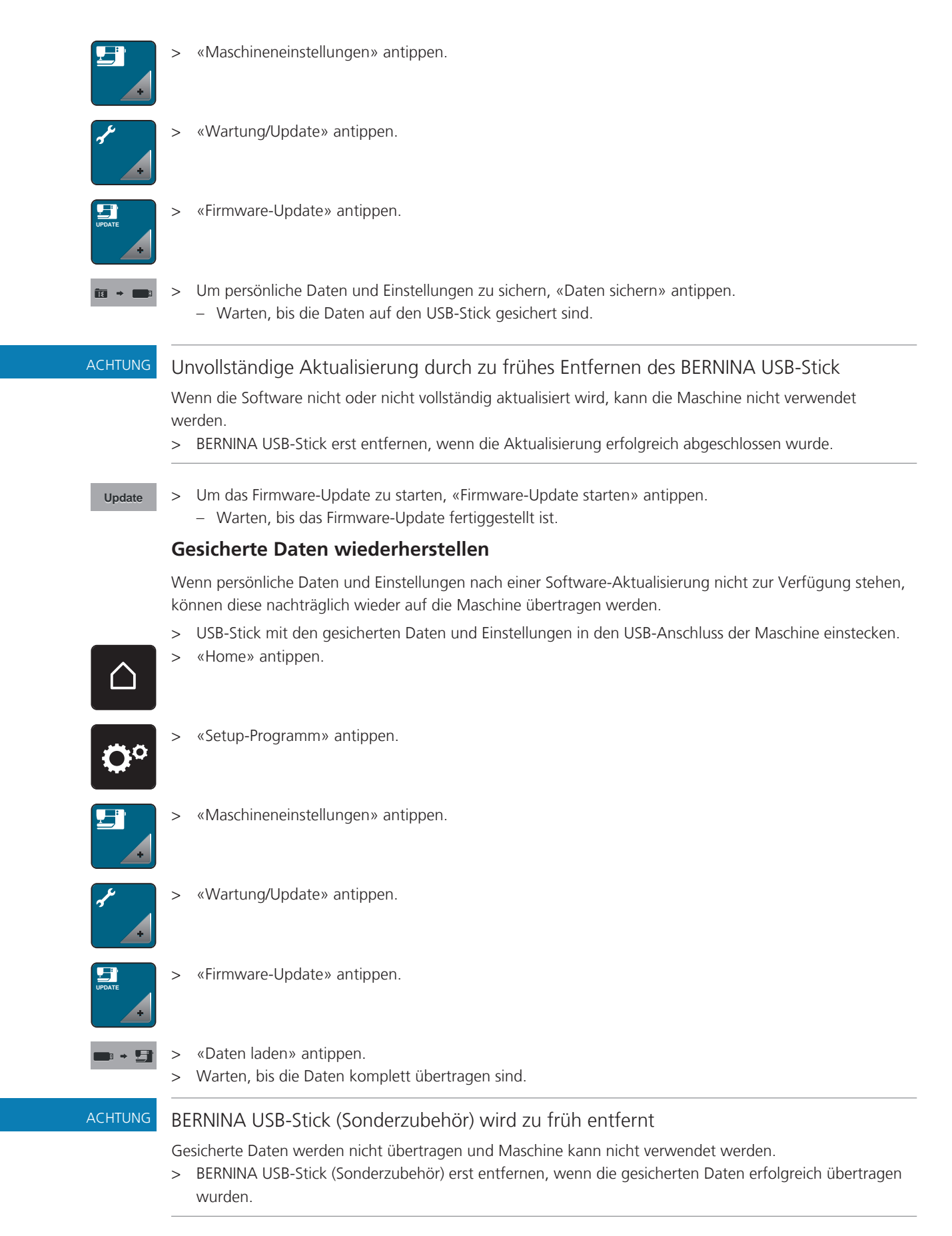

> USB-Stick entfernen.

## **11.2 Maschine**

## **Display reinigen**

> Display im ausgeschalteten Zustand mit einem weichen, leicht feuchten Microfaser-Tuch abwischen.

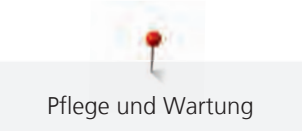

#### **Transporteur reinigen**

Fadenrückstände unter der Stichplatte von Zeit zu Zeit entfernen.

## **AVORSICHT** Elektrisch betriebene Komponenten

Verletzungsgefahr an Nadel und Greifer.

- > Nähfuss nach oben stellen.
- > Maschine ausschalten und vom Stromnetz trennen.
- > Nähfuss und Nadel entfernen.
- > Transporteur senken.

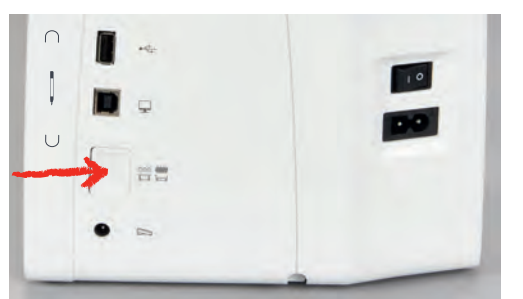

- > Stichplatte entfernen.
- > Transporteur mit dem Pinsel reinigen.

#### **Greifer reinigen**

## **AVORSICHT** Elektrisch betriebene Komponenten

Verletzungsgefahr an Nadel und Greifer.

- > Maschine ausschalten und vom Stromnetz trennen.
- > Greiferdeckel öffnen.
- > Spulenkapsel entfernen.
- > Auslösehebel nach links drücken.

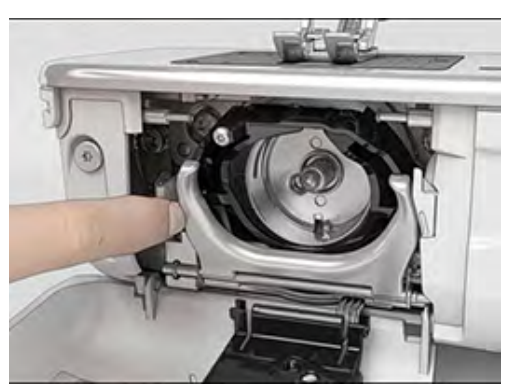

> Verschlussbügel mit dem schwarzen Greiferbahndeckel herunterklappen.

> Greifer entfernen.

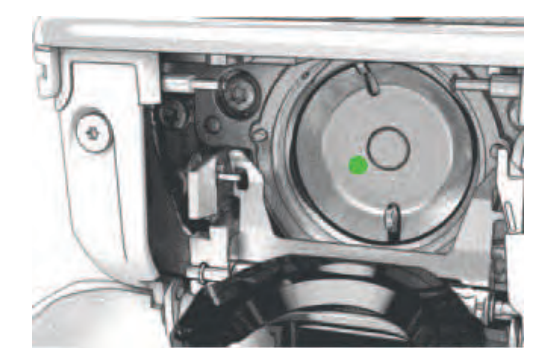

- > Greiferbahn mit Pinsel reinigen; keine spitzen Gegenstände verwenden.
- > Greifer mit zwei Fingern am Stift in der Mitte halten.
- > Greifer mit der Unterkante voraus schräg von oben nach unten hinter den Greiferbahndeckel führen.
- > Greifer so positionieren, dass die beiden Nocken beim Greifertreiber in die entsprechenden Öffnungen beim Greifer passen und die farbige Markierung am Greifertreiber im Loch des Greifers sichtbar ist.
- > Greifer einsetzen.
	- Greifer ist magnetisch und wird in die richtige Position gezogen.
- > Greiferbahndeckel und Verschlussbügel schliessen, bis der Auslösebügel einrastet.
- > Zur Kontrolle am Handrad drehen.
- > Spulenkapsel einsetzen.

#### **Greifer ölen**

## **A** VORSICHT Elektrisch betriebene Komponenten

Verletzungsgefahr an Nadel und Greifer.

- > Maschine ausschalten und vom Stromnetz trennen.
- > Spulenkapsel entfernen.
- > Auslösehebel nach links drücken.

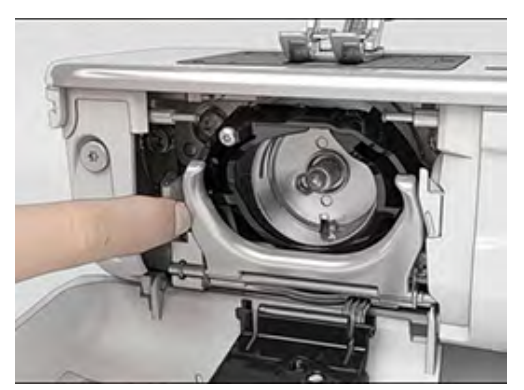

> Verschlussbügel mit dem schwarzen Greiferbahndeckel herunterklappen.

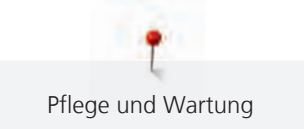

> Greifer entfernen.

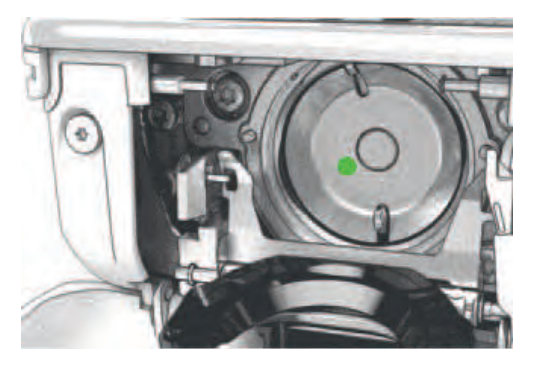

#### ACHTUNG Greifer ölen

#### Zu viel Öl kann zu Verschmutzung von Stoff und Faden führen.

- > Nach dem Ölen, zuerst auf einem Probestoff nähen/sticken.
- > Einen Tropfen BERNINA-Öl unten in die Greiferbahn geben.

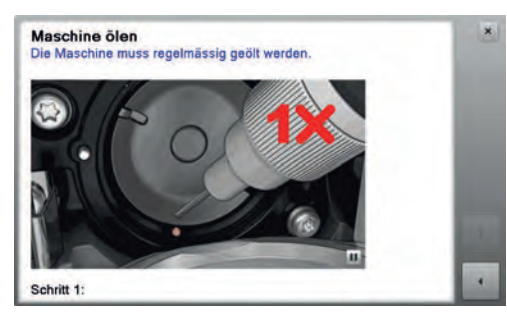

> Je einen Tropfen BERNINA-Öl in die beiden Öldepots geben, sodass die Filze feucht sind und sicherstellen, dass die rot markierte Greiferhülsen-Fläche ölfrei bleibt.

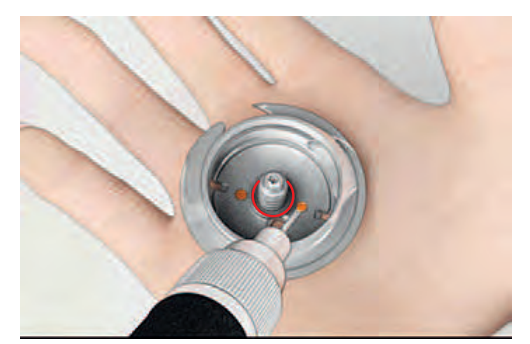

- > Greifer mit zwei Fingern am Stift in der Mitte halten.
- > Greifer mit der Unterkante voraus schräg von oben nach unten hinter den Greiferbahndeckel führen.
- > Greifer so positionieren, dass die beiden Nocken beim Greifertreiber in die entsprechenden Öffnungen beim Greifer passen und die farbige Markierung am Greifertreiber im Loch des Greifers sichtbar ist. > Greifer einsetzen.
	- Greifer ist magnetisch und wird in die richtige Position gezogen.
- > Greiferbahndeckel und Verschlussbügel schliessen, bis der Auslösebügel einrastet.
- > Zur Kontrolle am Handrad drehen.
- > Spulenkapsel einsetzen.
# **12 Fehler und Störungen**

### **12.1 Fehlermeldungen**

<span id="page-108-0"></span>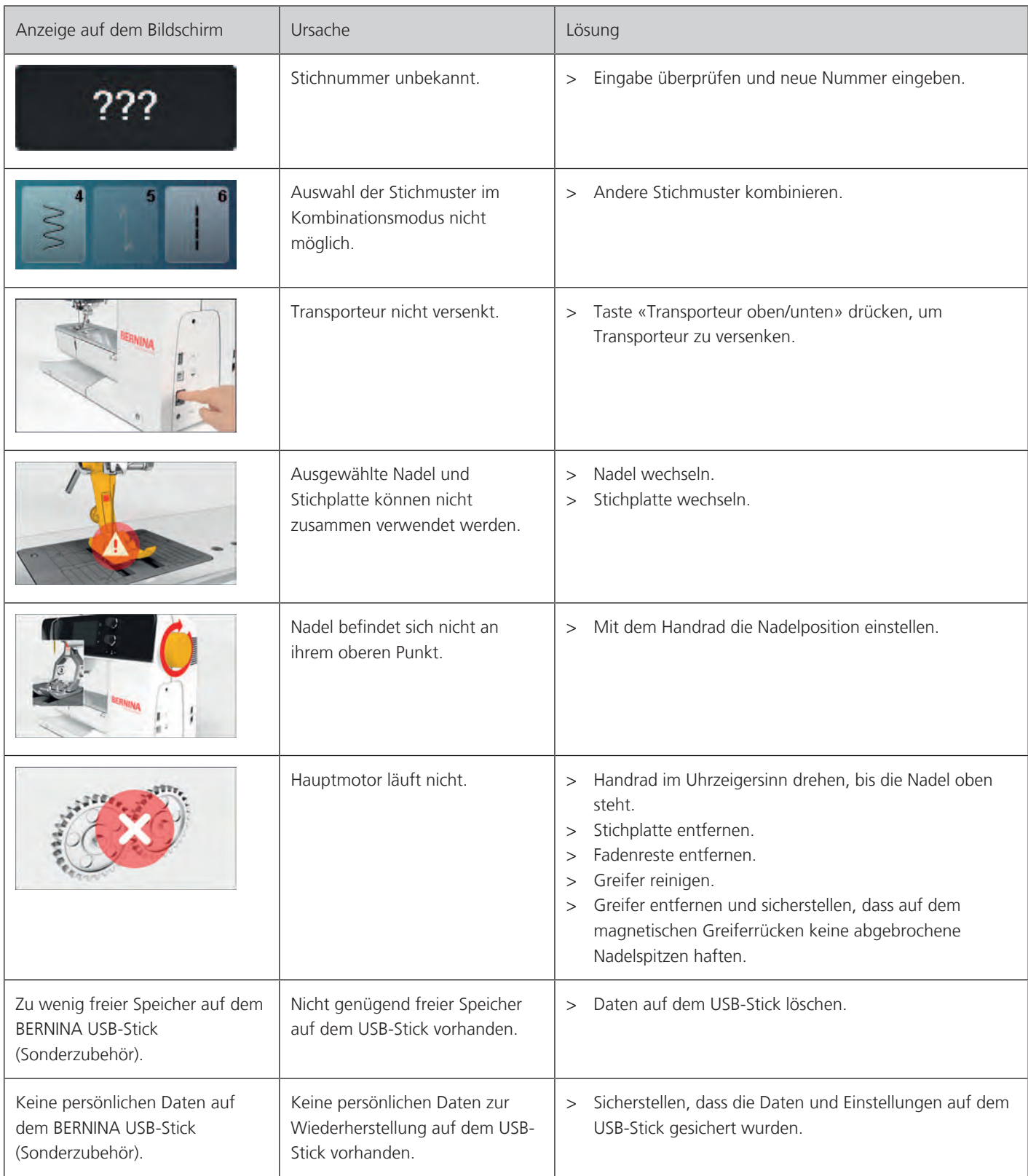

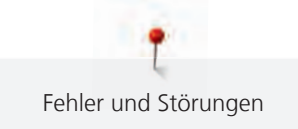

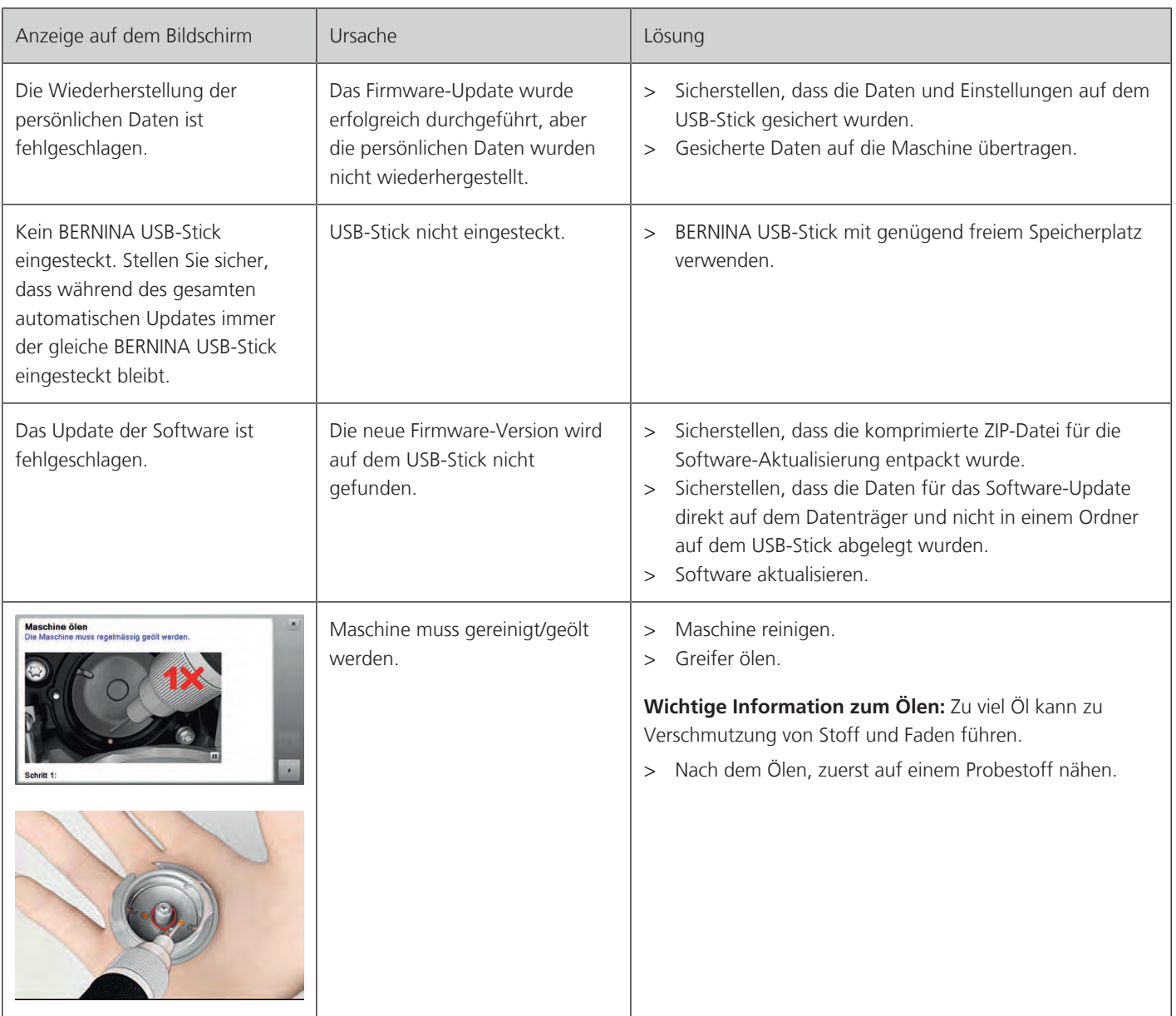

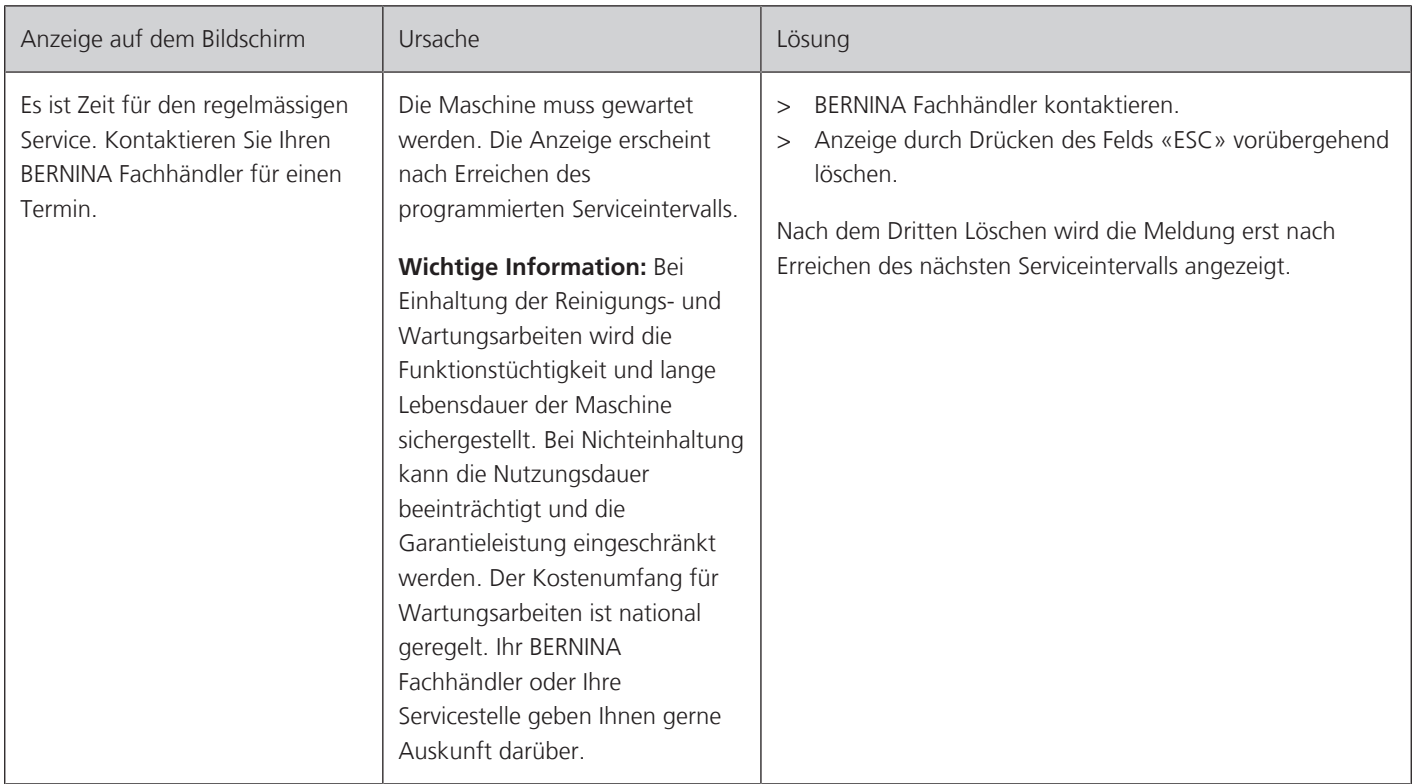

### **12.2 Störungsbehebung**

<span id="page-110-0"></span>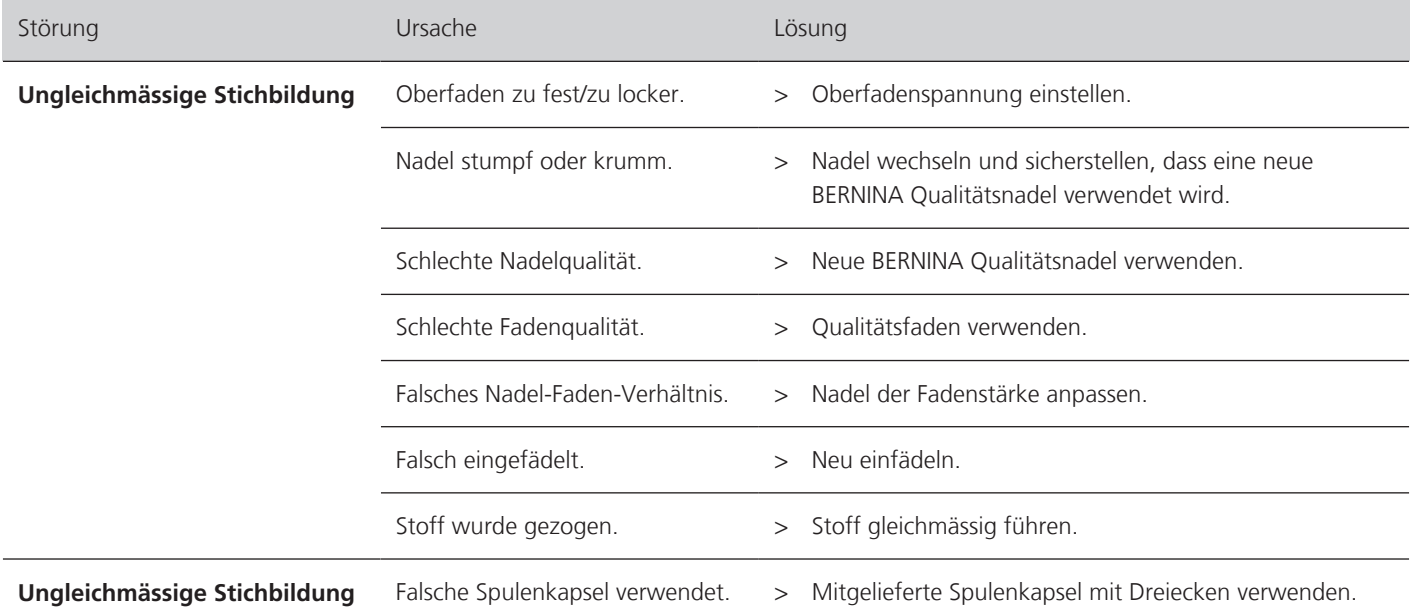

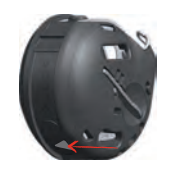

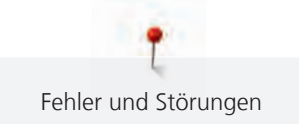

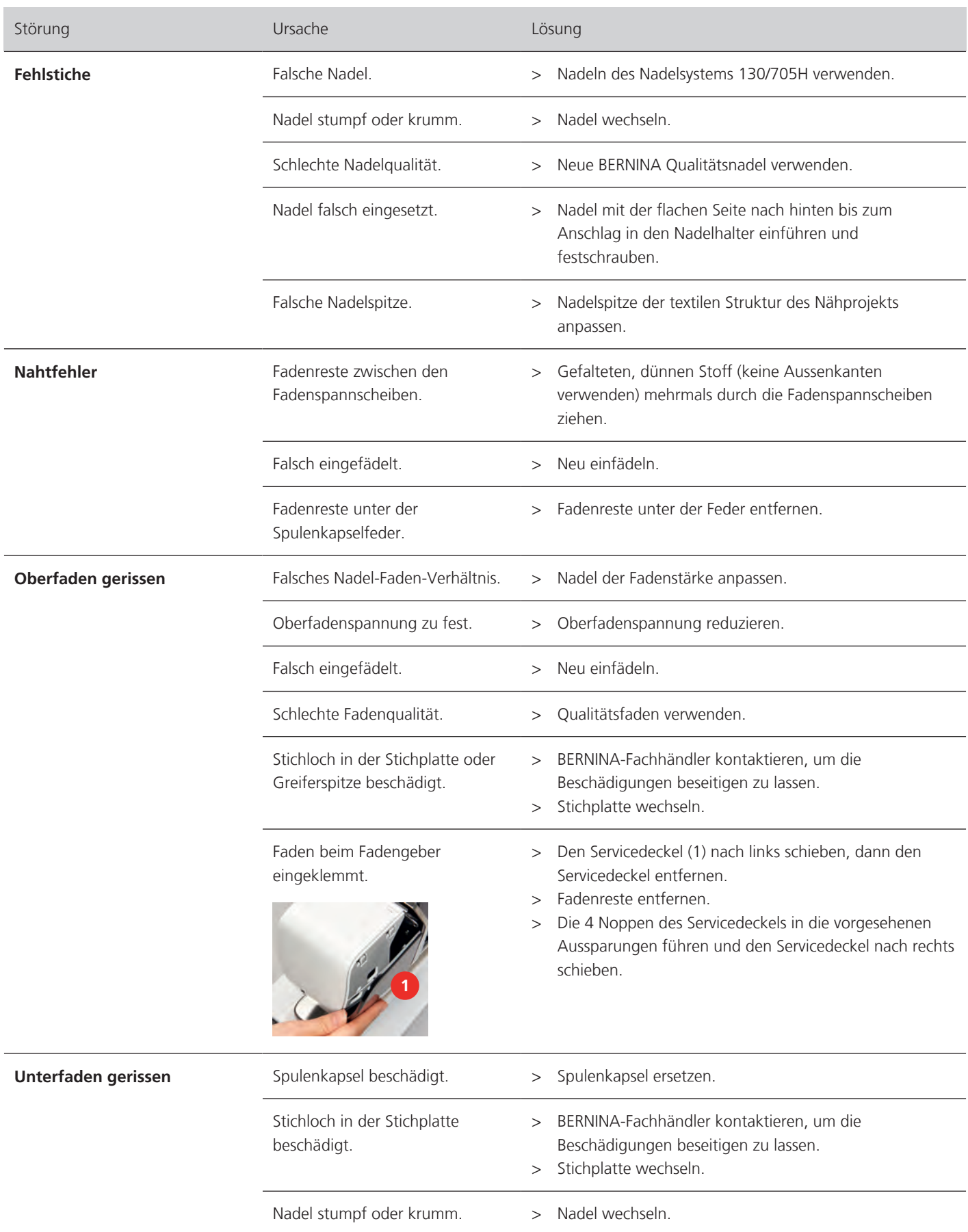

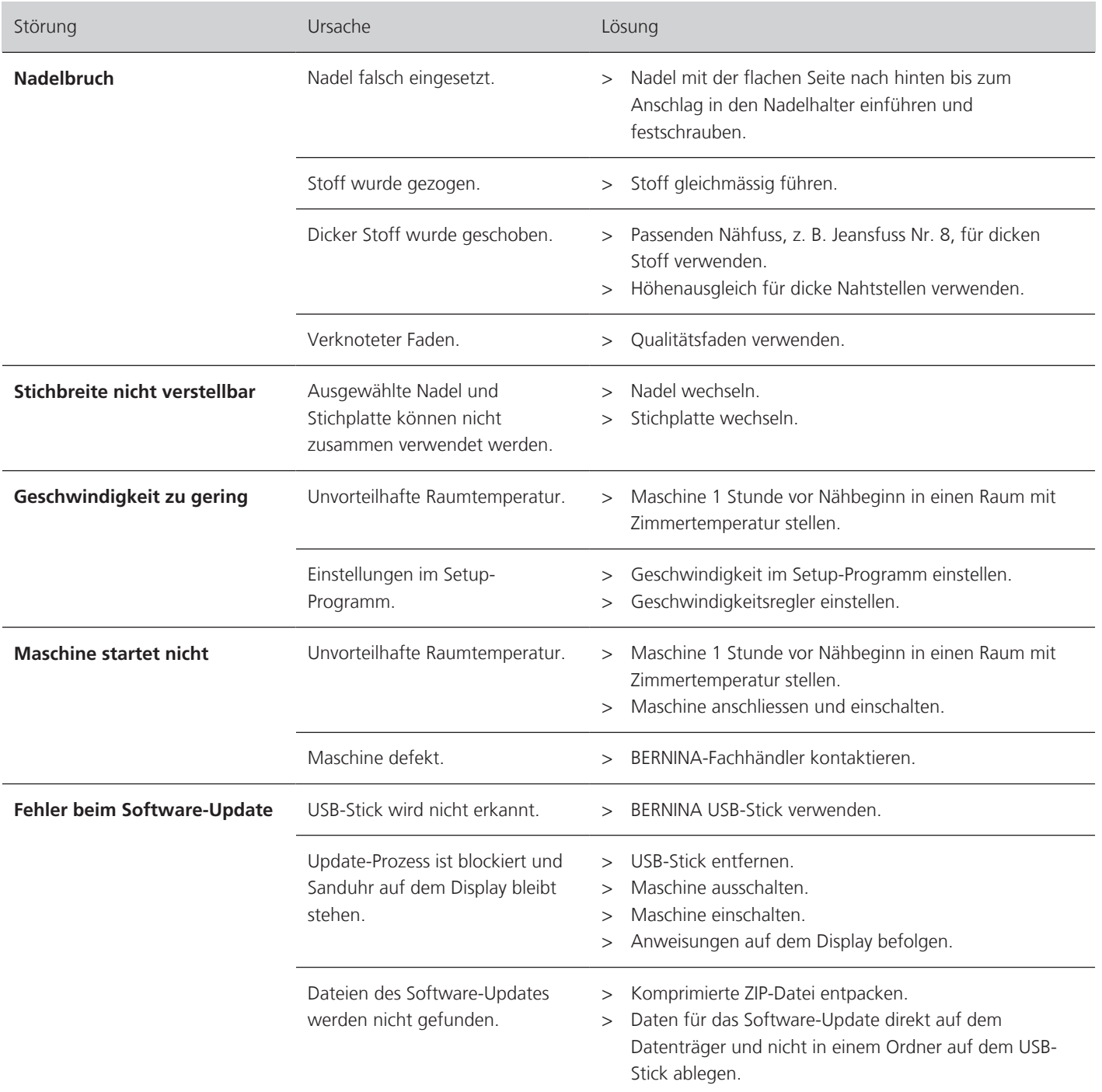

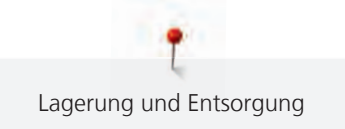

#### **13 Lagerung und Entsorgung**

#### **13.1 Maschine lagern**

<span id="page-113-1"></span>Es ist zu empfehlen, die Maschine in der Originalverpackung aufzubewahren. Wird die Maschine in einem kalten Raum aufbewahrt, diese ca. 1 Stunde vor Gebrauch in einen Raum mit Zimmertemperatur stellen.

- > Maschine ausschalten und vom Stromnetz trennen.
- > Maschine nicht im Freien lagern.
- > Maschine gegen Witterungseinflüsse schützen.

#### **13.2 Maschine entsorgen**

- <span id="page-113-0"></span>> Maschine reinigen.
- > Bestandteile nach Werkstoffen sortieren und gemäss der örtlich geltenden Gesetze und Vorschriften entsorgen.

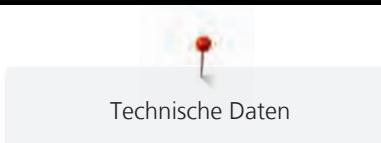

### **14 Technische Daten**

<span id="page-114-0"></span>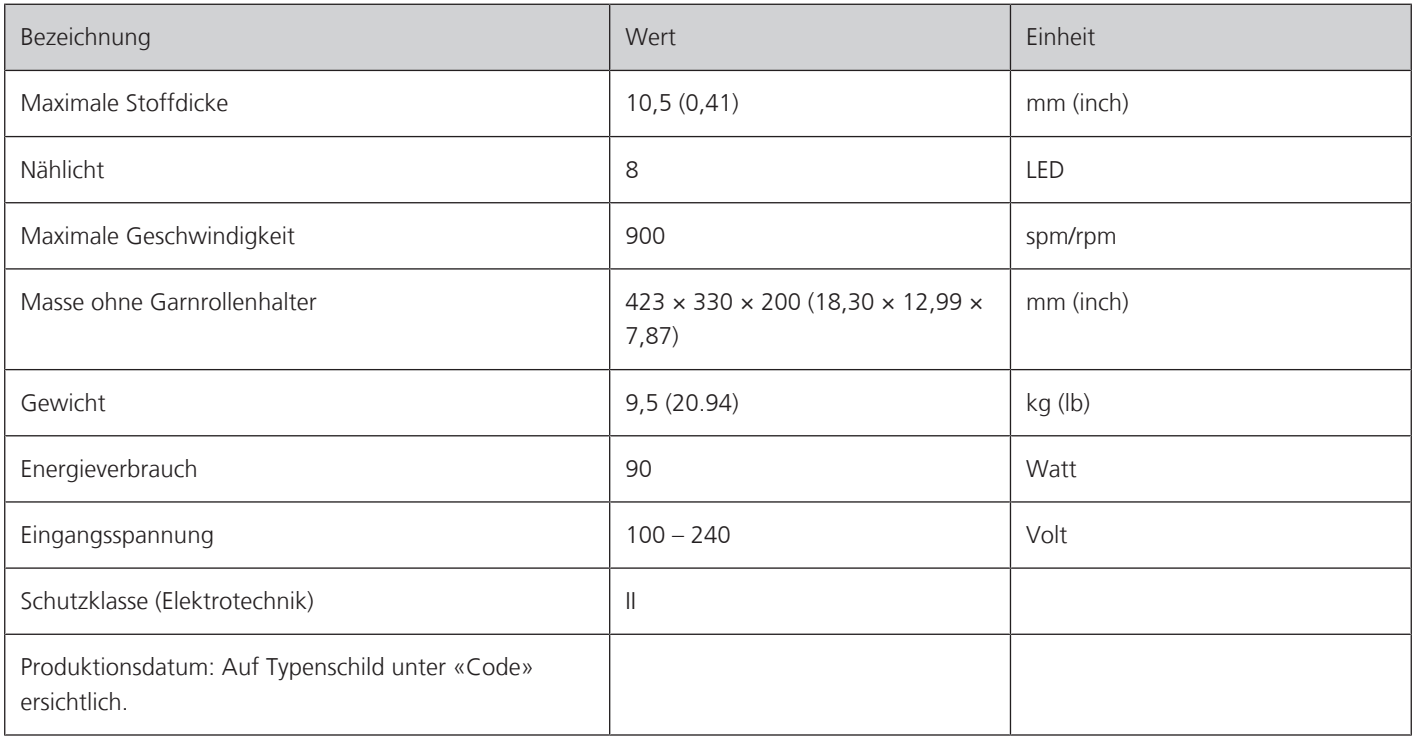

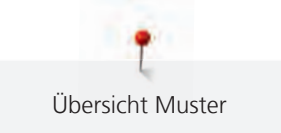

## **Übersicht Muster**

#### **15.1 Übersicht Stichmuster**

#### **Nutzstiche**

<span id="page-115-0"></span>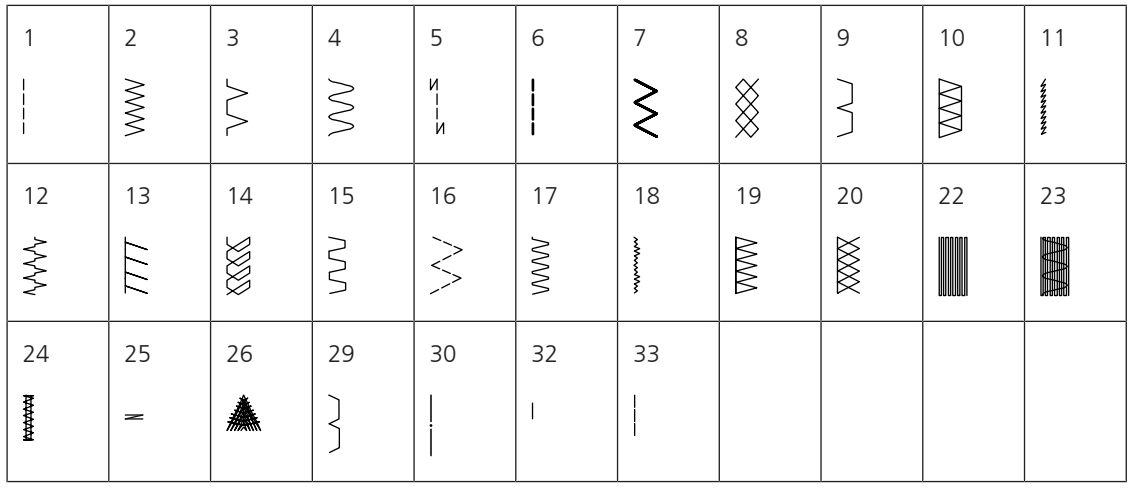

#### **Knopflöcher**

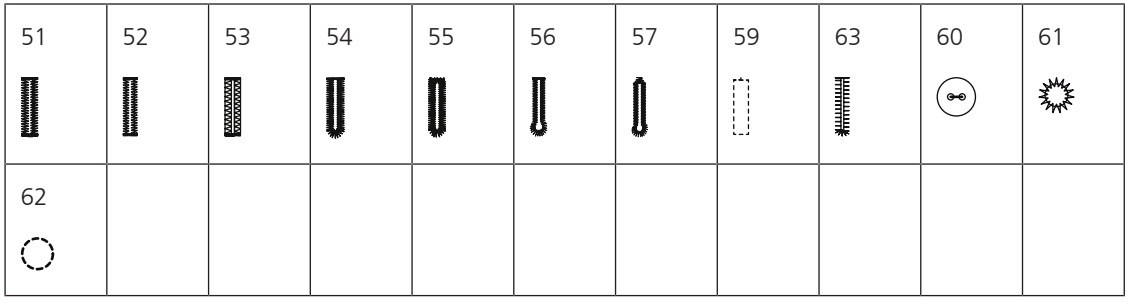

#### **Dekorstiche**

Naturstiche

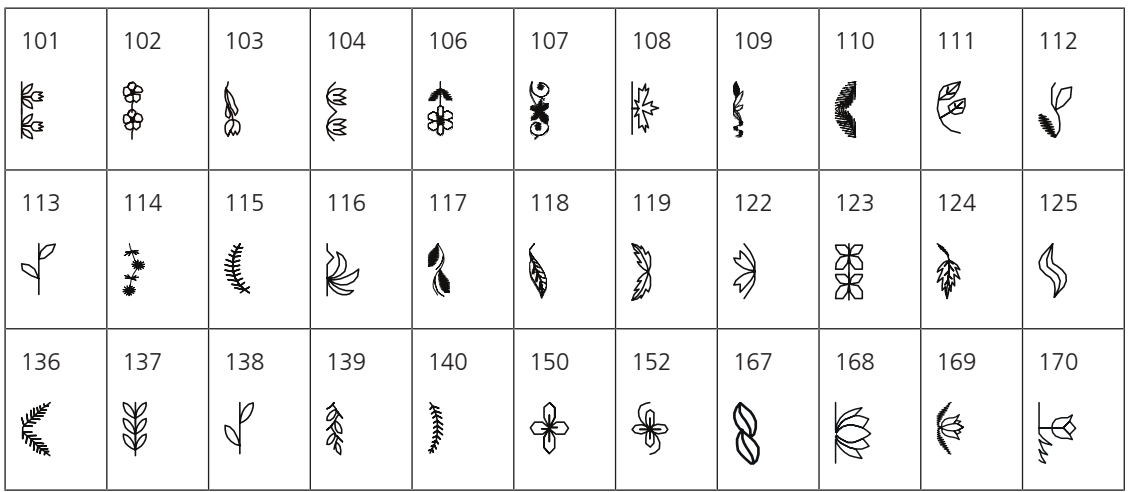

#### Kreuzstiche

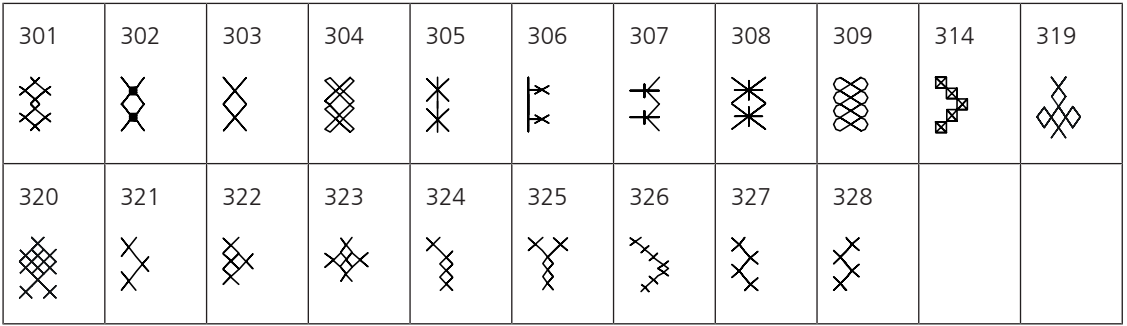

#### Satinstiche

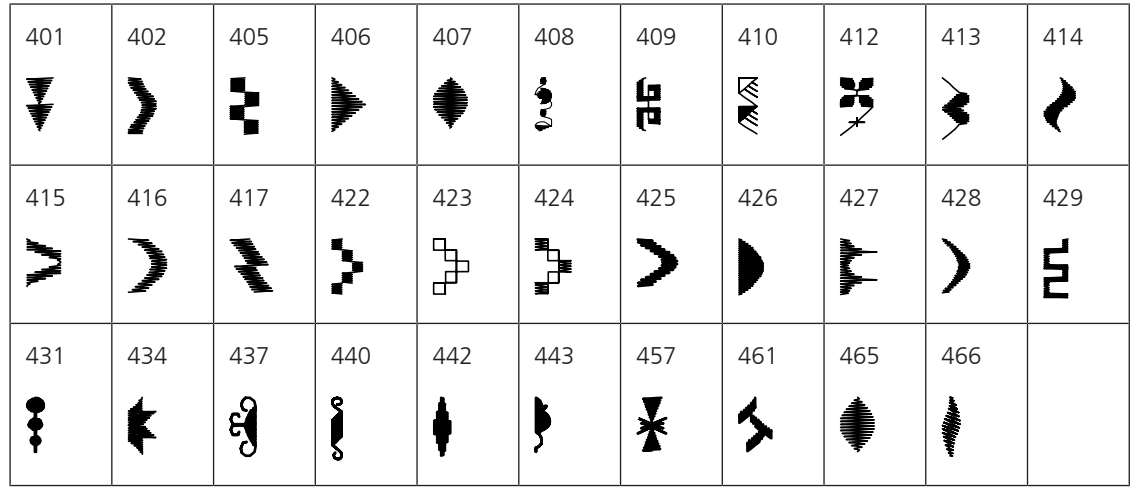

#### Geometrische Stiche

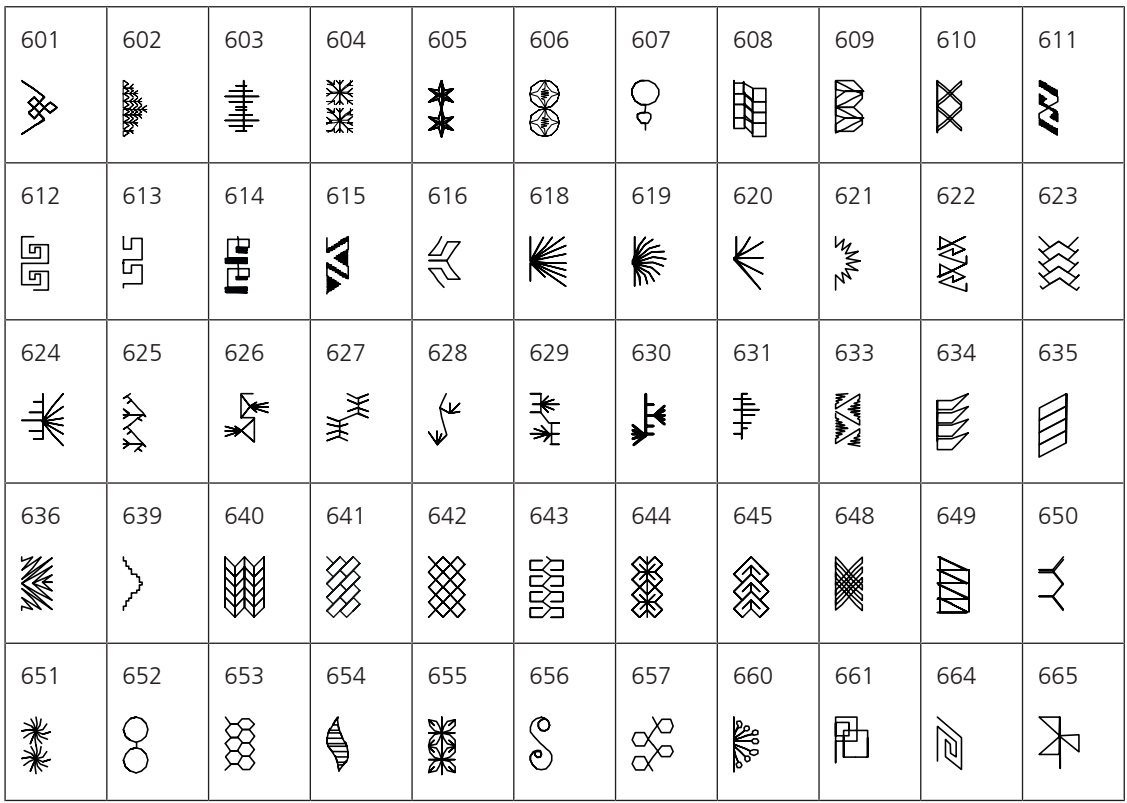

Übersicht Muster

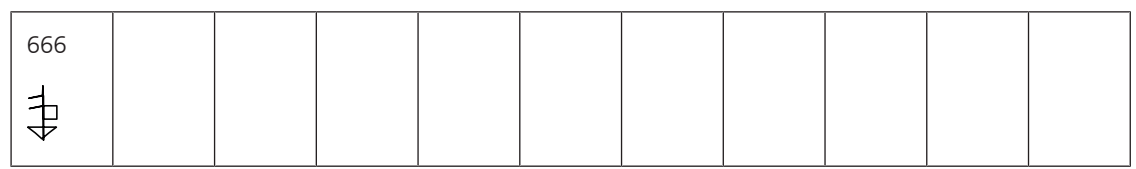

Weissstickereistiche

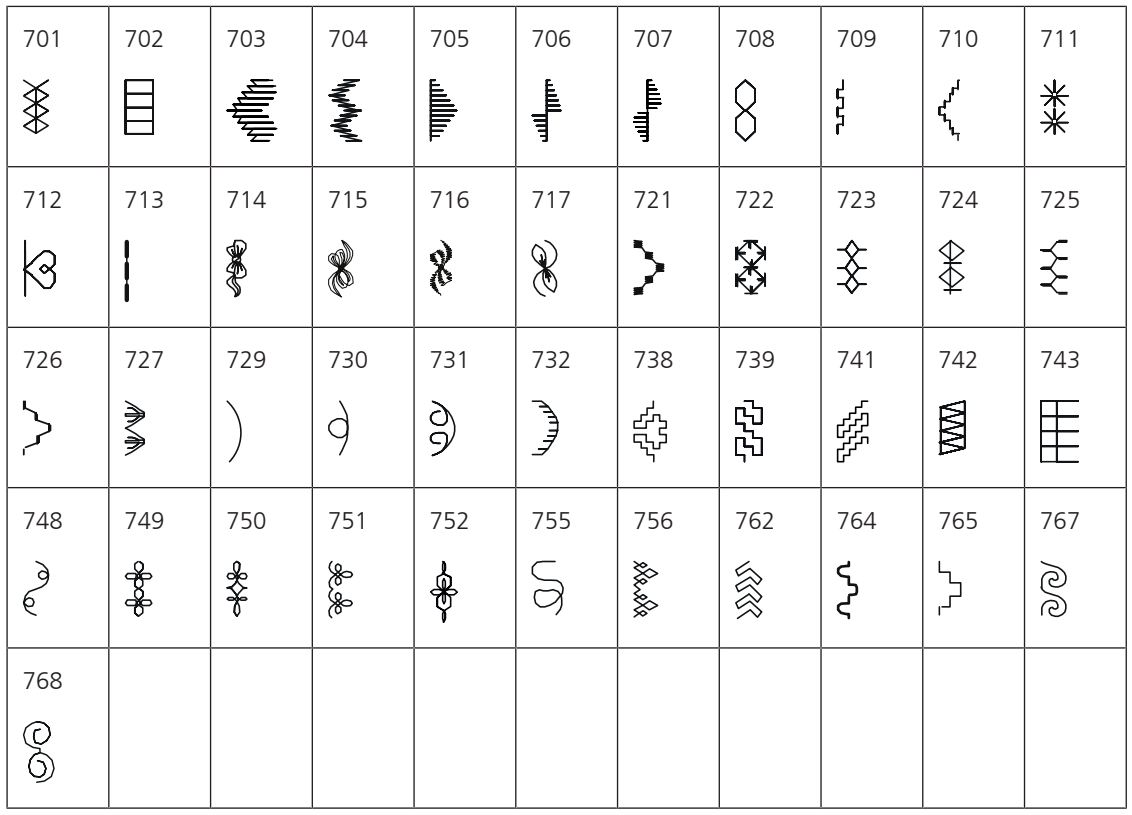

Jugendstiche

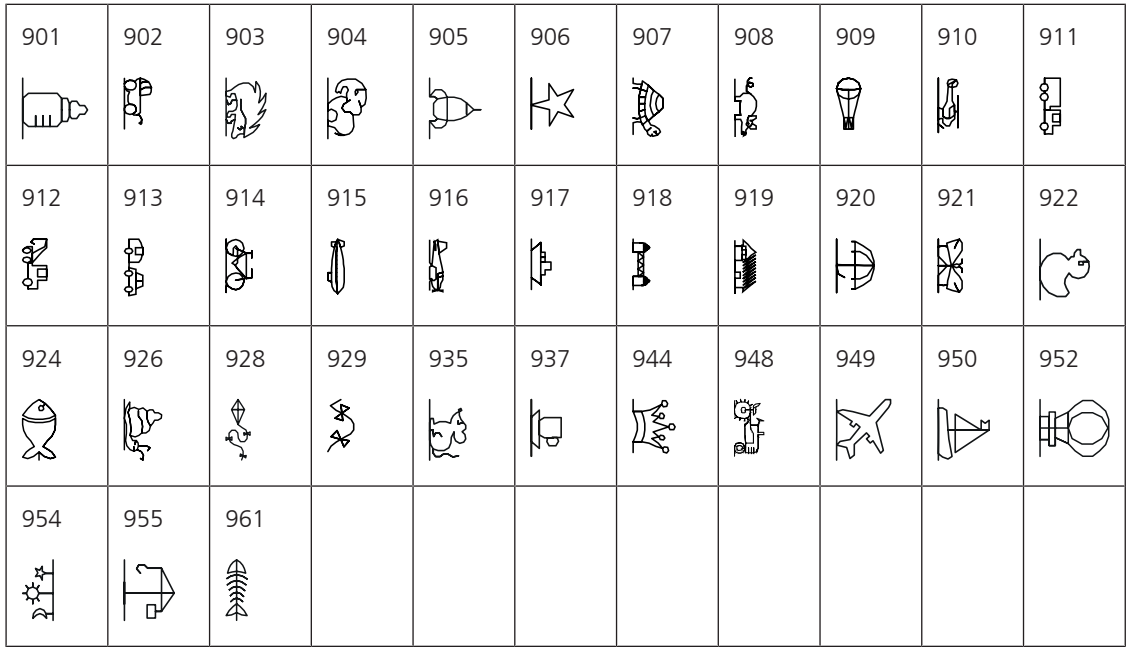

#### Quiltstiche

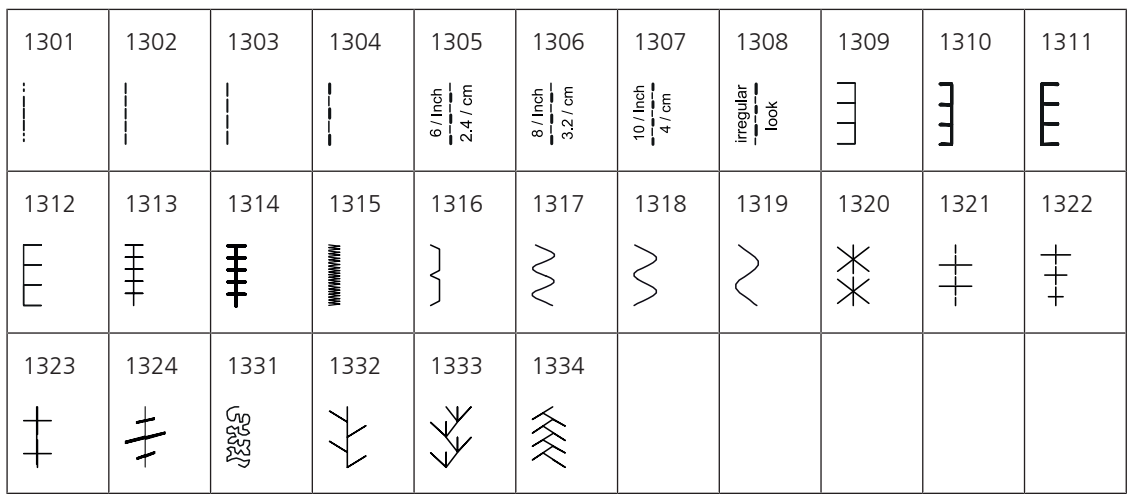

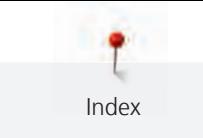

# Index

# $\overline{\mathsf{A}}$

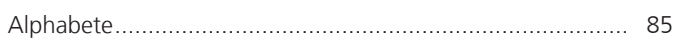

# $\overline{\mathsf{B}}$

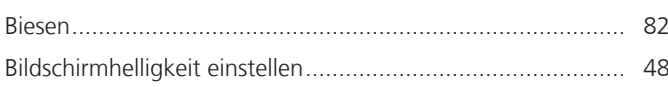

## $\mathsf{D}$

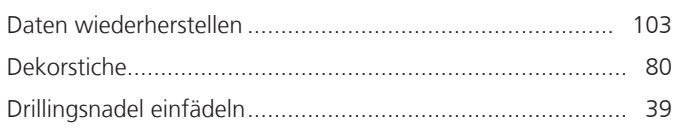

# $\mathsf E$

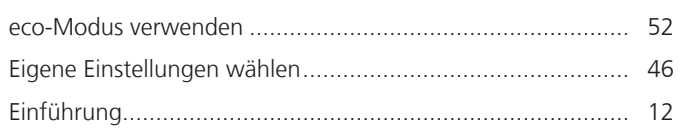

# F

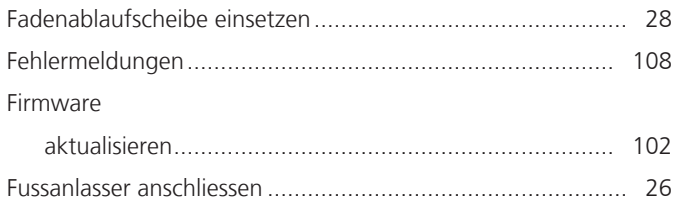

# G

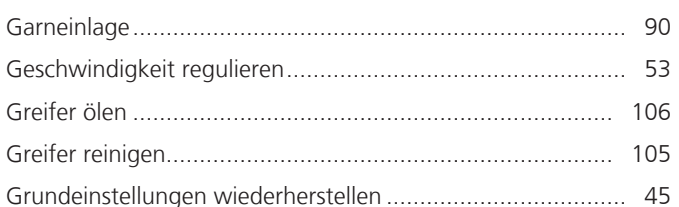

# $\overline{\mathsf{H}}$

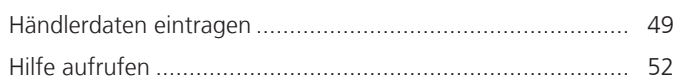

# $\overline{\mathsf{K}}$

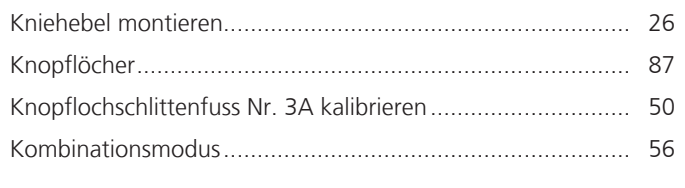

## $\mathsf{L}% _{0}\left( \mathsf{L}_{0}\right) ^{T}=\mathsf{L}_{0}\left( \mathsf{L}_{0}\right) ^{T}$

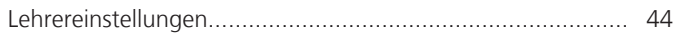

#### M

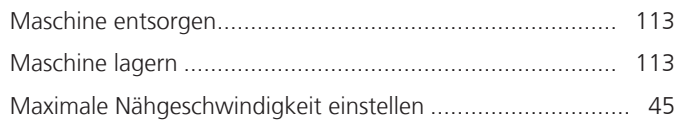

## $\overline{\mathsf{N}}$

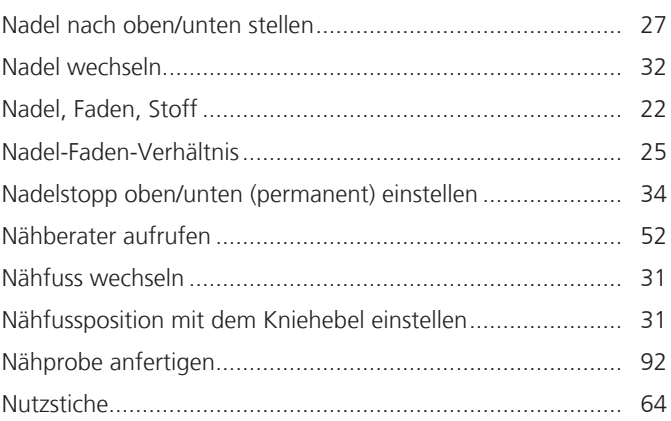

### $\overline{O}$

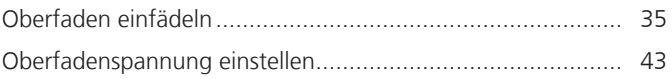

#### $\mathsf{P}$

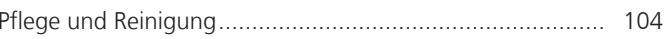

# $\overline{\mathbf{Q}}$

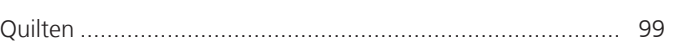

### $\mathsf{S}$

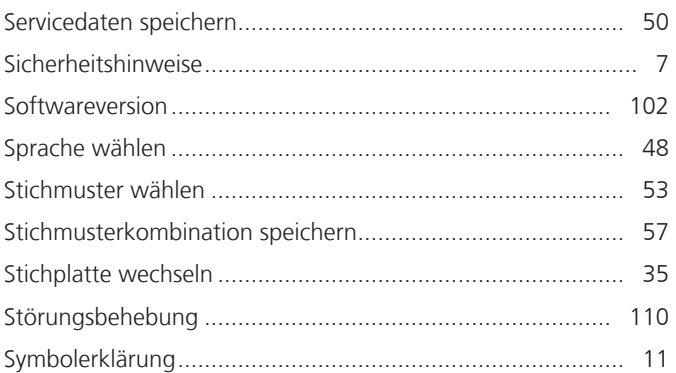

## $\bar{L}$

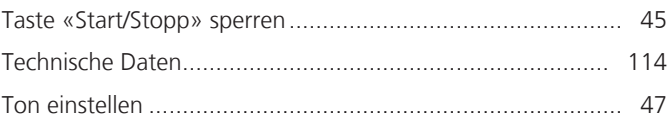

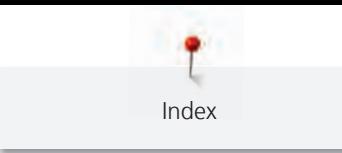

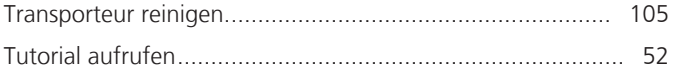

## $\overline{U}$

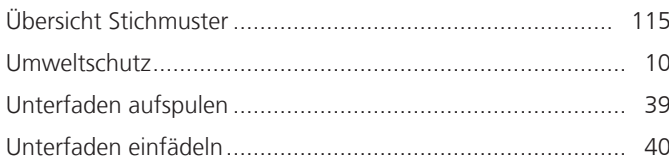

### $\overline{\mathsf{V}}$

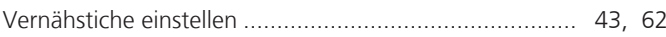

# $\mathsf{Z}$

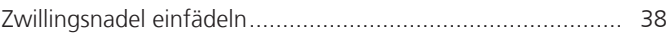

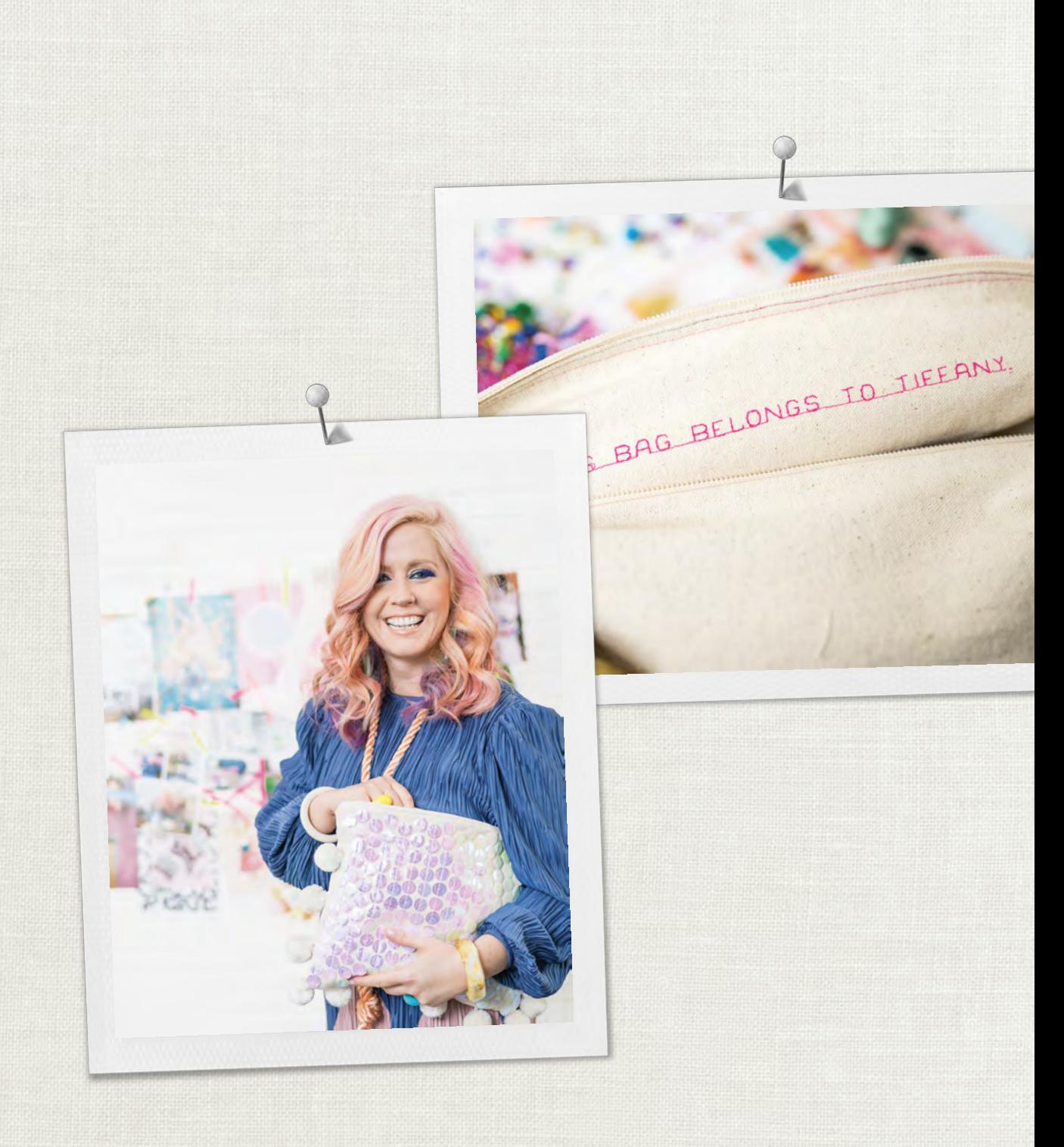

in partnership with

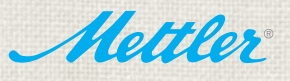

BERNINA International AG | CH-8266 Steckborn Switzerland | www.bernina.com | © Copyright by BERNINA International AG